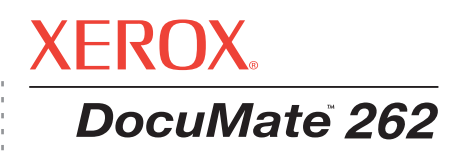

## DocuMate 262 Руководство по установке **сканера**

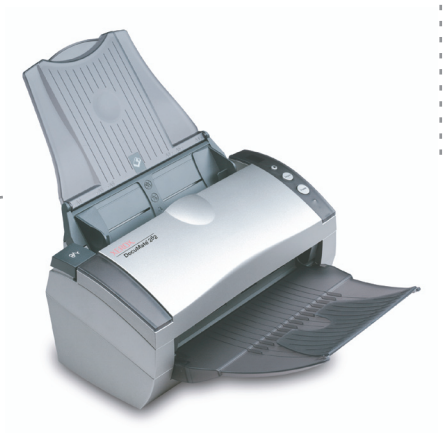

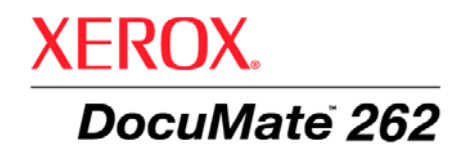

# Руководство по установке **сканера** DocuMate 262

#### © 2007 Visioneer, Inc.

Воспроизведение, изменение или перевод без предварительного письменного разрешения запрещено, за исключением случаев, разрешенных законом об авторских правах.

XEROX ® является товарным знаком корпорации Xerox Corporation в США и/или в других странах и может быть использована по лицензионному соглашению. DocuMate ® является зарегистрированным товарным знаком корпорации Xerox Corporation и может быть использован по лицензионному соглашению. Все названия и номенклатурные номера продуктов Xerox в данной публикации являются товарными знаками корпорации Xerox Corporation.

Название и логотип Visioneer являются зарегистрированными товарными знаками Visioneer, Inc. Названия и логотипы PaperPort и OmniPage® Pro являются зарегистрированными товарными знаками Nuance Communications, Inc. Kofax®, Virtual ReScan® и VRSTM являются зарегистрированными товарными знаками Kofax Image Products, Inc. QuickScan® и ISIS являются зарегистрированными товарными знаками Captiva Software Corporation. Adobe®, Adobe® Reader®, Acrobat® Reader®, Adobe® Acrobat® и логотип Adobe® PDF® являются зарегистрированными в США и/или других странах товарными знаками Adobe Systems Incorporated. Логотип Adobe PDF появится в ПО к данному продукту, и полный доступ к функциям ПО Adobe возможен только при условии, что все продукты Adobe установлены на вашем компьютере. X1® Enterprise Client – зарегистрированный товарный знак X1 Technologies, Inc.

Microsoft является зарегистрированными товарным знаком Microsoft Corporation. Windows – товарный знак и SharePoint® – зарегистрированный товарный знак Microsoft Corporation. ZyINDEX является зарегистрированным товарным знаком ZyLAB International, Inc. ZyINDEX toolkit portions, © 1990-1998, ZyLAB International, Inc. Все права защищены. Все другие продукты, упомянутые в данном документе, могут являться товарными знаками соответствующих компаний.

Visioneer оставляет за собой право изменять представленную информацию без уведомления и каких-либо обязательств. Описанное ПО предоставляется на основе лицензионного соглашения. Использование и создание копий описанного ПО может осуществляться в соответствии с этим соглашением. Создание копий ПО на каком бы то ни было носителе является незаконным, если иное не оговорено в лицензионном соглашении. Никакая часть данного документа не может быть воспроизведена или передана в какой-либо форме или какими-либо средствами, электронными или механическими, включая фотокопирование, запись или системы хранения и поиска информации, не может быть переведена на другой язык в каких-либо иных целях, кроме как личное использование лицензиата и в соответствии с особыми условиями лицензионного соглашения без письменного разрешения Visioneer.

#### Шифр компонента: 05-0665-300

#### Уведомление об ограниченных правах

Использование, копирование или разглашение информации подпадает под ограничения подраздела (c)(1)(ii) статьи 52.227-FAR14 соглашения о Правах на Техническую Информацию и Компьютерное Программное обеспечение. Материалы, отсканированные данным продуктом, могут быть защищены федеральным законом или другими нормативными актами, такими как, например, закон об авторском праве. Покупатель несет индивидуальную ответственность за несоблюдение этих законов и правил.

## **Содержание**

## **[Поздравляем](#page-5-0) с удачной покупкой!**

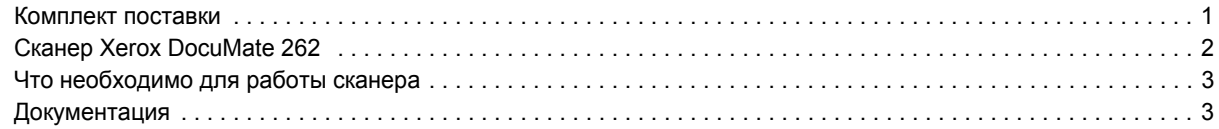

## **[Установка](#page-8-0)**

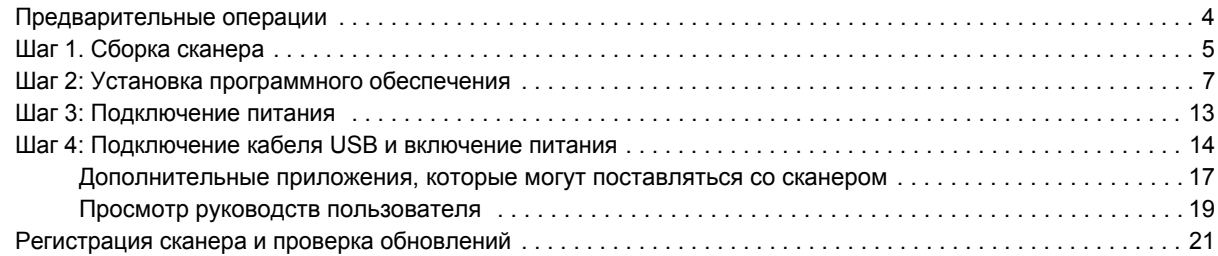

## **[Сканирование](#page-26-0)**

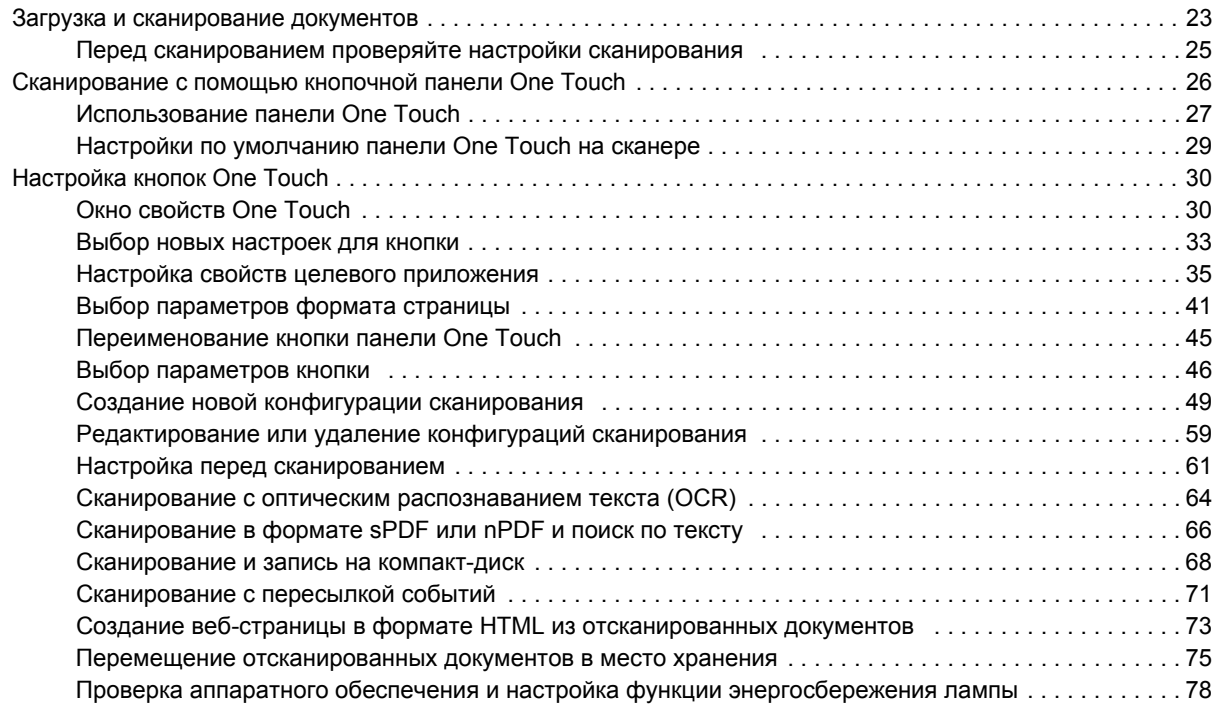

## **[Сканирование](#page-84-0) с помощью интерфейса TWAIN в программе PaperPort**

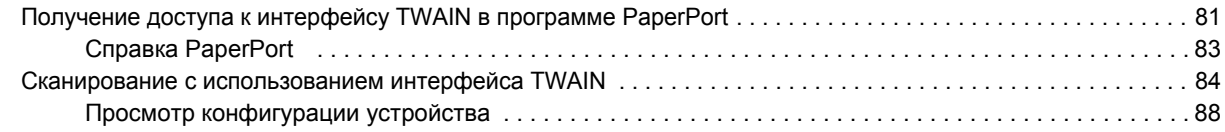

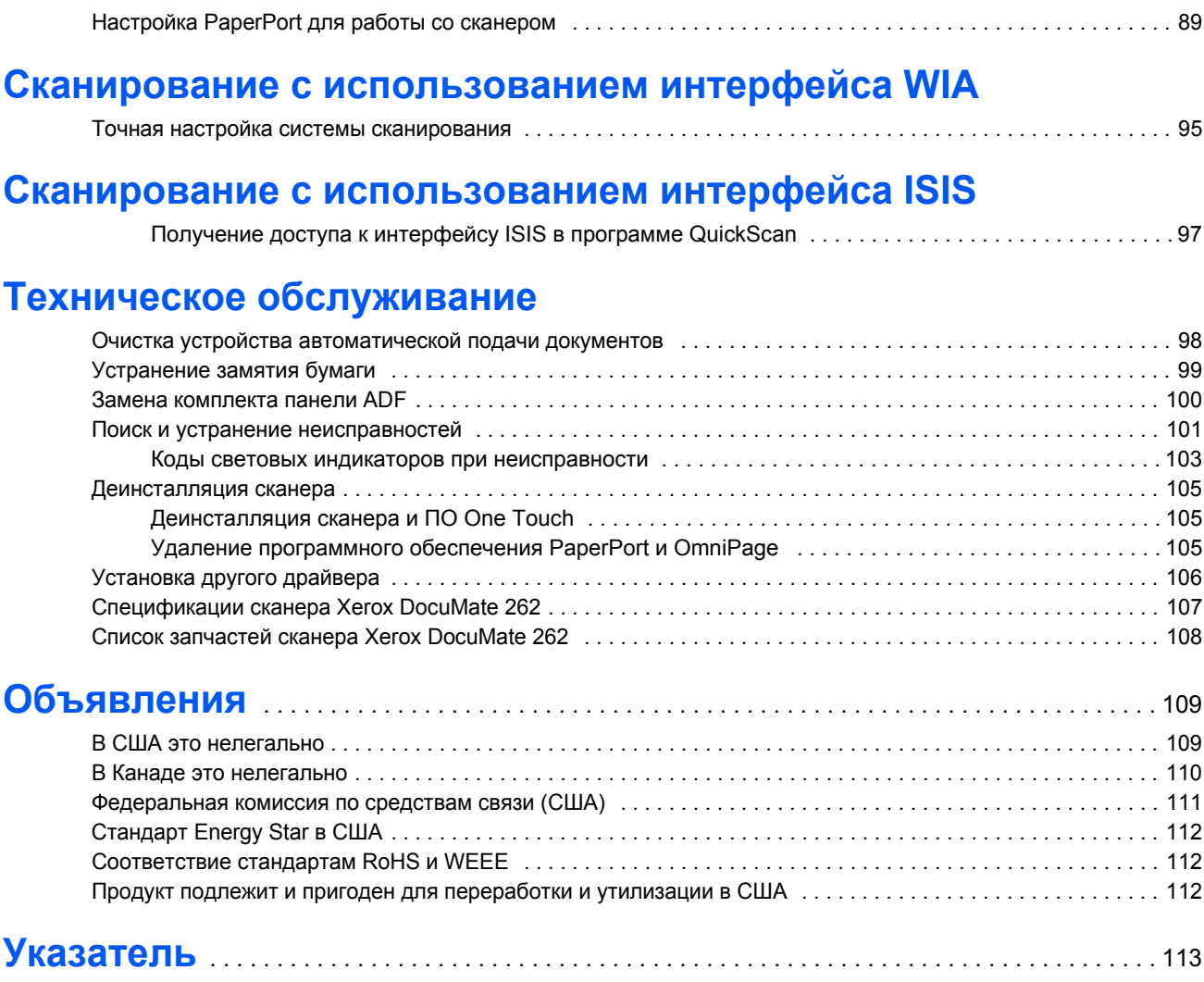

## <span id="page-5-0"></span>**Поздравляем с удачной покупкой!**

Новый сканер Xerox DocuMate 262 способен быстро сканировать стопки односторонних и двусторонних документов и отправлять полученные изображения на ПК.

## <span id="page-5-1"></span>**Комплект поставки**

Перед тем, как продолжить, проверьте комплектность. В случае, если какие-либо из частей отсутствуют или повреждены, свяжитесь с продавцом, у которого приобретен сканер.

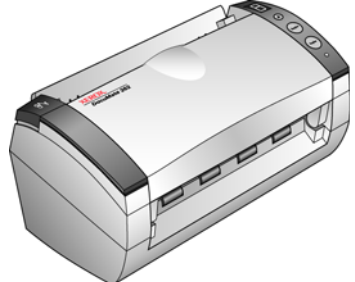

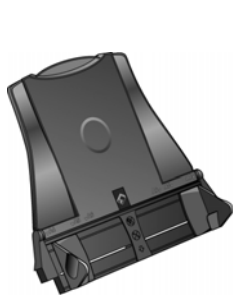

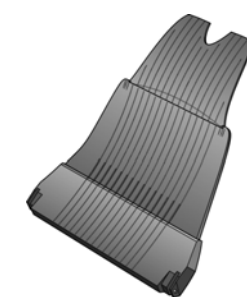

Механизм направления бумаги

Выходной лоток

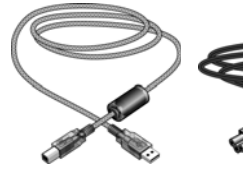

USB-кабель Шнур питания

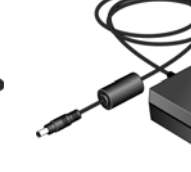

Блок питания

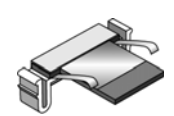

Съемная<br>панель ADF

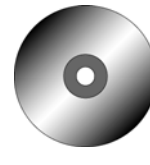

Установочный DVD-диск

Наклейки на кнопки

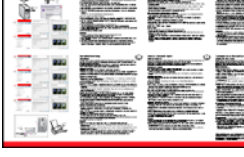

Руководство по быстрой установке

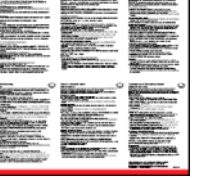

Карточка службы технической поддержки

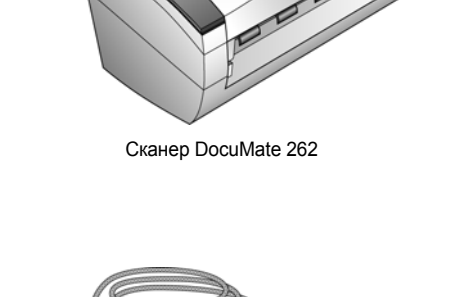

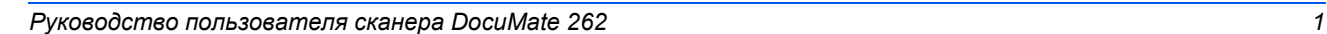

## <span id="page-6-0"></span>**Сканер Xerox DocuMate 262**

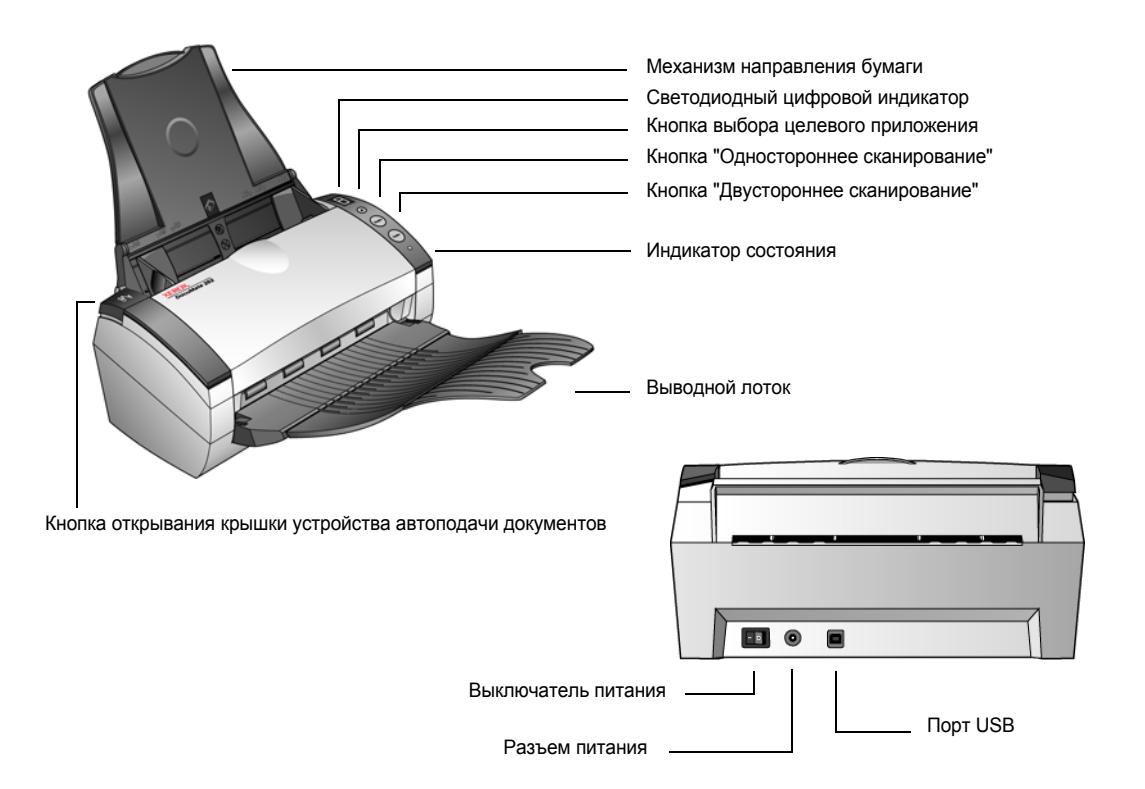

**Механизм направления бумаги** — направляет документы при подаче. Регулируется в соответствии с шириной документа.

**Светодиодный цифровой индикатор** — показывает текущие настройки сканирования для кнопок "Одностороннее сканирование" и "Двустороннее сканирование". Настройки сканирования включают разрешение, тип файла, яркость, цветное или черно-белое, назначение и т.д.

**Кнопка выбора целевого приложения** — выбор настроек сканирования для кнопок "Одностороннее сканирование" и "Двустороннее сканирование". При ее нажатии происходит циклическое переключение между девятью настройками.

**Кнопка "Одностороннее сканирование"** — нажмите для сканирования одностороннего документа.

**Кнопка "Двустороннее сканирование"** — нажмите для сканирования двустороннего документа.

**Индикатор состояния** — показывает текущее состояние сканера. Непрерывно горящий зеленый индикатор указывает на то, что сканер полностью готов к работе. Часто мигающий зеленый индикатор указывает на то, что сканер готовится к сканированию. Дополнительные сведения см. в разделе "Поиск и устранение неисправностей".

**Выводной лоток** — фиксирует положение документов после сканирования с помощью устройства автоматической подачи документов (ADF).

**Размыкающий механизм крышки ADF** — открывает крышку ADF.

**Выключатель питания** — включение/выключение питания.

**Разъем питания** — подключение к сканеру кабеля питания.

**Порт USB** — подключение сканера к компьютеру.

## <span id="page-7-0"></span>**Что необходимо для работы сканера**

**IBM-совместимый ПК с процессором Pentium 4 или его эквивалентом AMD, имеющий:**

- DVD-дисковод
- Свободный порт USB
- ОС Microsoft® Windows®: 2000 (пакет обновлений 4), XP (пакет обновлений 1 и 2) или Vista
- *Windows 2000 и XP:* Оперативная память не менее 512 МБ

*Windows Vista:* Оперативная память объемом не менее 1 Гб

• Не менее 350 Мб свободного пространства на жестком диске

#### **VGA- или SVGA-монитор**

Рекомендуемые настройки монитора:

- Качество цветопередачи High Color (с 16-битным кодированием) или True Color (с 24-битным или 32-битным кодированием)
- Разрешение не менее 800 х 600 пикселей

Для настройки цветопередачи и разрешения монитора выполните следующие действия.

- Откройте "Панель управления" Windows.
- Дважды щелкните значок **"Дисплей"**, затем перейдите на вкладку **"Настройки"**

## <span id="page-7-1"></span>**Документация**

Со сканером поставляется следующая документация:

- "Руководство по быстрой установке" сокращенная инструкция по установке.
- Руководство пользователя сканера Xerox DocuMate 262 подробное руководство на DVD-диске по установке, сканированию, настройке и техническому обслуживанию сканера.
- Руководство пользователя приложения PaperPort на установочном DVD-диске; содержит подробное описание характеристик и конфигурации приложения PaperPort.
- Интерактивная справка по конфигурации сканера, интерфейсам TWAIN, WIA и приложению PaperPort.

## <span id="page-8-0"></span>**Установка**

Процедура установки проходит быстро и состоит из четырех шагов:

- 1. Сборка сканера
- 2. Установка ПО
- 3. Подключение питания
- 4. Подключение кабеля USB и включение питания

## <span id="page-8-1"></span>**Предварительные операции**

*Перед началом установки проверьте следующее.*

- **• Информация в настоящем руководстве может описывать программное обеспечение, которое не входит в комплект поставки данного сканера. Не обращайте внимания на информацию о программном обеспечении, не относящемся к данному сканеру. Последние обновления программного обеспечения для сканера Xerox DocuMate 262 см. на веб-сайте www.xeroxscanners.com.**
- **В случае, если на компьютере во время процедуры установки работают приложения защиты от вирусов и шпионских программ, могут следовать предупреждения и сообщения с запросом о продолжении установки. Хотя сообщения эти могут варьироваться в зависимости от используемых программ, в каждом случае нужно будет подтвердить продолжение установки. Перед установкой сканера также можно отключить приложения защиты от вирусов и шпионских программ. В этом случае проверьте, чтобы после завершения установки эти программы были включены вновь.**
- **• Если какой-либо сканер уже был подключен к компьютеру, для правильной установки и работы сканера Xerox DocuMate 262 может потребоваться удаление драйверов ранее установленного сканера. Подробнее см. "Поиск и устранение [неисправностей](#page-105-0)" на [странице](#page-105-0) 101 и "[Деинсталляция](#page-109-0) сканера" на странице 105 для получения основных инструкций по удалению драйверов. Кроме того, конкретные инструкции смотрите в руководствах пользователя, поставляемых с другими сканерами.**
- **• При работе с Windows Vista может открыться окно Vista User Access Control, предлагающее подтвердить изменения системы. Нажмите кнопку "Продолжить" для начала установки.**

## <span id="page-9-0"></span>**Шаг 1. Сборка сканера**

#### **Чтобы собрать сканер выполните следующие действия:**

- 1. Уберите все крепежные ленты для транспортировки с верхней и нижней частей сканера.
- 2. Аккуратно уберите защитный пенопласт с кнопки открывания крышки устройства автоматической подачи документов (ADF). Нажмите эту кнопку и откройте крышку.

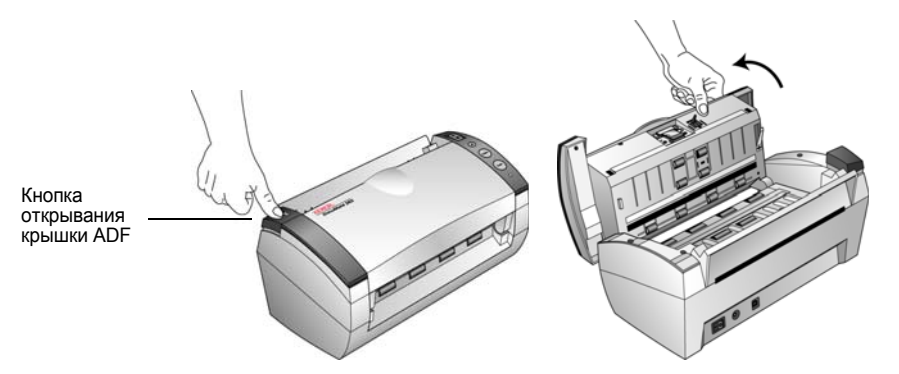

- 3. Аккуратно уберите частицы пенопласта, которые могли попасть в устройство автоматической подачи документов, затем закройте крышку.
- 4. Совместите пазы лотка подачи бумаги с выступами внутри сканера. Аккуратным нажатием вниз вставьте лоток подачи бумаги до щелчка.

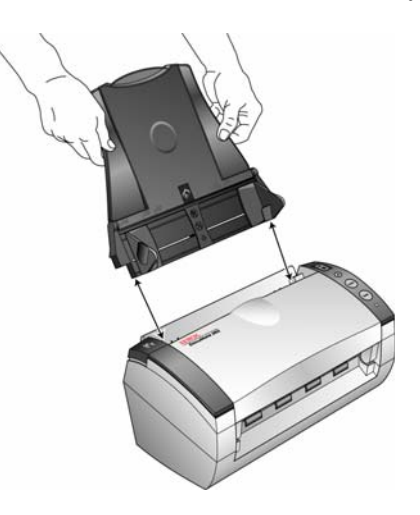

5. Вставьте штифты, расположенные по бокам выходного лотка, в соответствующие отверстия в корпусе сканера.

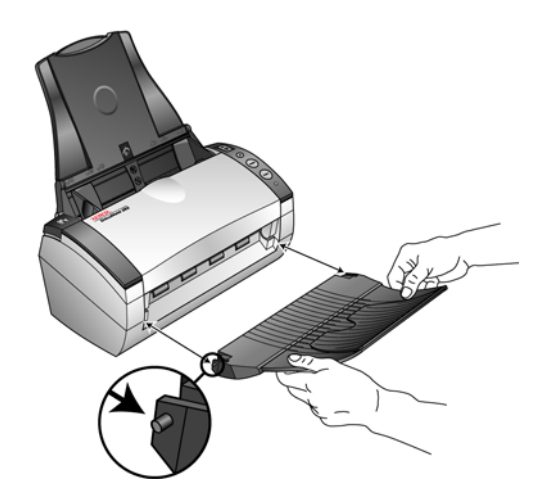

6. Полностью разложите удлинитель выходного лотка.

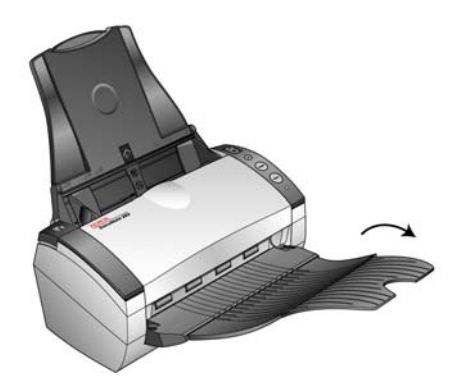

7. Перейдите к "Шаг 2: Установка [программного](#page-11-0) обеспечения".

## <span id="page-11-0"></span>**Шаг 2: Установка программного обеспечения**

#### **Для установки программного обеспечения выполните следующие действия:**

- 1. Запустите Microsoft Windows и убедитесь в том, что все остальные приложения закрыты.
- 2. Вставьте DVD-диск с программным обеспечением в DVD-дисковод на своем компьютере.

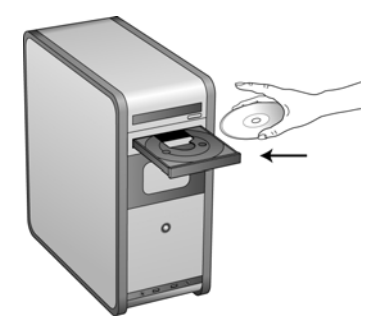

Программа с компакт-диска запустится автоматически.

**ПРИМЕЧАНИЕ:** Если не последовал автоматический запуск, проверьте следующее.

- Убедитесь, что дверца DVD-дисковода полностью закрыта.
- Проверьте, что DVD-диск вставлен в дисковод правильной стороной (маркировкой вверх).

Для ручного запуска программы с DVD-диска выполните следующие операции.

- Откройте в Windows окно "Мой компьютер". Это можно сделать, дважды щелкнув значок **"Мой компьютер"** на рабочем столе.
- Дважды щелкните значок DVD-дисковода.
- После этого должно открыться окно установки ПО с DVD-диска.

Если меню не открылось, выполните следующие действия.

• В списке файлов, находящихся на DVD-диске, выберите START32.EXE и дважды щелкните его.

3. В главном меню выберите **"Установить программы"**.

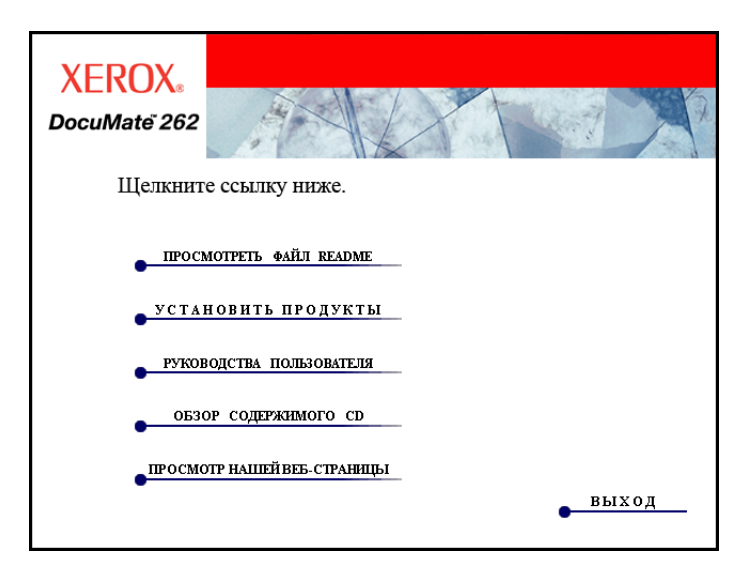

4. Убедитесь, что установлены флажки **Nuance PaperPort**® и **Драйвер сканера**.

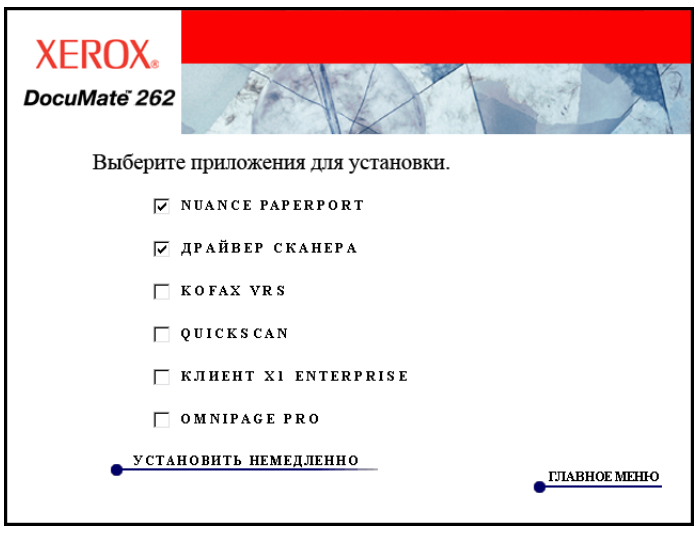

**ПРИМЕЧАНИЕ:** Список программного обеспечения, поставляемого со сканером, может немного отличаться от списка, отображаемого в окне.

- 5. Нажмите **"Установить сейчас"**.
- 6. Откроется окно выбора языка. Нажмите на стрелку прокрутки раскрывающегося меню и выберите нужный язык. Нажмите **"ОK"**.

#### Откроется первое окно установки приложения PaperPort.

1. В окне приветствия программы PaperPort выберите "Далее".

Программа установки PaperPort автоматически удалит любую предыдущую версию PaperPort и установит новую с компакт-диска. Уже существующие файлы, созданные в PaperPort, не пострадают.

- 2. Прочитайте лицензионное соглашение приложения PaperPort, выберите "Я принимаю положения этого соглашения", а затем нажмите кнопку "Далее". Если условия неприемлемы, нажмите "Не принимаю", что прекратит начатый процесс и приложение PaperPort установлено не будет.
- 3. В окне сведений о клиенте оставьте текущие значения или введите новую информацию, затем нажмите кнопку "Далее".
- 4. В окне "Тип установки" выберите тип установки по умолчанию и нажмите "Далее".
- 5. Нажмите "Установить", чтобы начать установку.

Напоминание. Если на компьютере в данный момент работают антивирусные программы или приложения защиты от программшпионов, могут последовать сообщения для подтверждении установки. Выберите подтверждение продолжения процесса установки.

- 6. В окне регистрации продукта выполните одно из следующих действий.
	- Выберите "Зарегистрироваться через Интернет", нажмите кнопку "ОК" и следуйте инструкциям для регистрации.
	- Выберите "Печать регистрационной формы", нажмите кнопку "ОК" и следуйте инструкциям, чтобы заполнить и напечатать регистрационную форму.
	- Выберите "Напомнить через 7 дней" и нажмите кнопку "ОК".
- 7. В завершающем окне программы установки нажмите кнопку "Готово".

Если откроется окно с запросом перезагрузить компьютер, нажмите кнопку "Перезагрузить".

Открывается окно мастера установки One Touch 4.0.

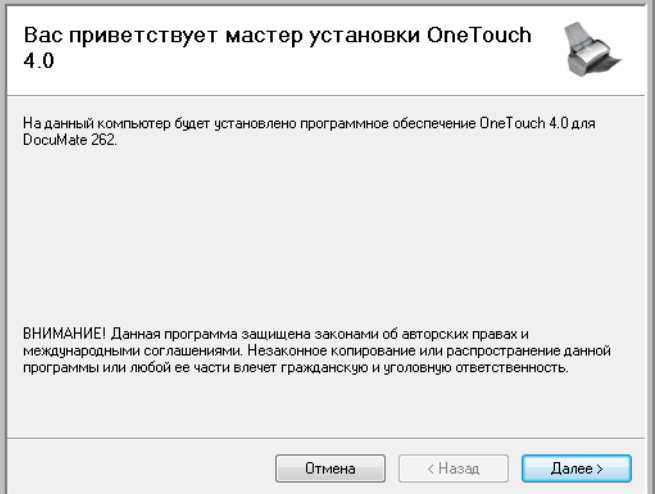

- 1. Нажмите "Далее".
- 2. Ознакомьтесь с лицензионным соглашением Хегох. Чтобы принять условия, выберите "Принимаю", а затем нажмите Далее.

В случае отказа принять условия, нажмите "Не принимаю", что немедленно прекратит процесс установки и драйвер сканера не будет установлен.

Следующее окно содержит список драйверов, которые можно установить для сканера.

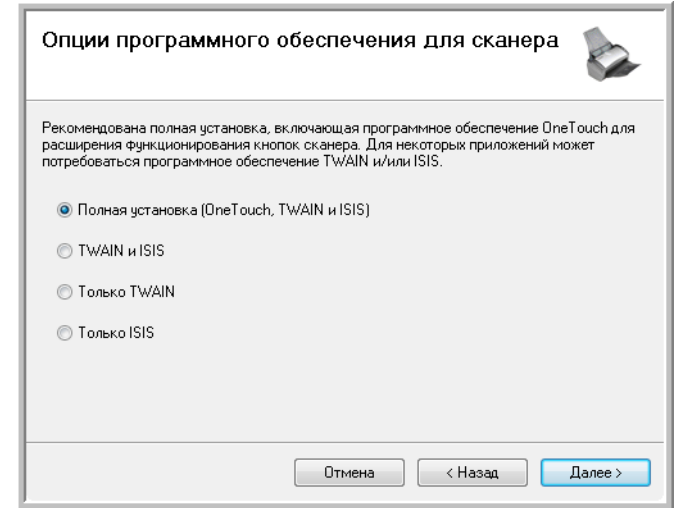

3. Выберите нужный вариант.

ПРИМЕЧАНИЕ: В случае, если на компьютере установлены ОС Windows XP или Windows Vista, интерфейс для сканирования Microsoft Windows Image Acquisition (WIA) всегда будет доступен независимо от того, какой вариант был выбран на данном этапе установки.

Примечание. Некоторые параметры, перечисленные в этом окне, могут быть недоступны на момент покупки сканера.

Посетите веб-узел www.xeroxscanners.com с последними обновлениями.

- Полная установка (One Touch, TWAIN и ISIS) является рекомендуемым типом установки. При этом устанавливается ПО One Touch 4.0, обеспечивающее наличие необходимых для работы сканера драйверов. Также устанавливаются интерфейсы сканирования для драйверов TWAIN и ISIS. Выбор этого режима установки означает возможность использования нескольких различных способов сканирования (информацию по этим способам см. далее в настоящем руководстве пользователя).
- **TWAIN и ISIS** будут установлены драйверы TWAIN и ISIS. В этом случае программа One Touch 4.0 Monitor не запустится, а значит, нельзя будет пользоваться функциями программного обеспечения One Touch. Применение драйвера TWAIN Xerox DocuMate 262 возможно только в приложениях, обладающих соответствующим интерфейсом TWAIN. Можно также сканировать из приложений, использующих драйвер ISIS. При этом нельзя будет сканировать с использованием кнопок сканера.
- Только TWAIN драйвер TWAIN устанавливается без ПО One Touch 4.0 и драйвера ISIS. Драйвер TWAIN Xerox DocuMate 262 можно использовать только для сканирования в приложениях, обладающих интерфейсом TWAIN. При этом нельзя будет сканировать с использованием кнопок сканера.
- Только ISIS будет установлен только драйвер ISIS. Можно будет использовать приложения, использующие драйвер ISIS, как, например, Kofax и QuickScan. В этом случае программа One Touch 4.0 Monitor не запустится, а значит, нельзя будет пользоваться функциями программного обеспечения One Touch. При этом возможность использования драйвера TWAIN Xerox DocuMate 262 будет отсутствовать. А также нельзя будет сканировать с помощью кнопок сканера.

ПРИМЕЧАНИЕ: Если впоследствии потребуется изменить список установленных драйверов, сначала необходимо будет удалить уже используемые сканером драйверы. См. раздел "Установка другого драйвера" на странице 106.

4. Нажмите **"Далее"**.

Во время установки на экране появится окно "Представление цветов".

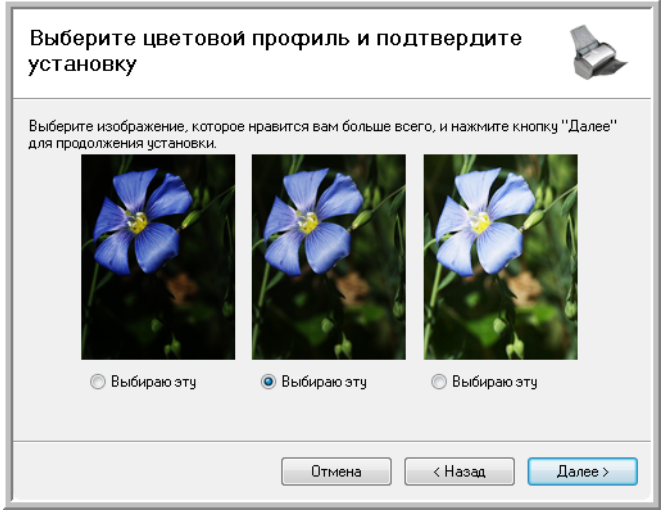

Выбор параметров цветопередачи устанавливает значения параметров цветовой гаммы, чтобы отсканированные изображения лучше выглядели на экране компьютера. Параметр "Гамма" управляет яркостью цветовых полутонов. Эти параметры можно изменить позже, уже во время работы со сканером.

5. Выберите наиболее подходящий вариант и нажмите **"Далее"**.

Начнется процесс установки драйверов.

6. Выберите **"СТОП"**, когда откроется окно "Завершить установку подключением аппаратных средств". **НЕ** нажимайте пока кнопку **"OK"**. Оставьте окно открытым и переходите к следующему разделу. "Шаг 3: [Подключение](#page-17-0) питания" на странице 13.

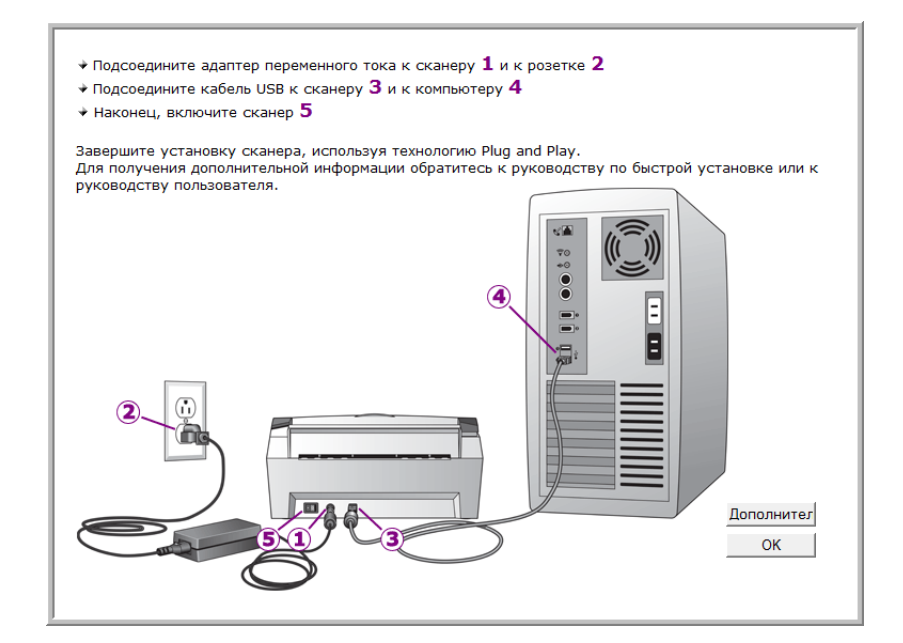

## <span id="page-17-0"></span>**Шаг 3: Подключение питания**

Подключите шнур питания к блоку питания, затем воткните вилку шнура питания в розетку электросети.

**Подключение сканера Xerox DocuMate 262:**

1. Подключите блок питания к разъему питания на сканере.

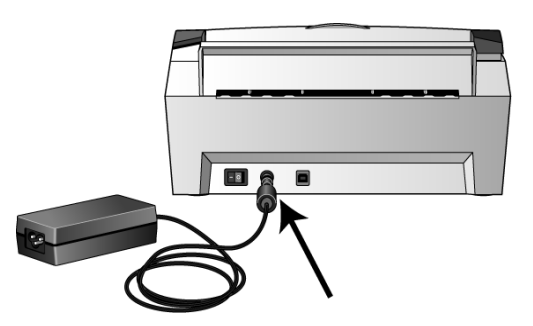

**ПРИМЕЧАНИЕ:** Используйте только блок питания, поставляющийся в комплекте данного сканера (HEG42-240200-7L производства HiTron). Подключение другого блока питания может привести к повреждению сканера и потере гарантии.

2. Подключите к блоку питания силовой кабель и воткните вилку в розетку электросети.

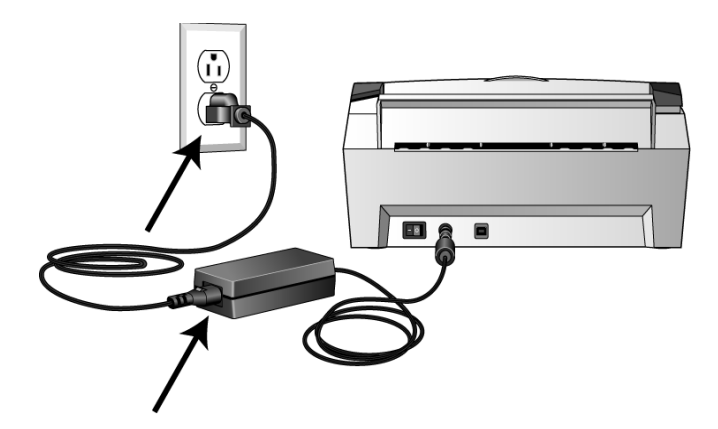

Перейдите к следующему разделу "Шаг 4: [Подключение](#page-18-0) кабеля USB [и включение](#page-18-0) питания."

## <span id="page-18-0"></span>**Шаг 4: Подключение кабеля USB и включение питания**

Сканер DocuMate 262 подключается к любому свободному порту USB. Определите местонахождение портов USB на компьютере по руководству пользователя.

**ПРИМЕЧАНИЕ:** Можно подключить сканер через порт USB во время работы компьютера. В выключении компьютера нет необходимости.

- 1. Удалите все упаковочные защитные материалы с кабеля USB.
- 2. Подключите один конец кабеля USB к порту USB сканера, а другой к порту USB компьютера. Оптимальная производительность соединения обеспечивается с высокоскоростными портами USB 2.0, тем не менее, сканер можно подключить и через порт USB 1.1.

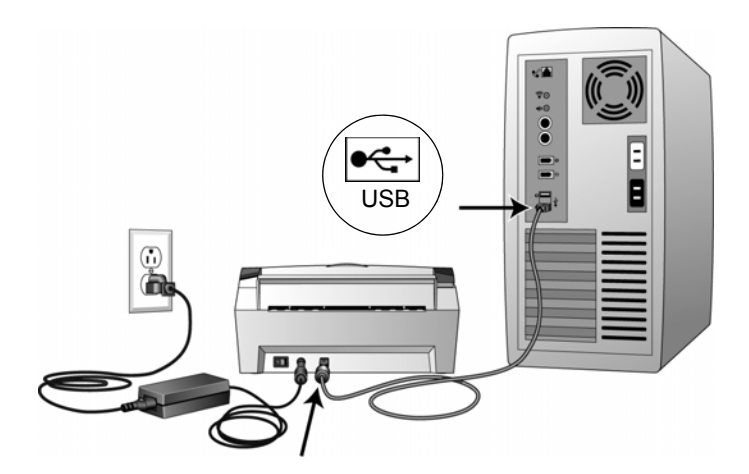

Символ USB, показанный на рисунке выше, определяет положение порта USB на компьютере. Если кабель не удается легко подключить к разъему, проверьте правильность совмещения гнезда и штекера. Никогда не вставляйте штекер с усилием.

Сканер также можно подключить через порт USB на клавиатуре компьютера, если таковой присутствует, либо через концентратор USB. При использовании концентратора USB он должен быть оснащен собственным блоком питания и включен в электросеть.

3. Переведите переключатель питания, расположенный на задней стороне сканера слева от разъема питания, в положение ВКЛ.

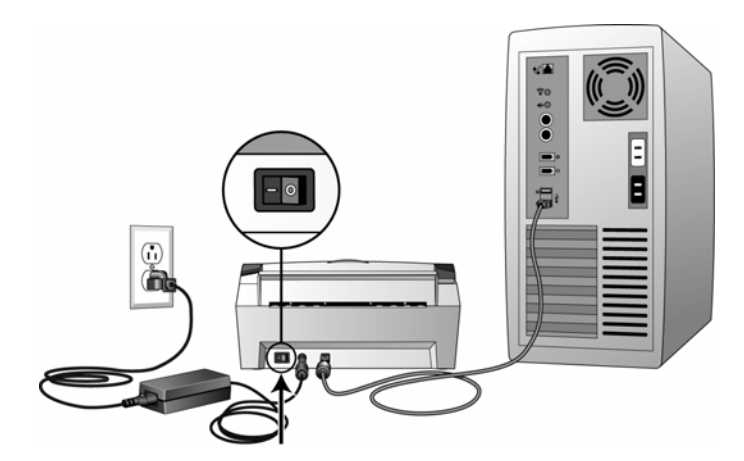

Индикатор состояния засветится и начнет мигать, показывая, что на сканер подается питание.

Если на компьютер установлена ОС Windows XP и подключение происходит через порт USB 1.1, на экране может появиться сообщение "Устройство высокоскоростной передачи данных USB подключено к не низкоскоростному концентратору USB". Подключите кабель USB к порту USB 2.0 (при наличии такового) или не обращайте внимания на появившееся сообщение. Если оставить сканер включенным в порт USB 1.1, сканер может сканировать со скоростью немного меньшей, чем 33 страниц в минуту, а при подключении через порт USB 2.0 возможно сканирование до 66 изображений в минуту.

Компьютер автоматически распознает подключение устройства USB и загрузит соответствующее программное обеспечение для работы сканера.

*Не выполняйте никаких действий до появления на экране сообщения об обнаружении нового устройства или обновленнии базы драйверов. Если на компьютере установлена ОС Windows XP или Windows Vista, отобразится сообщение, подобное следующему.*

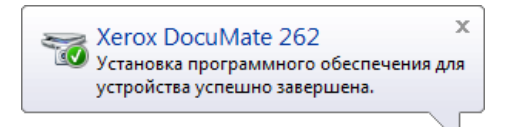

4. Убедившись в том, что ПО полностью загружено, вернитесь в окно "Завершить установку, подключив свое оборудование".

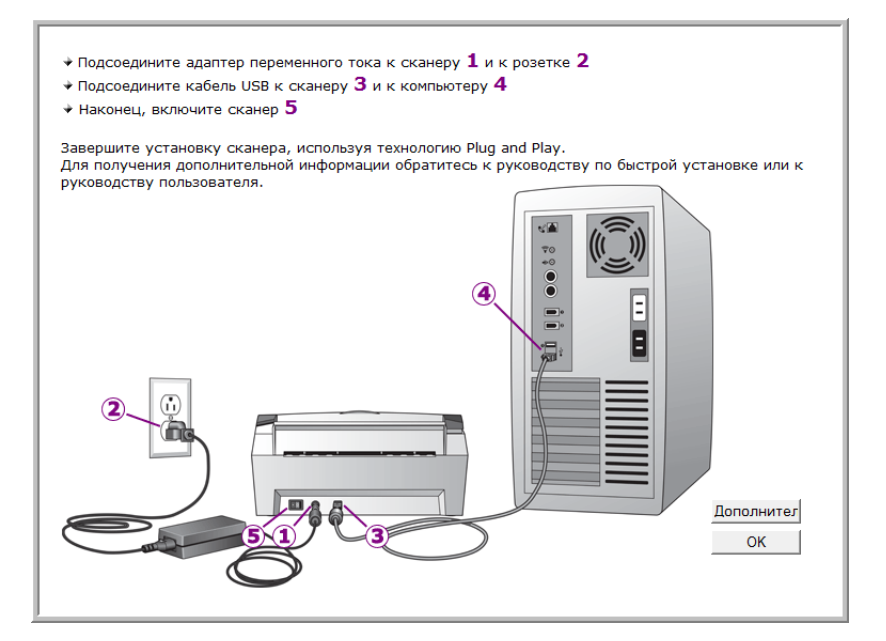

5. Нажмите **"ОK"**.

Также можно выбрать команду **"Подробности"**, чтобы просмотреть краткий обзор сведений о доступе и работе с панелью инструментов быстрого запуска. Прочитайте дополнительные сведения и нажмите кнопку **"ОК"**.

Если обмен данными между сканером и компьютером выполняется правильно, горит зеленый индикатор состояния сканера.

6. Нажмите кнопку **"Закрыть"** в окне "Завершение установки" для выхода из программы установки.

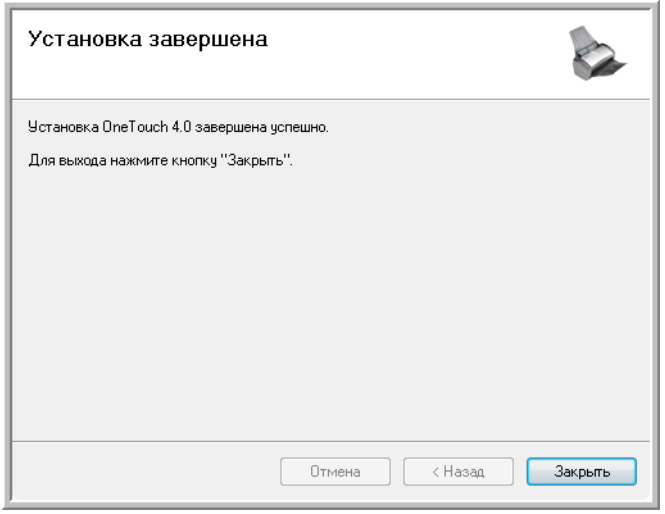

Теперь можно установить дополнительные приложения с **диска 1**.

#### <span id="page-21-0"></span>**Дополнительные приложения, которые могут поставляться со сканером**

В комплекте поставки сканера на установочном компакт-диске находятся дополнительные бесплатные приложения.

1. Снова вставьте установочный DVD-диск в дисковод для чтения DVDдисков.

Откроется меню установки.

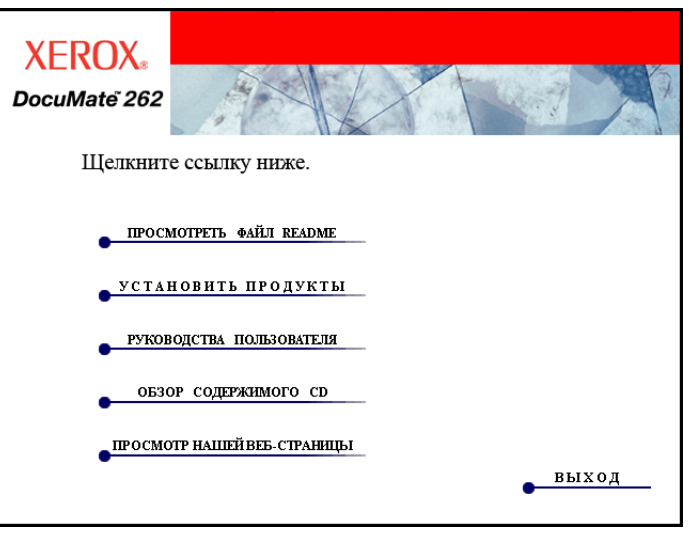

На DVD-диске с руководствами пользователя находится бесплатное программное обеспечение Adobe® Acrobat® Reader®. Описание шагов установки Adobe<sup>®</sup> Acrobat<sup>®</sup> Reader<sup>®</sup> см. на страница 19.

2. Выберите **"Установка программ"**.

Будет отображено окно, в котором приведен список приложений. Напротив уже установленных приложений появится надпись *"Установлено"*.

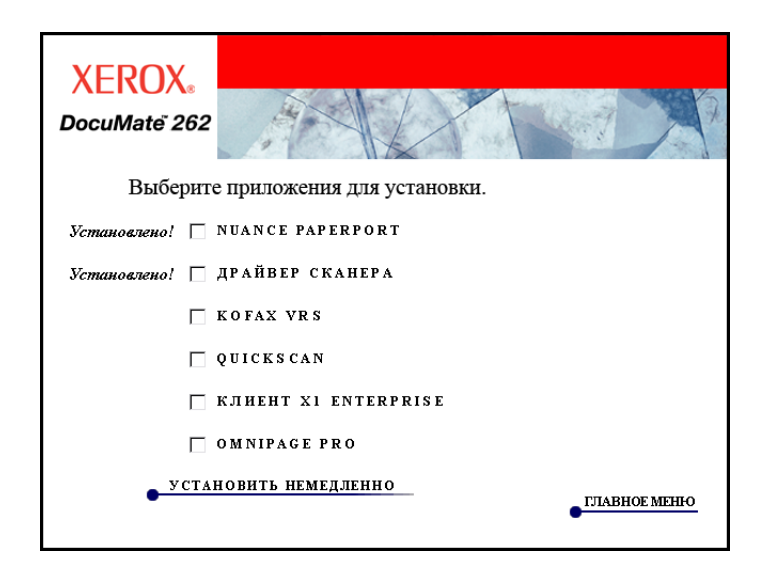

3. Чтобы принять решение о том, какие программы необходимо установить, см. следующую таблицу*.*

4. В вышеприведенном окне установите флажки для программ, которые необходимо установить, и нажмите кнопку "Установить сейчас". Для установки каждого из дополнительных продуктов следуйте инструкциям на экране.

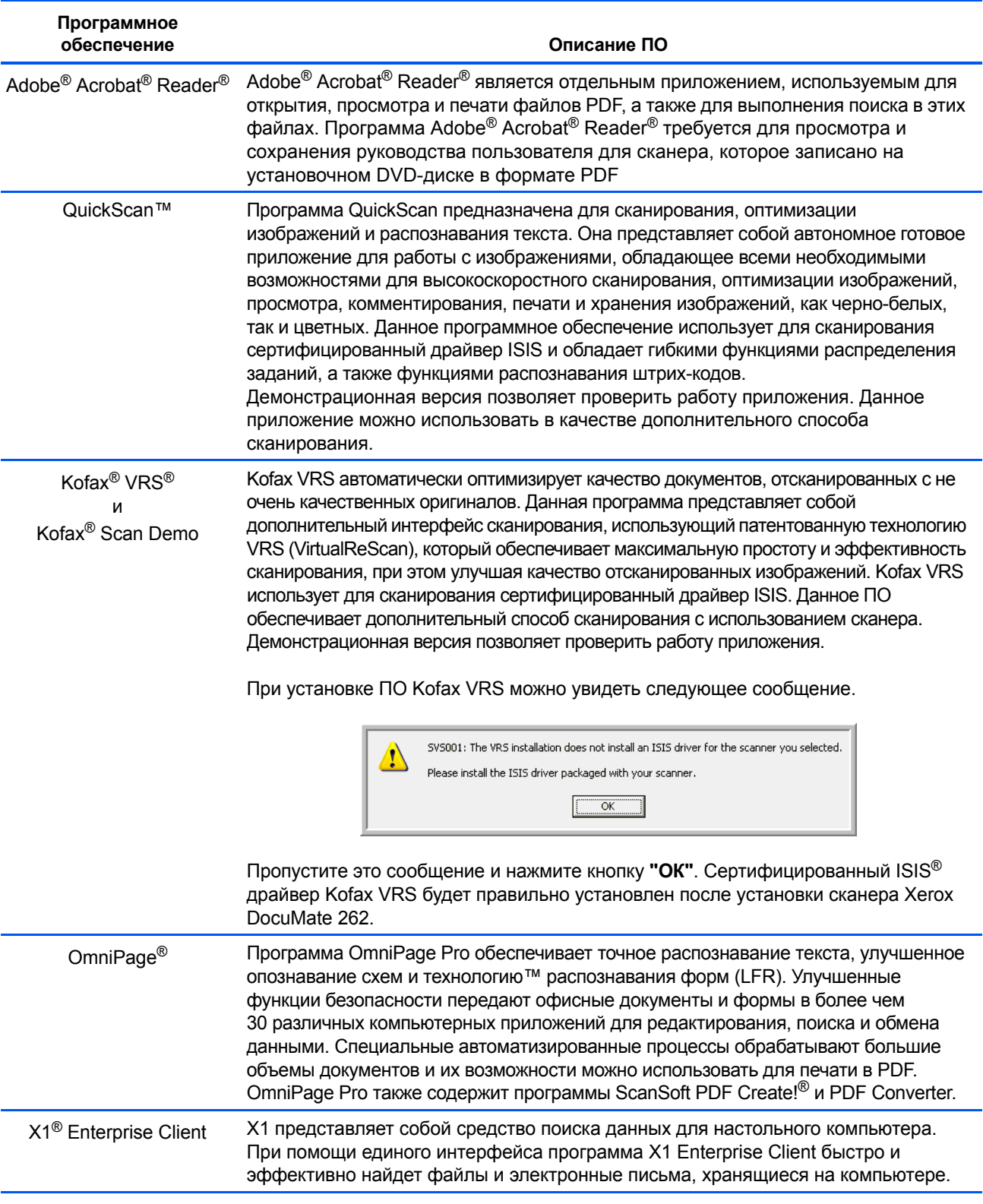

#### <span id="page-23-0"></span>**Просмотр руководств пользователя**

- 1. Для получения документации по каждому из дополнительных продуктов вернитесь в окно главного меню и выберите **"Руководства пользователя"**.
- 2. Откроется окно "Руководства пользователя". В этом окне можно выбрать руководства пользователя для просмотра и сохранения.

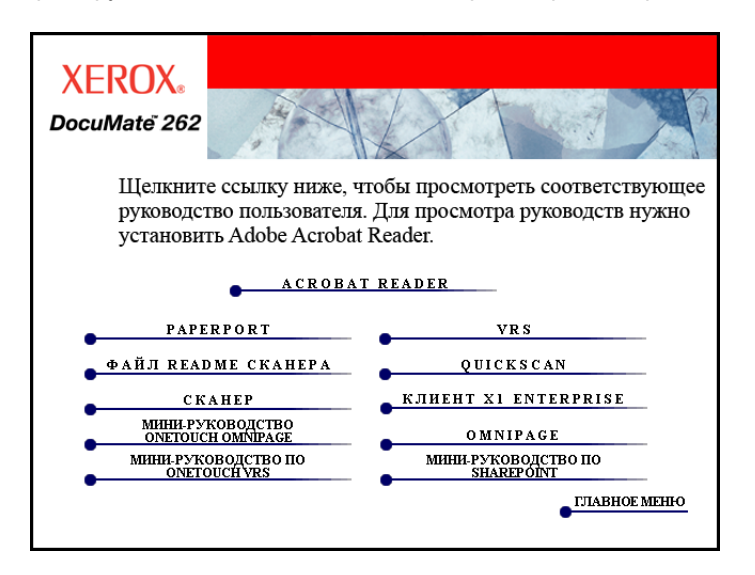

3. Щелкните ссылки на руководства, которые требуется просмотреть.

Руководства пользователя представлены здесь в формате Adobe® Acrobat® PDF. На прилагающемся DVD-диске находится также бесплатная копия программы Acrobat® Reader® для тех случаев, когда она не установлена на компьютере пользователя. Файл Readme для сканера представлен в формате HTML, поэтому открывается в любом стандартном браузере.

При необходимости выберите **Acrobat**® **Reader**® для немедленной установки этой программы. Следуйте инструкциям в окне установки.

*Если на компьютере уже установлена программа Adobe*® *Acrobat*® *Reader*®*, дополнительная установка не требуется, если версия на компьютере не старше версии на компакт-диске.* 

#### Для просмотра и сохранения руководств пользователя выполните следующие действия:

- 1. Выберите имя руководства, которое требуется просмотреть, оно откроется в программе Acrobat® Reader®. Используйте команду Acrobat<sup>®</sup> Reader® "Сохранить", чтобы сохранить руководство пользователя на компьютере.
- 2. Вернитесь в окно "Руководства пользователя" и повторите процедуру открытия, просмотра и сохранения для других требуемых руководств пользователя Файл Readme для сканера содержит последние новости о сканере.
	- Мини-руководство SharePoint содержит информацию о новой функции в программе One Touch 4.0 для связи с приложением SharePoint. Краткое мини-руководство содержит объяснения по настройке взаимодействия с SharePoint и использованию функций SharePoint при выборе новых настроек для сканера.
	- Мини-руководство One Touch VRS содержит информацию о новой функции в ПО One Touch 4.0. В этом кратком мини-руководстве содержится описание функции и порядка использования настройки VRS при создании или изменении конфигурации сканирования.
	- Мини-руководство One Touch OmniPage содержит информацию о новой функции в ПО One Touch 4.0. Краткое мини-руководство содержит описание функции и описание использования настроек OmniPage при создании или изменении конфигураций сканирования.
- 3. После завершения просмотра выберите "Главное меню" для возврата в окно главного меню, а затем нажмите "Выход".
- 4. Выньте DVD-диск из дисковода и храните его в безопасном месте.

Таким образом, процедура установки завершена, и сканер Хегох DocuMate 262 готов к работе.

## <span id="page-25-0"></span>**Регистрация сканера и проверка обновлений**

Регистрация сканера является важной процедурой, обеспечивающей доступ в бесплатную телефонную службу технической поддержки. Также регистрация позволяет получать бесплатные обновления программного обеспечения для сканера.

#### **Для регистрации сканера выполните следующие действия:**

1. Правой кнопкой мыши щелкните значок One Touch на панели быстрого запуска Windows (правый нижний угол экрана).

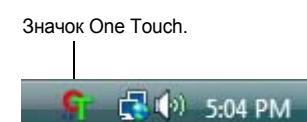

2. Выберите во всплывающем меню**"Проверка обновлений в Интернете"**.

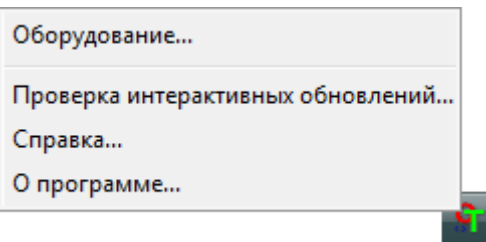

3. Следуйте инструкциям на экране и зарегистрируйте сканер, введя серийный номер сканера и свой адрес электронной почты.

**ПРИМЕЧАНИЕ:** Требуется действительно существующий адрес электронной почты.

Серийный номер указан в нижней части сканера.

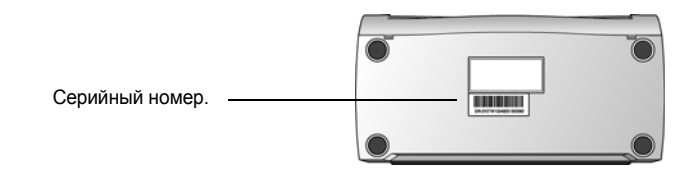

По завершении регистрации на указанный адрес придет сообщение с регистрационным идентификационным кодом.

Регистрационный идентификационный код (ID) требуется для доступа к бесплатной телефонной справочной службе и для проверки обновлений в сети.

4. По получении регистрационного ID, запишите его на бумаге и храните недалеко от сканера, чтобы его можно было легко найти.

## <span id="page-26-0"></span>Сканирование

Если при установке драйвера выбрана полная установка, (см. страница 11), то для сканирования с помощью сканера Хегох DocuMate 262 можно воспользоваться различными режимами. Каждый из этих способов одинаково хорош, и его правильный выбор зависит от сканируемых материалов.

ПРИМЕЧАНИЕ: Во время установки ПО One Touch 4.0 производит поиск на компьютере ссылок на все приложения (так называемые целевые приложения), в которые приложение One Touch могло бы отправлять отсканированные изображения и открывать их там. Для того, чтобы убедиться в том, что с приложением One Touch 4.0 связаны все целевые приложения, Хегох рекомендует еще раз проверить настройки One Touch 4.0 перед первым сканированием. См. шаги по проверке настроек One Touch 4.0 "Перед сканированием проверяйте настройки сканирования" на странице 25.

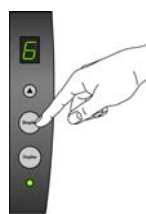

- "Кнопки сканера"-при нажатии кнопки одностороннего или двустороннего сканирования документы сканируются в соответствии с настройками, отображаемыми светодиодным цифровым индикатором. После этого отсканированные изображения передаются в приложение на компьютере. См. "Загрузка и сканирование документов" на странице 23.
- "One Touch" используйте этот режим при сканировании из экрана компьютера. Откройте панель и окно быстрого запуска к сканированию, установите нужные параметры сканирования, поместите документ в сканер и щелкните значок на панели быстрого запуска. Используйте этот способ сканирования программы One Touch, если необходимо получить доступ к расширенным функциям распознавания текста, доступным из приложения OmniPage Pro, См. "Сканирование с помощью кнопочной панели One Touch" на странице 26.
- Интерфейс TWAIN этот параметр позволяет использовать для сканирования интерфейс TWAIN. Выберите необходимые настройки сканирования, поместите документ в сканер и нажмите одну из кнопок в окне интерфейса TWAIN. См. "Получение доступа к интерфейсу TWAIN в программе PaperPort" на странице 81.
- Windows Image Acquisition WIA в этом режиме сканирования  $\ddot{\phantom{0}}$ используется набор параметров сканирования Microsoft Windows. Выберите настройки сканирования WIA, поместите документ в сканер и нажмите кнопку в окне WIA. Сканирование с использованием WIA поддерживается только на компьютерах с ОС Windows XP или Windows Vista. См. "Сканирование с использованием интерфейса WIA" на странице 93.
- **Интерфейс ISIS** в этом режиме для сканирования используется интерфейс ISIS. Выберите настройки сканирования ISIS, поместите документ в сканер и нажмите кнопку в окне ISIS. См. "Сканирование с использованием интерфейса ISIS" на странице 97.

### <span id="page-27-0"></span>**Загрузка и сканирование документов**

При нажатии кнопки "Одностороннее сканирование" или "Двустороннее сканирование" документы сканируются в соответствии с настройками, отображаемыми светодиодным цифровым индикатором. Отсканированные изображения затем отправляются в приложение (известное как "Целевое приложение") на компьютер пользователя.

1. Отрегулируйте механизм направления бумаги под ширину бумаги и убедитесь в том, что подающий и выходной лотки полностью разложены.

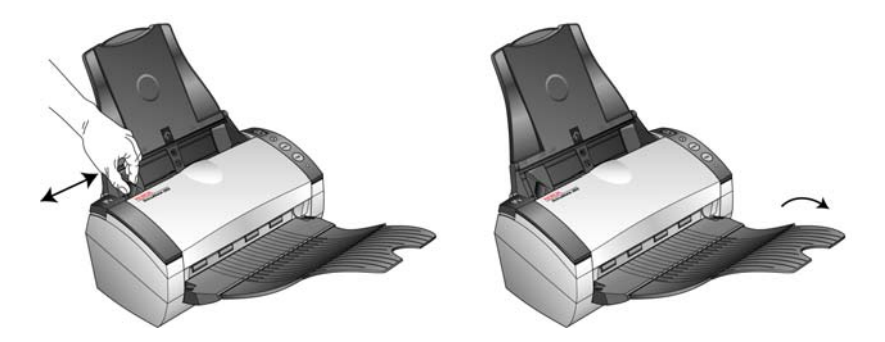

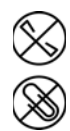

**ПРИМЕЧАНИЕ:** Не забывайте удалять с документов скрепки и скобы степлера перед их помещением в устройство автоматической подачи. Скобы и скрепки могут спровоцировать заклинивание механизма подачи и поцарапать его внутренние детали. Также удаляйте любые этикетки, наклейки или листки Post-It™, которые во время сканирования могут отклеиться и застрять в механизме. Неправильное использование сканера, описанное выше, приводит к прекращению гарантии.

2. Загрузите документы в устройство автоматической подачи документов верхней частью вперед.

При одностороннем сканировании загрузите документы *лицевой стороной вниз*.

Для сканирования двусторонних документов их можно располагать лицевой стороной как вверх, так и вниз, поскольку сканируются обе стороны.

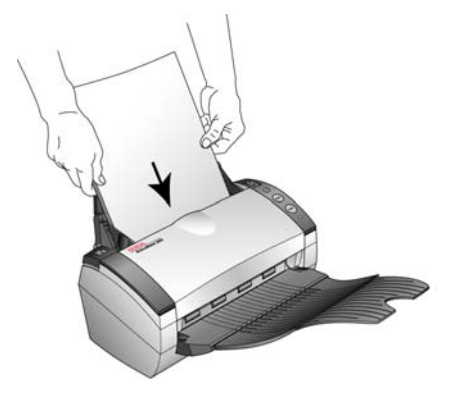

3. Проверьте число на светодиодном индикаторе, чтобы убедиться в использовании нужных настроек сканирования.

Для выбора новых настроек сканирования используйте кнопку выбора целевого приложения.

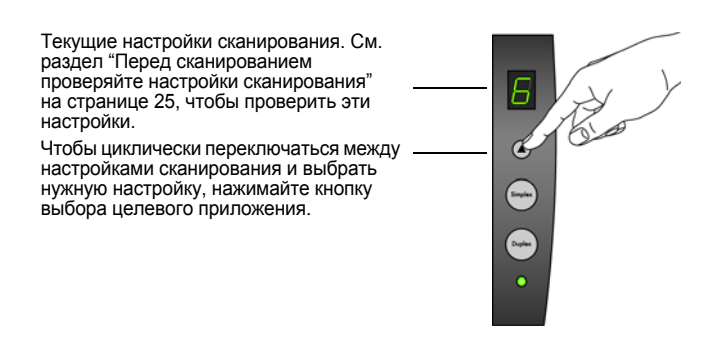

4. Для одностороннего сканирования нажмите кнопку **"Одностороннее сканирование"**.

Нажмите кнопку **"Двустороннее сканирование"** для сканирования двустороннего документа.

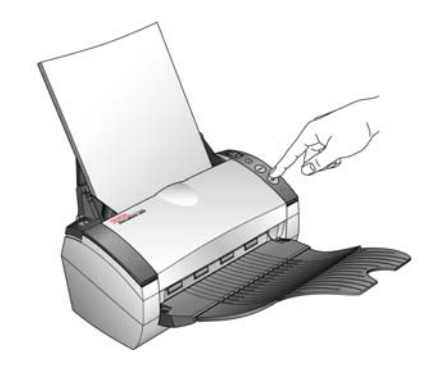

Открывается окно состояния сканирования и изображение передается из служебной программы One Touch в выбранное приложение. В данном примере двустороннего сканирования целевым приложением является рабочий стол программы PaperPort, две страницы объединены в группу, одна расположена одна на другой.

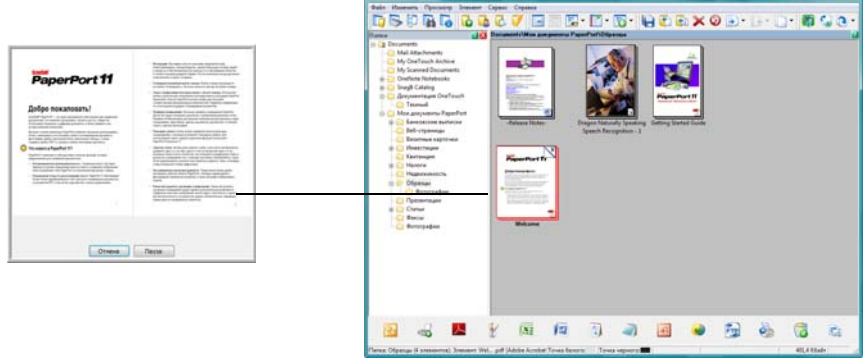

Чтобы отменить сканирование, нажмите кнопку **"Отмена"**.

## <span id="page-29-0"></span>**Перед сканированием проверяйте настройки сканирования**

1. Чтобы проверить настройки сканирования перед сканированием, *нажмите и удерживайте, а затем отпустите* кнопку **"Одностороннее сканирование"** или **"Двустороннее сканирование"**.

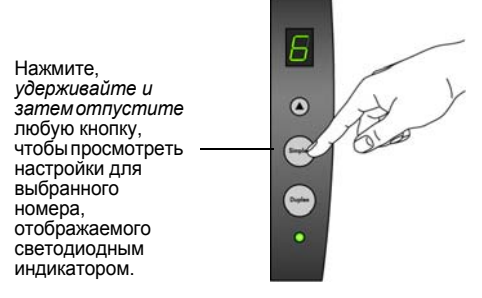

Открывается окно свойств панели One Touch для просмотра и изменения настроек перед началом сканирования. В данном примере показаны текущие настройки с номером 6.

**Примечание.** Настройки, показанные в этом примере окна "Свойства быстрого запуска", предназначены только для целей иллюстрации. Настройки, отображаемые в окне "Свойства быстрого запуска", могут отличаться от данных.

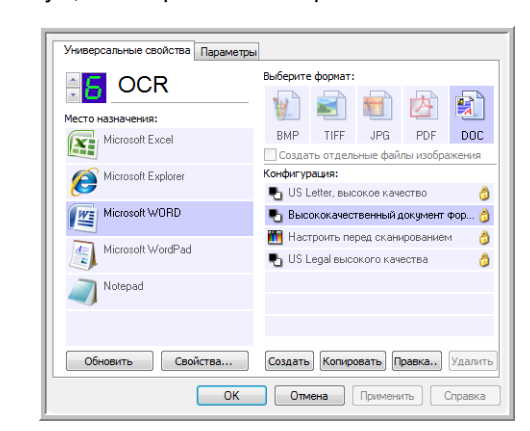

Кнопочную панель One Touch также можно открыть с описанием текущих настроек.

Для обновления настроек One Touch 4.0 нажмите кнопку **"Обновить"**.

При изменениях в окне свойств One Touch для применения новых настроек необходимо нажать кнопку **"Применить"**.

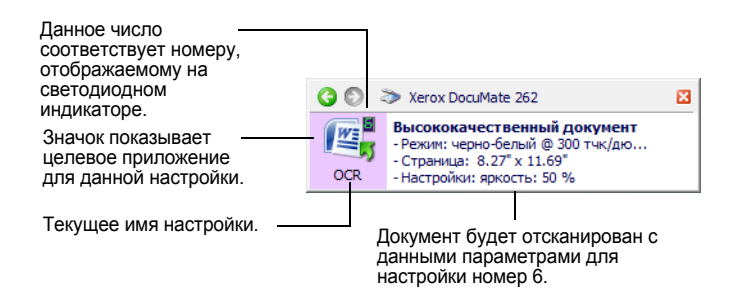

2. Для выполнения сканирования нажмите кнопку **"Одностороннее сканирование"** или **"Двустороннее сканирование"** или щелкните **"OK"**, чтобы закрыть это окно, затем нажмите кнопку на панели One Touch.

## <span id="page-30-0"></span>**Сканирование с помощью кнопочной панели One Touch**

Сканирование можно осуществлять с помощью панели One Touch на экране.

1. Отрегулируйте механизм направления бумаги под ширину бумаги и вставьте документы в устройство автоматической подачи верхней частью вперед.

При одностороннем сканировании загрузите документы *лицевой стороной вниз*.

Для сканирования двусторонних документов их можно располагать лицевой стороной как вверх, так и вниз, поскольку сканируются обе стороны.

2. Теперь нажмите значок One Touch в области уведомлений Windows (правый нижний угол экрана).

Откроется кнопочная панель One Touch, где будут показаны первые пять экранных кнопок сканирования. Щелкайте кнопки, чтобы циклически переключаться между 9 настройками.

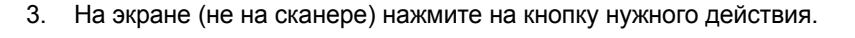

**ПРИМЕЧАНИЕ:** Перед началом сканирования через кнопочную панель окно свойств панели One Touch должно быть закрыто.

Xerox DocuMate 262

Печать

**ПРИМЕЧАНИЕ:** Сканер изначально поддерживает 9 предустановленных настроек панели One Touch. Все кнопки можно перенастраивать и переименовывать.

Например, если необходимо выполнить сканирование с помощью кнопки 2, после которого документ будет преобразован в формат PDF, щелкните здесь.

PDF

Скан

Сканирование начинается. После завершения процесса отсканированные изображения отображаются в целевом приложении так же, как если бы сканирование производилось с использованием кнопок одностороннего или двустороннего сканирования.

eMail

#### Значок One Touch.

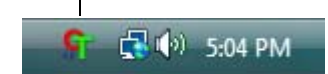

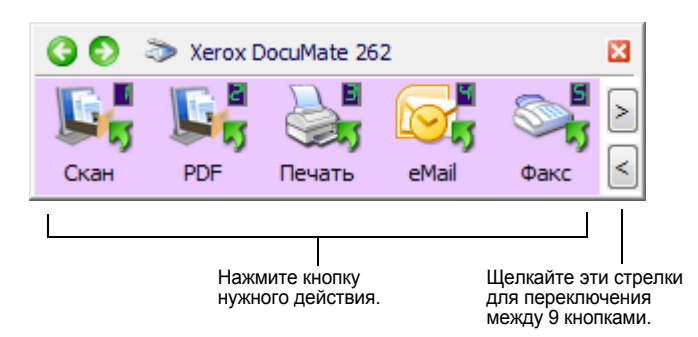

Либо, если необходимо выполнить сканирование с помощью кнопки 4, после которого отсканированный документ будет прикреплен к пустому электронному сообщению, щелкните здесь.

Факс

#### <span id="page-31-0"></span>**Использование панели One Touch**

Панель быстрого запуска представляет собой экранный набор средств для управления сканером. Дополнительно Панель быстрого запуска показывает информацию о сканере и его настройках.

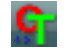

1. Чтобы открыть кнопочную панель One Touch, щелкните значокOne Touch. Он находится в области уведомлений Windows в правом нижнем углу экрана.

Кнопочная панель One Touch открывается в ракурсе Представление кнопок, в котором показаны экранные кнопки сканирования.

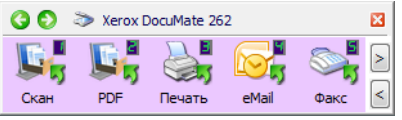

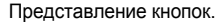

2. Для сканирования из окна панели нажмите значок нужного варианта сканирования.

**ПРИМЕЧАНИЕ:** Перед началом сканирования через кнопочную панель окно свойств панели One Touch должно быть закрыто.

3. Для просмотра подробной информации о настройках до начала сканирования, используйте зеленые стрелки для перехода между тремя видами панели сканирования.

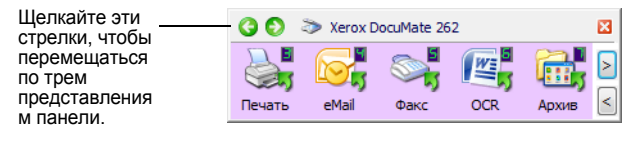

Представление кнопок.

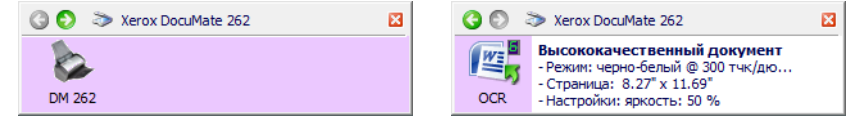

Представление оборудования. Подробное представление.

- Представление кнопок является основным представлением панели управления сканированием. Используйте его при сканировании или для просмотра всех девяти кнопок.
- Подробное представление отображает текущие настройки сканирования для кнопки.

Если окно "Свойства" не открывается, щелкните правой кнопкой мыши значок в "Представлении подробностей" или "Представлении кнопок", чтобы открыть его.

• Представление оборудования отображает все сканеры, подключенные к компьютеру.

Для того чтобы вернуться из Представления оборудования и Подробного представления в Представление кнопок, используйте зеленые стрелки. Также это можно сделать, нажав значок сканера в верхней части панели.

4. Для циклического переключения между девятью кнопками воспользуйтесь стрелками в правой части панели.

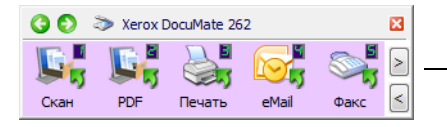

Щелкайте эти стрелки для переключения между 9 кнопками.

5. Для того, чтобы закрыть панель быстрого запуска, нажмите стандартную кнопку закрытия окна на панели.

#### Описание названий и значков панели One Touch

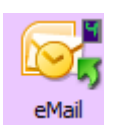

Такие имена кнопок, как "PDF", "Эл. почта" или "Факс", соответствуют заводским настройкам кнопки панели. Например, кнопка "Эл. почта" настроена для сканирования документов с их немедленным подключением к сообщению в программе работы с электронной почтой. Но в любом случае есть возможность изменить наименование, целевые приложения, и любые параметры настроек кнопки панели.

Восклицательный знак на кнопке, как, например, означает что на компьютер не установлено необходимое для заводских настроек ПО. В такой ситуации можно изменить имя и целевое приложение. Например, если сканируется много документов с бледными изображениями, такими как наброски от руки твердым карандашом, можно изменить наименование кнопки на "Эскизы", а в качестве целевого приложения указать Microsoft Paint® или другую программу для рисования.

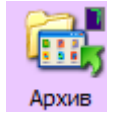

Значок папки для кнопки, как, например, на кнопке 7, означает, что сканер посылает отсканированные изображения в установленную по умолчанию папку C:\Documents and Settings\<имя пользователя>\Мои документы\Мой архив One Touch\PDF-документы без их предварительного просмотра в целевом приложении. Для просмотра отсканированного изображения откройте его в приложении, соответствующем формату данного файла. Файлу будет присвоено имя с текущей датой.

Сведения об изменении настроек кнопок панели One Touch см. в разделе "Настройка кнопок One Touch" на странице 30.

#### <span id="page-33-0"></span>**Настройки по умолчанию панели One Touch на сканере**

Сканер настроен на обработку различных базовых заданий сканирования (например, для электронных сообщений и факсов) на основе рекомендованного типа установки драйверов и ПО PaperPort, с последующей отправкой отсканированного материала в соответствующие целевые приложения. В следующей таблице приведены заводские настройки по умолчанию. *Можно изменить любые из этих настроек.*

Если не установлена ни одна из программ PaperPort, OmniPage или One Touch OmniPage, то отправка документов в текстовые процессоры (например, в Microsoft Word) будет невозможна.

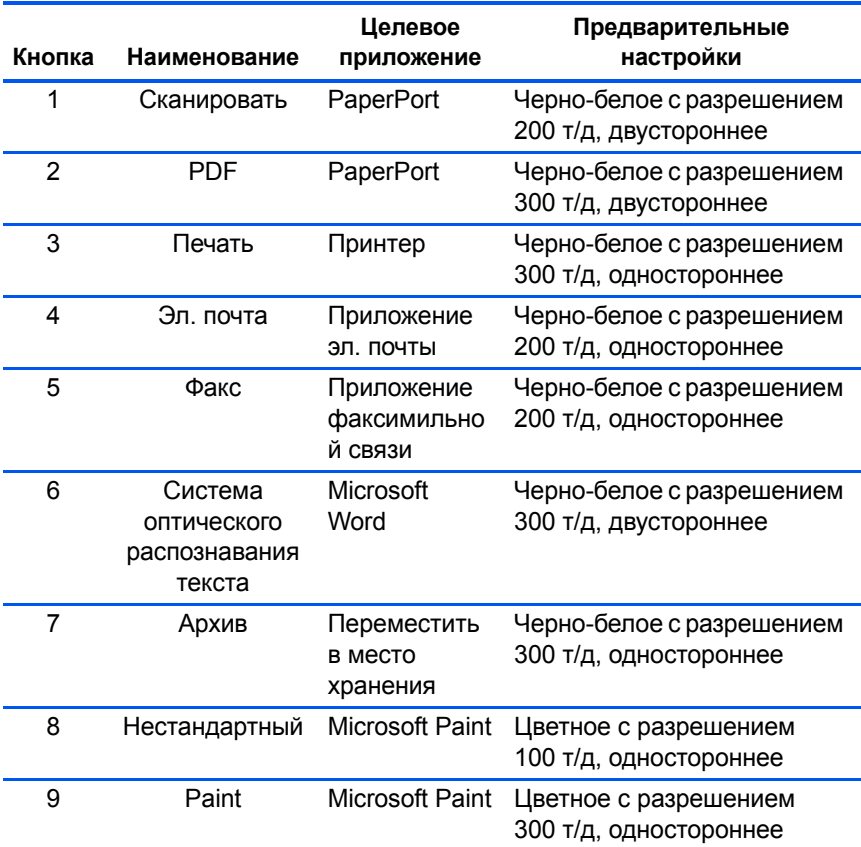

**ПРИМЕЧАНИЕ:** Размер страницы по умолчанию в каждом вышеприведенном случае зависит от географического местоположения компьютера, указанного при установке Windows.

#### **Например.**

- Если в локальных настройках Windows указано значение "США", размер страницы во всех конфигурациях по умолчанию будет стандартный для США — 8,5 x 11 дюймов.
- Если в локальных настройках задано значение "Великобритания", размер страницы будет соответствовать европейскому стандарту ISO 216 и подавляющее большинство форматов по умолчанию будут А4.

**ПРИМЕЧАНИЕ:** Приложение электронной почты по умолчанию программа для работы с электронной почтой, указанная в настройках программы Internet Explorer.

## <span id="page-34-0"></span>**Настройка кнопок One Touch**

Настройка каждой кнопки One Touch включает **"Целевое приложение"**, **"Конфигурацию сканирования"** и **"Формат документа"**. Эти три элемента для кнопки можно выбрать в окне свойств панели One Touch.

#### **Открытие окна свойств One Touch:**

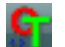

- 1. Щелкните значок One Touch. Он находится в области уведомлений Windows в правом нижнем углу экрана.
- 2. Щелкните правой кнопкой мыши кнопочную панель One Touch.

**НАПОМИНАНИЕ:** Помните, что щелчок левой кнопкой мыши кнопки панели One Touch запускает процесс сканирования. *Щелчок правой кнопкой мыши* открывает окно свойств One Touch.

Открывается окно свойств One Touch для данной кнопки.

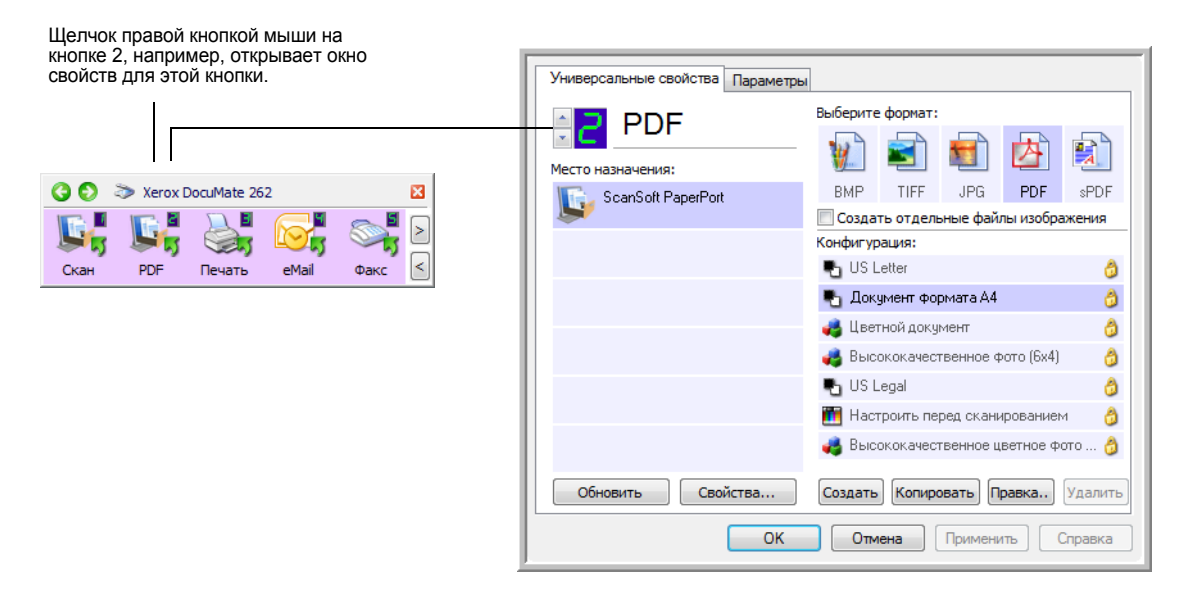

Окно "Свойства быстрого запуска" также открывается при нажатии, удерживании и отпускании кнопки "Одностороннее сканирование" или кнопки "Двустороннее сканирование" на сканере.

## <span id="page-34-1"></span>**Окно свойств One Touch**

В окне свойств One Touch можно выбрать новые настройки для кнопок. Окно "Свойства быстрого запуска" также содержит специальные функции сканирования, такие как запись отсканированного материала на компактдиск, конвертирование отсканированного текста в веб-страницу в формате HTML, а также сканирование с распознаванием текста, которое преобразует отсканированное изображение в редактируемый текст.

ПРИМЕЧАНИЕ: Некоторые параметры в окне свойств панели One Touch (а также других окнах программы) "затенены", указывая на то, что эти параметры в данный момент недоступны. Недоступные параметры не соответствуют вашему сканеру Xerox DocuMate 262. Например, на приведенном ниже рисунке установлен флажок "Использовать подачу документов", который при этом затенен, поскольку Xerox DocuMate 262 является сканером с автоподачей и всегда использует устройство автоматической подачи, поэтому в установке флажка нет необходимости. При использовании приложения One Touch с другими сканерами Xerox, если это возможно, затененные параметры становятся активными.

В следующем примере работы с окном свойств панели One Touch показана настройка кнопки 2. Эта кнопка настроена на сканирование с конфигурацией Color Document с последующим открытием отсканированного изображения для просмотра в программе PaperPort. Параметр "Формат и страницы" устанавливается для сканирования изображений в формате PDF.

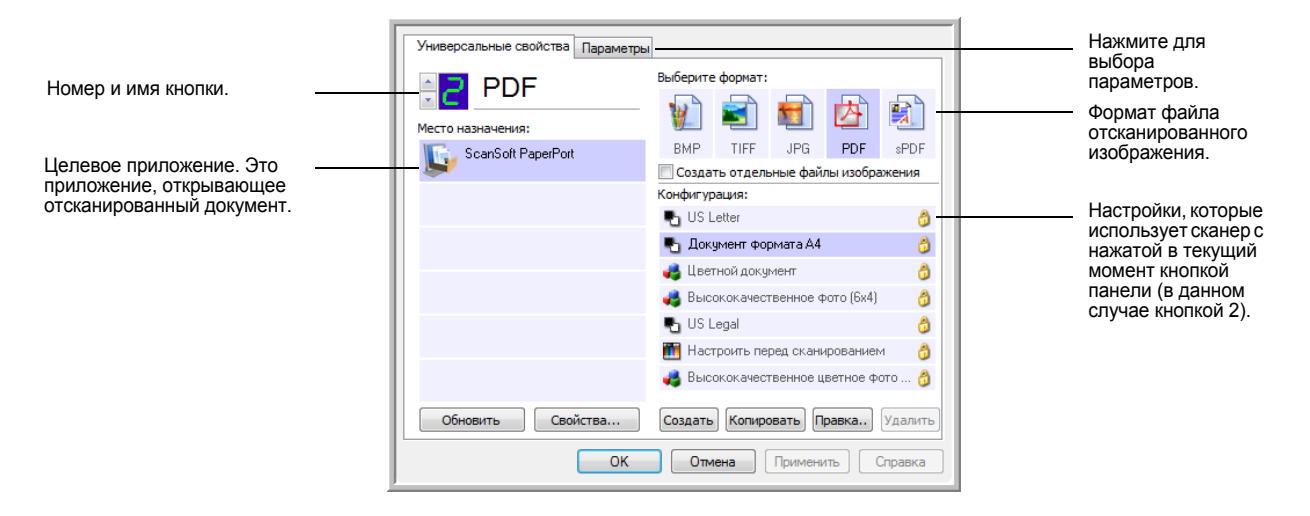

В окне свойств доступны следующие настройки.

"Выбор целевого приложения" - список приложений, которые можно открыть для просмотра изображения, отсканированного в режиме, соответствующем выбранной кнопке. Для изменения списка доступных целевых приложений перейдите во вкладку "Параметры" в верхней части диалогового окна и выберите необходимые параметры. Дополнительные сведения см. в разделе "Выбор параметров кнопки" на странице 46.

Чтобы убедиться в том, что все целевые приложения компьютера связаны с One Touch 4.0, щелкните кнопку "Обновить".

ПРИМЕЧАНИЕ: Позднее, если устанавливается новое ПО, которое может использоваться в качестве целевого приложения, нажмите кнопку "Обновить" для создания ссылок на новое ПО в One Touch 4.0.
"Выбор конфигурации" - список доступных конфигураций сканирования для выбранной кнопки. В число основных настроек конфигурации входят: режим сканирования, разрешение (т/д), формат страницы, яркость (Br) и контрастность (Cr). Для просмотра настроек выбранной конфигурации сканирования, щелкните ее значок. Щелкните значок повторно, чтобы закрыть подробные сведения о настройках.

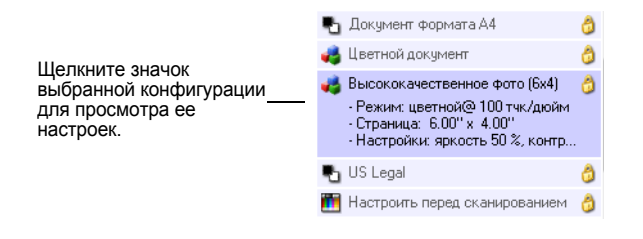

Эти значки, расположенные рядом с каждой конфигурацией сканирования, показывают режим сканирования.

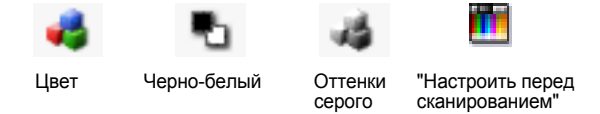

ПРИМЕЧАНИЕ: Используйте "Настроить перед сканированием" для настройки режима сканирования вручную до начала сканирования. См. "Настройка перед сканированием" на странице 61.

Также можно нажать кнопку "Редактировать" или дважды щелкнуть конфигурацию для просмотра более подробной информации о ней.

Выберите параметр "Формат и страницы" - предлагается на выбор список доступных файловых форматов для данной кнопки. Выбор форматов зависит от используемого целевого приложения. Следующий пример показывает форматы, соответствующие приложению PaperPort Desktop.

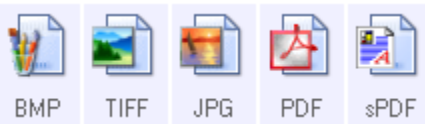

Наименования кнопок указывают на тип файла. Дополнительные сведения о доступных форматах файлов см. в разделе Выбор параметров формата страницы" на странице 41.

Вкладка "Параметры" - открывает окно выбора параметров для сканируемого изображения, относящихся к выбранному целевому приложению.

# **Выбор новых настроек для кнопки**

Для каждой из девяти кнопок One Touch можно выбрать новое**"Целевое приложение"**, **"Конфигурацию сканирования"** и **"Формат документа"**.

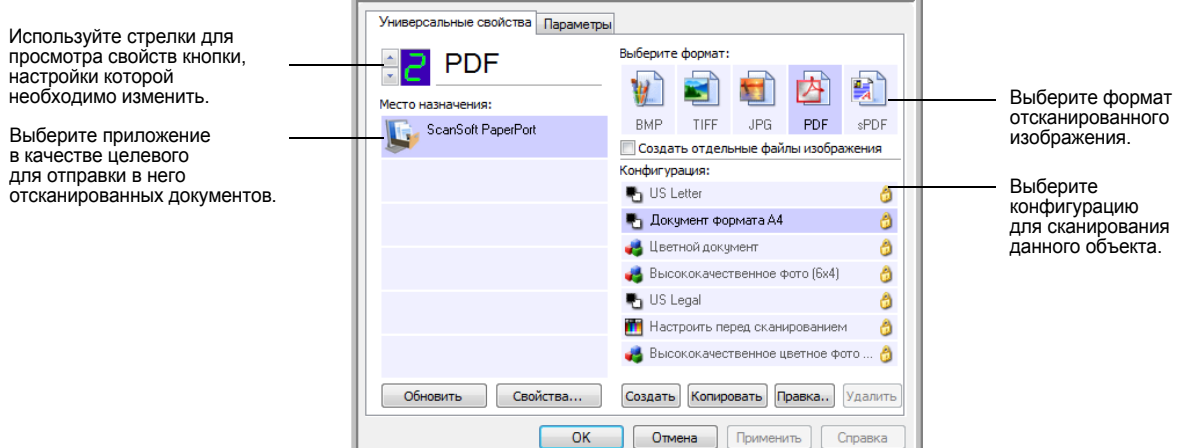

## **Выбор новых настроек для кнопки панели "Сканировать":**

1. Нажатием стрелок выберите кнопку, настройки которой требуется изменить.

Каждая кнопка панели имеет свои собственные настройки. Таким образом при нажатии стрелок для перехода от одной кнопки панели к другой, список настроек в окне меняется.

2. Из списка **Выбор целевого приложения** выберите приложение, в которое будет отправлен документ после завершения сканирования.

Чтобы просмотреть все целевые приложения, доступные для работы со сканером, см. раздел "Выбор [параметров](#page-50-0) кнопки" на странице 46.

**ПРИМЕЧАНИЕ:** В случае, если выбирается текстовый процессор как, например, Microsoft WordPad или Microsoft Word и формат, используемый для распознавания текста (такой, как TEXT, RTF, DOC, sPDF или nPDF), растровое изображение текста в отсканированных документах автоматически преобразуется в текстовый формат. Для получения более подробной информации см. раздел "[Сканирование](#page-68-0) с оптическим [распознаванием](#page-68-0) текста (OCR)" на странице 64.

3. В списке **"Выбор конфигурации"** выберите конфигурацию сканирования.

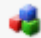

Для цветного режима сканирования выберите одну из конфигураций, отмеченных маленьким цветным значком, таким как конфигурация "Цветной документ".

Список конфигураций сканирования предварительно задан для приложений, выбираемых в списке "Выбор целевого приложения". При выборе другого приложения отображаются настройки для этого приложения. Также можно создавать собственные конфигурации сканирования. См. "Создание новой конфигурации сканирования" на странице 49.

4. Выберите параметр "Формат и страницы".

Доступные параметры зависят от применимости к выбранному целевому приложению. Например, при выборе Microsoft Word в качестве целевого приложения, доступными форматами будут текстовые форматы, такие как DOC, TXT и RTF. Но если в качестве целевого приложения выбрано Microsoft Paint, то доступными форматами будут графические, такие как BPM и JPG.

5. Нажмите кнопку "ОК", чтобы принять изменения и закрыть окно.

Чтобы принять все изменения и оставить окно открытым для работы с другими функциями, нажмите "Применить".

Помните, что пока окно свойств One Touch открыто, сканировать одним нажатием кнопки на панели One Touch нельзя. Для этого следует сначала нажать кнопку "ОК" или закрыть окно свойств One Touch. Однако сканирование нажатием кнопок "Одностороннее сканирование" или "Двустороннее сканирование" на сканере можно выполнять в любое время.

Окончив выбор новых настроек для кнопки панели, нажмите ее, документ будет отсканирован с применением новых настроек конфигурации.

# **Настройка свойств целевого приложения**

Различные типы целевых приложений имеют различные свойства, которые можно выбирать.

- 1. В окне свойств One Touch выберите "Целевое приложение".
- 2. Нажмите кнопку **"Свойства"**.

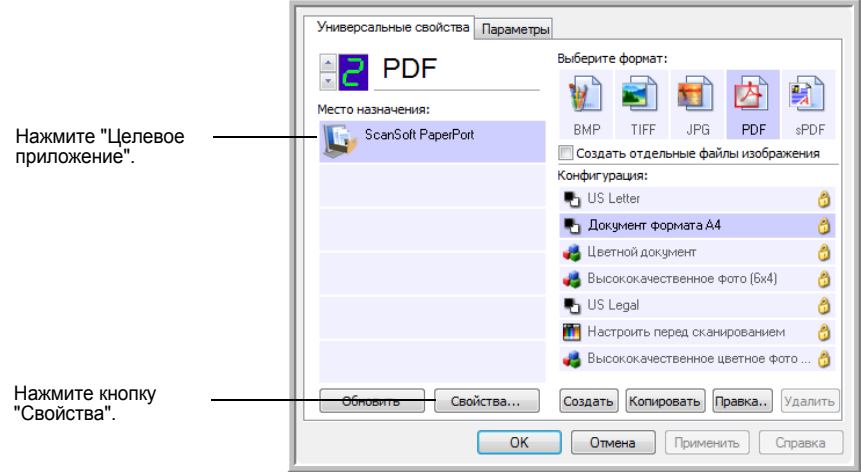

Откроется диалоговое окно "Свойства ссылок One Touch 4.0" для выбранного типа целевого приложения с доступными параметрами.

#### **Свойства PaperPort**

Эти свойства применимы к программе PaperPort и предназначены для определения папки, в которой будут сохраняться отсканированные документы.

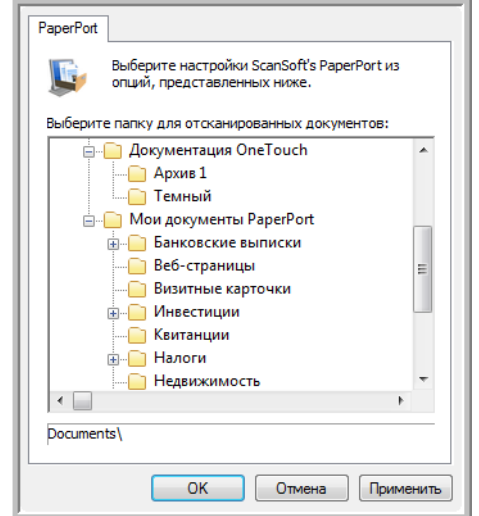

- 1. Выберите папку PaperPort, в которую требуется сохранять отсканированные документы.
- 2. Нажмите **"ОK"**.

3. В окне "Свойства панели One Touch" нажмите "ОК" или "Применить".

При открытии программы PaperPort после завершения сканирования, маленькие изображения отсканированных документов появятся в этой папке на рабочем столе.

#### Свойства текстовых документов

Эти свойства применимы к программам Microsoft Word, Microsoft Excel®, а также к другим приложениям, представленным в списке в виде значков. Свойства применяются к настройкам системы распознавания текста для приложений.

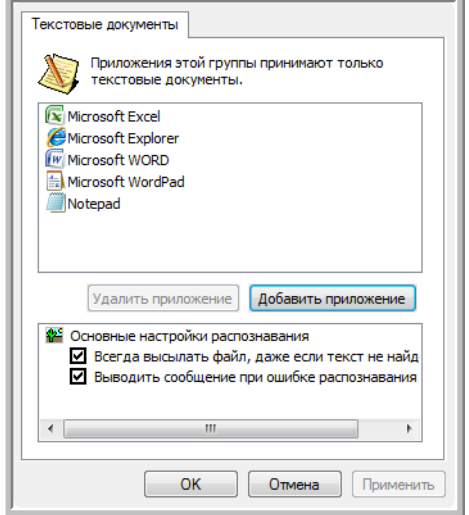

1. Выберите в окне настроек распознавания необходимые параметры.

Эти параметры применяются ко всем приложениям в группе.

Всегда отправлять файл, даже если никакой текст не распознан - отсканированный файл передается в систему распознавания если даже изображение не содержит видимого текста. Это может произойти при сканировании фотографии с помощью кнопки панели One Touch, настроенной на текстовые приложения.

"Сообщить, если текст не распознан" - на экране появится сообщение в случае, если система распознавания не нашла никакого текста в изображении.

2. Для добавления нового приложения к списку нажмите кнопку **"Добавить приложение"**.

Откроется диалоговое окно "Добавление ссылки на текст".

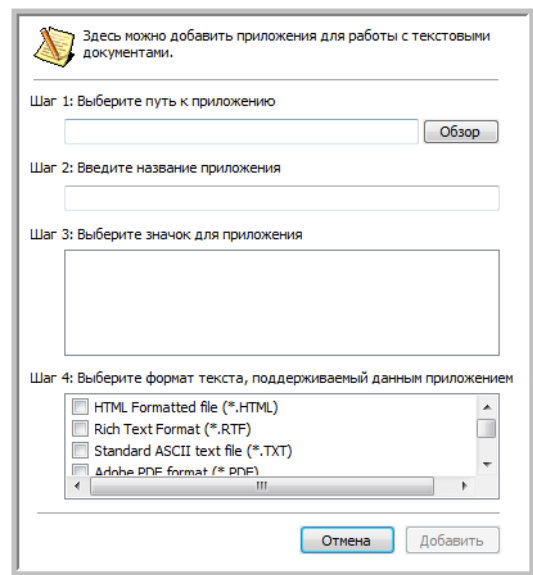

3. Нажмите кнопку **"Обзор"**, чтобы найти приложение, которое требуется добавить к списку.

Если приложение выбрано с помощью кнопки "Обзор", информация для шагов 1 и 2 автоматически заполняется в диалоговом окне, а в шаге 3 появляется значок приложения.

- 4. Выберите в диалоговом окне значок в шаге 3. Этот значок появится в списке целевых приложений One Touch.
- 5. В шаге 4 в диалоговом окне выберите формат файла, соответствующий приложению.

Для получения сведений о совместимости форматов с приложениями обратитесь к документации, поставляемой в комплекте с приложением.

Параметры, выбранные в шаге 4, определяют значки формата страницы, которые появляются в окне "Свойства One Touch " для этой группы приложений.

- 6. Нажмите кнопку **"Добавить"**.
- 7. Нажмите **OK** или **"Применить"** в окне свойств ссылок.
- 8. Нажмите **"Обновить"** в окне свойств One Touch.
- 9. В окне "Свойства панели One Touch" нажмите **"ОK"** или **"Применить"**.

#### Свойства графических документов

Эти свойства применяются к программному обеспечению OmniPage Pro, прилагаемому к сканеру, а также к Microsoft Paint и другим графическим приложениям.

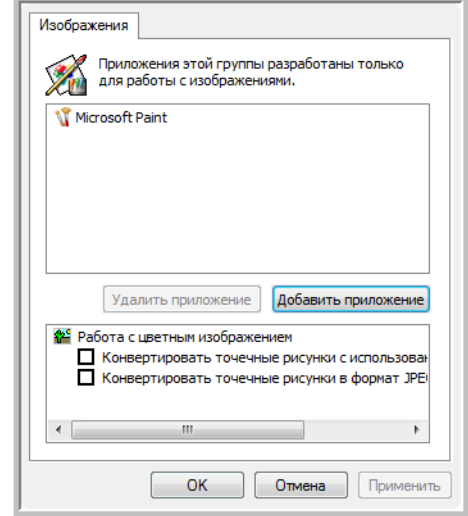

1. Выберите необходимые параметры в окне настроек обработки цветных документов.

Эти параметры применяются ко всем приложениям в группе.

Конвертирование растрового изображения с использованием разрешения экрана - используйте этот параметр, чтобы быть уверенным в том, что изображение поместится на экран монитора. Если разрешение экрана ниже, растровое изображение с более высоким разрешением может оказаться слишком большим для того, чтобы уместиться на экране. Конвертирование растрового изображения выполняется в соответствии с разрешением экрана для того, чтобы изображение поместилось на экран.

Конвертировать растровое изображение в JPEG - файлы формата JPEG могут быть сжаты для уменьшения размеров файла и вследсвтие этого быстрейшей передачи. Используйте эту параметр для того, чтобы обеспечить большую степень сжатия файлов с изображениями.

2. Для добавления нового приложения к списку нажмите кнопку "Добавить приложение".

Для добавления к списку нового приложения см. шаги на страница 37.

- 3. Нажмите "ОК".
- 4. Нажмите "Обновить" в окне свойств One Touch.
- 5. В окне "Свойства панели One Touch" нажмите "ОК" или "Применить".

#### **Свойства хранилища**

Эти свойства применимы к целевым приложениям группы "Передать на хранение". Если на компьютере есть устройство записи компакт-дисков, это диалоговое окно также можно использовать для запуска процесса записи на компакт-диск. См. раздел "[Сканирование](#page-72-0) и запись на компактдиск" на [странице](#page-72-0) 68.

Можно настроить несколько конфигураций для хранения отсканированных документов в разных папках. См. раздел "Вкладка "Параметры хранения" (Архив)" на странице 55 и "Сканирование в несколько папок" на странице 56.

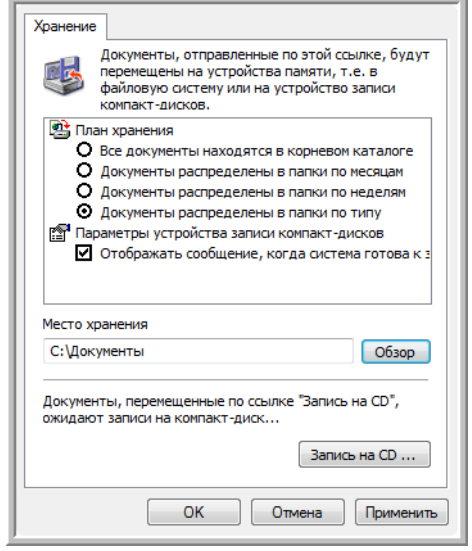

**ПРИМЕЧАНИЕ:** Если на компьютере нет устройства записи компактдисков, варианты записи на компакт-диск не будут показаны в диалоговом окне. Режим "Запись на компакт-диск" доступен только в Windows XP.

1. Выберите нужные параметры плана хранения.

**Все документы находятся в корневом каталоге** отсканированные документы сохраняются в корне папки, указанной в меню "Место хранения".

**Документы распределены в папки по неделям** — папки создаются в соответствии с выбором (месяц, неделя или тип), и отсканированные документы сохранены в этих папках. Новые папки созданы для каждого месяца и недели. Таким образом, при сканировании документов можно вести учет папок.

- 2. Нажмите **"Обзор"** для определения места сохранения отсканированных документов или указать путь к этому месту прямо в диалоговом окне.
- 3. Если на компьютере есть записывающее устройство чтения и записи компакт-дисков, параметр **"Вывести сообщение о готовности к записи на компакт-диск (700 Мб)"**, должен обязательно быть выбран, чтобы при готовности к записи увидеть кнопку **"Запись на компакт-диск"**.

4. Нажмите ОК в окне Свойств ссылок.

## Свойства электронной почты

Свойства применяются к приложениям для работы с электронной почтой, поэтому можно выбрать папку для документов, которые будут вкладываться в сообщения. Microsoft Outlook® поддерживает прямое вложение документов в пустые сообщения по завершении сканирования, в то время как другие приложения электронной почты могут и не поддерживать эту функцию. Если используется другое приложение, например, America Online® (AOL), необходимо знать, какая папка содержит отсканированные документы, чтобы вручную вложить их в сообщения электронной почты.

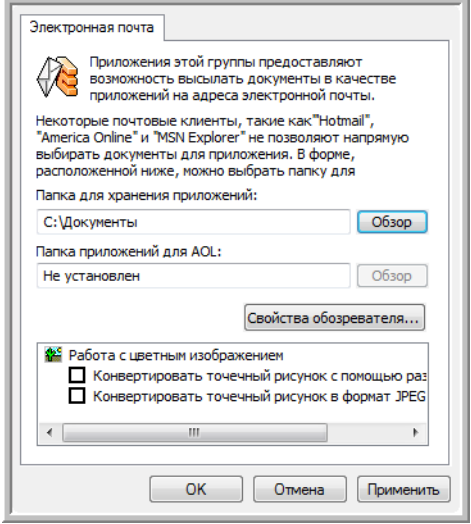

- 1. Нажмите кнопку "Обзор", выберите Папка для хранения вложений и укажите папку для вложений электронной почты.
- 2. Если на компьютере используется служба AOL и имя папки для AOL некорректно, нажмите "Обзор" и найдите нужную папку для AOL.

Для автоматизации процесса прикрепления отсканированных документов к пустым сообщениям электронной почты необходимо выбрать специальную папку, которую AOL использует как источник файлов для вложения. Проконсультируйтесь с AOL для получения дополнительных сведений о месте нахождения папки для хранения вложений.

3. Если необходимо поменять программу работы с электронной почтой или какие-либо настройки Интернета, нажмите кнопку "Параметры Интернета".

Откроется окно "Свойства обозревателя" панели управления Windows. Перейдите на вкладку "Программы" и выберите из списка для работы с электронной почтой новую программу. Это стандартные параметры Интернета в Windows. Для получения дополнительных сведений о параметрах Интернета обратитесь к документации используемой версии Windows. Если используется AOL, обратитесь к руководству пользователя AOL перед тем, как производить изменения в параметрах Интернета, относящихся к AOL.

4. Выбор параметров обработки цветных документов.

Конвертирование растрового изображения с использованием разрешения экрана - используйте этот параметр, чтобы быть уверенным в том, что изображение поместится на экран монитора. Если разрешение экрана ниже, растровое изображение с более высоким разрешением может оказаться слишком большим для того, чтобы уместиться на экране. Конвертирование растрового изображения выполняется в соответствии с разрешением экрана для того, чтобы изображение поместилось на экран.

Конвертировать растровое изображение в JPEG - файлы формата JPEG могут быть сжаты для уменьшения размеров файла и, вследствие этого, более быстрой передачи. Используйте эту параметр для того, чтобы обеспечить большую степень сжатия файлов с изображениями.

- 5. Нажмите "ОК".
- 6. В окне "Свойства панели One Touch" нажмите "ОК" или "Применить".

## <span id="page-45-0"></span>Выбор параметров формата страницы

Выбранные параметры формата документа и страницы определяют формат файла отсканированного документа. Для целевого приложения данной кнопки панели доступны соответствующие параметры формата страницы и типа файла.

Доступные параметры для изображений и текста.

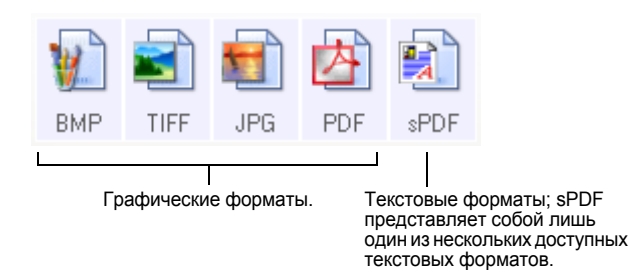

Текстовые форматы используются для файлов текстового типа. Наименования форматов указывают на типы файлов этих форматов. Для получения более подробной информации см. раздел "Текстовые форматы" на странице 43.

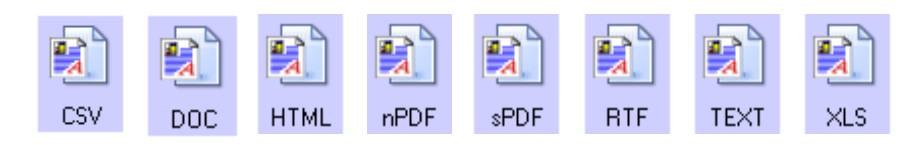

### Сохранить каждое изображение в отдельный файл

Форматы TIFF и PDF поддерживают многостраничные документы. Если вы хотите сканировать в формат TIFF или PDF и хотите сохранить каждое отсканированное изображение в отдельном файле, выберите Сохранить каждое изображение в отдельный файл.

Выберите формат:

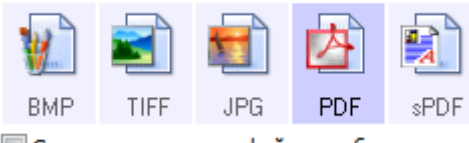

**• Создать отдельные файлы изображения** 

### Графические форматы

Выберите графический формат файла для фотографий, иллюстраций и других документов, которые требуется сохранить как рисунки. Форматы ВМР и TIFF являются стандартными форматами файлов рисунков, обычно используемыми для дополнительной обработки изображений, например, коррекции цвета или качества фотографии. Файлы этих форматов обычно превышают размер файлов формата JPEG.

Поскольку файлы в формате JPEG могут быть сжаты в размере, этот формат часто используется на веб-страницах или при пересылке файлов, если размер файла может повлиять на возможность передачи. Размер файлов формата JPEG может быть уменьшен за счет снижения качества изображения, также можно выбрать степень качества изображения, используя значок формата файлов JPEG.

Формат PDF обычно используется для создания изображений страниц с текстом. Можно выбрать формат PDF в качестве целевого формата при сканировании страниц с текстом, при этом не требуется распознавание или какая-либо другая обработка. Формат PDF также используется для выкладывания многостраничных документов на веб-страницы. Так же как и формат JPEG, формат PDF позволяет уменьшать размер или качество.

ПРИМЕЧАНИЕ: Два других формата PDF - nPDF и sPDF - применяются для сканирования с процессом распознавания и поддерживают поиск отсканированного текста. Для получения подробных сведений см. следующий раздел "Текстовые форматы,", а также - "Сканирование в формате sPDF или nPDF и поиск по тексту" на странице 66.

## Для выбора размеров файлов в формате **JPEG или PDF:**

- 1. Выберите JPG или PDF в качестве формата страницы.
- 2. Щелкните правой кнопкой мыши значок JPG или PDF. Откроется меню.

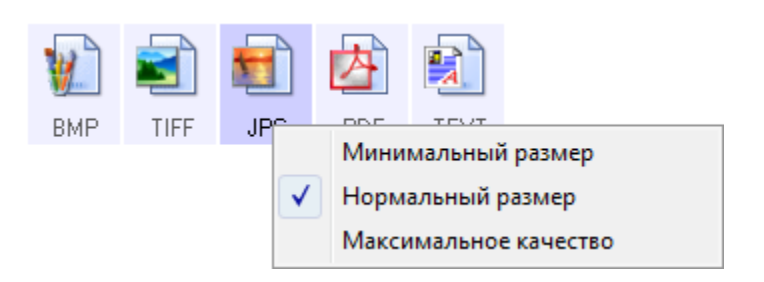

3. Выберите параметр оптимизации соотношения размера файла/ качества изображения для отсканированных изображений.

Минимальный размер - минимальный размер файла, низкое качество изображения.

Нормальное - средний размер файла, некоторая потеря качества изображения.

Максимальное качество — наибольший размер файла, никаких потерь качества изображения.

Выбор в данном случае относится только к выделенной в окне свойств One Touch кнопке панели. Эти изменения не затронут другие кнопки панели, на которых в качестве форматов страниц выбраны форматы JPEG и PDF, поэтому для каждой кнопки панели можно по отдельности задавать соотношения размера файлов и качества изображения.

4. В окне "Свойства панели One Touch" нажмите "ОК" или "Применить".

#### Текстовые форматы

Выбор текстового формата автоматически включает распознавание текста как стадию процесса сканирования. Поэтому при сканировании документов с выбранным текстовым форматом части текста в документе автоматически преобразуются в редактируемый текст. См. "Сканирование с оптическим распознаванием текста (OCR)" на странице 64.

Выберите текстовый формат для документов с текстом и цифрами, таких как деловые письма, отчеты или электронные таблицы. Значок текстового формата позволяет использовать несколько доступных форматов файлов в зависимости от выбранного целевого приложения.

Формат файла — это расширение имени файла на значке текстового формата.

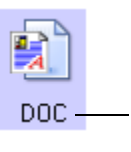

Определенный текстовый формат; данный пример относится к формату Microsoft Word (DOC).

По мере изменения выбранного целевого приложения для работы с текстом значок текстового формата меняется в соответствии с типом файлов приложения. В некоторых случаях целевое приложение поддерживает несколько типов файлов, и для данного приложения щелчком правой кнопки мыши можно выбрать один из них.

## Для выбора типа файла текстового формата выполните следующие действия:

- 1. Выберите целевое приложение.
- $2.$ Щелкните правой кнопкой мыши на значке текстового формата.

Откроется меню. На следующем рисунке представлены примеры различных целевых приложений.

Пример меню для текстового формата<br>при выборе Microsoft Word в качестве Пример меню для текстового формата при выборе PaperPort целевого приложения. или места хранения в качестве целевого приложения. 顫 DOF nPD<sup>p</sup> Простой текст Простой текст Текст в формате RTF Текст в формате RTF √ Документ Word Документ Word Разделитель - запятая Использовать MRC Таблица Excel Параметры распознавания .. Документ HTML Документ PDF с функцией поиска  $\checkmark$ Обычный документ PDF Минимальный размер √ Нормальный размер Максимальное качество Использовать MRC Параметры распознавания ...

3. Выберите необходимый тип файла текстового формата.

Выбор типа файла будет применен только к текущей выбранной в окне свойств One Touch кнопке панели. Эти изменения не затронут другие кнопки панели, для которых в качестве форматов страниц выбраны параметры текстового формата. Таким образом для каждой кнопки панели можно отдельно задавать определенные типы текстовых файлов.

"Простой текст" — формат файла .txt. Текст без форматирования; используется стандартным приложением Microsoft Notepad.

"Текст в формате RTF" — формат файла .rtf. Текст, сохраняющий форматирование после конвертирования. Доступен в приложениях Microsoft WordPad и Word.

noc

鹯'

**BTF** 

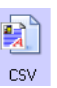

приложении Microsoft Word. "Разделитель - запятая" - формат файла .csv используется в

"Документ Word" - формат файла .doc, используемый в

базах данных или для электронных таблиц с полями, разделенными запятыми. Когда программное обеспечение для распознавания текста преобразует документ в редактируемый текст, поля сохраняются, поэтому их можно копировать и вставлять в базу данных или приложение для работы с таблицами.

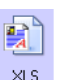

"Таблица Excel" — формат файла .xls, используемый в Microsoft Excel.

"Документ HTML" — формат файла .htm, используемый для создания веб-страниц.

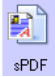

**"Формат PDF с функцией поиска** — формат файла sPDF, используемый приложениями Adobe® Acrobat® и OmniPage Pro. Данный формат преобразует отсканированный текст в PDF с возможностью поиска текста и его распознавания. Он доступен только при установке на компьютере программ One Touch OmniPage или OmniPage Pro. Для получения более подробной информации см. раздел "[Сканирование](#page-70-0) в формате sPDF или nPDF и поиск по тексту" на [странице](#page-70-0) 66.

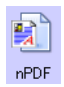

**"Обычный документ PDF"** — формат файла nPDF, используемый приложениями Adobe® Acrobat® и OmniPage Pro. Данный формат преобразует отсканированный текст в PDF с возможностью поиска текста и распознавания, при установке программы для редактирования PDF в изображениях nPDF можно редактировать текст. Он доступен только при установке на компьютере программ One Touch OmniPage или OmniPage Pro. Для получения более подробной информации см. раздел "[Сканирование](#page-70-0) в формате sPDF или nPDF и поиск по тексту" на [странице](#page-70-0) 66.

4. Чтобы изменить настройки распознавания, выберите **"Параметры распознавания"**.

Параметры распознавания текста позволяют выбирать различные режимы для функции распознавания при сканировании текста. Этот пункт меню доступен только при установке на компьютере программ One Touch OmniPage или OmniPage Pro. Более подробные сведения см. в **Мини-руководстве One Touch OmniPage** на диске 1.

Помните, что параметры распознавания применяются ко всем кнопкам. Если изменить их для одной кнопки, они также будут применены к другим кнопкам.

5. Нажмите **"OK"** в окне "Свойства One Touch".

## <span id="page-49-0"></span>**Переименование кнопки панели One Touch**

Кнопкам панели One Touch присвоены имена, которые соответствуют их предустановленным функциям, таким как OCR или PDF, но их можно изменить.

#### **Переименование кнопок панели:**

- 1. Откройте окно свойств One Touch.
- 2. Пользуясь стрелками, выберите кнопку, которую необходимо переименовать.
- 3. Выделите текст имени и впишите новое имя.

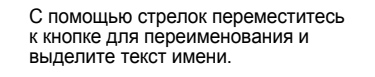

PDF

Введите новое имя кнопки панели.

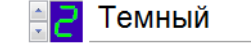

4. Нажмите **"ОK"** или **"Применить"**.

Теперь кнопка панели переименована.

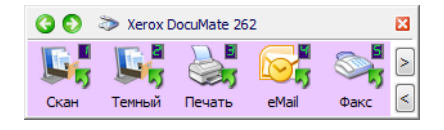

# <span id="page-50-0"></span>**Выбор параметров кнопки**

Параметры панели One Touch определяют типы целевых приложений, доступных для данной кнопки, а также местоположение файлов с результатами сканирования.

#### **Выбор параметров:**

1. Откройте окно "Свойства One Touch" и перейдите на вкладку **"Параметры"**.

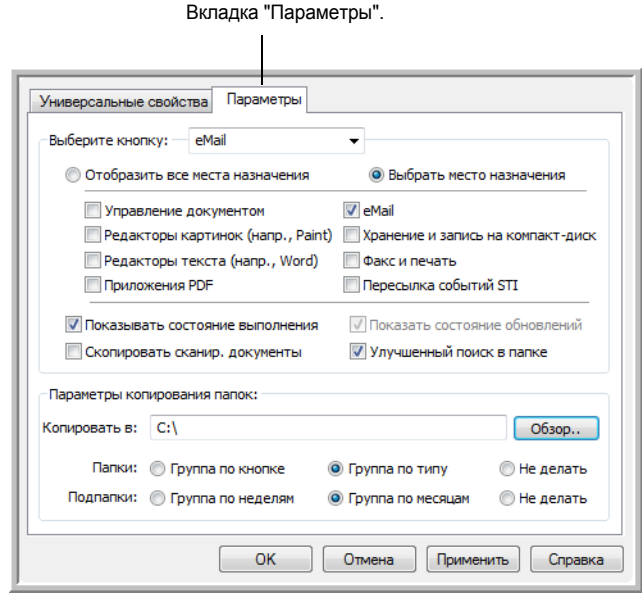

- 2. Нажмите стрелку в меню **"Выбор кнопки"** и выберите кнопку панели, параметры котрой требуется изменить.
- 3. Выберите параметры кнопки, как описано выше.

**"Показать все целевые приложения"** — с помощью этого параметра выбираются для отображения все категории целевых приложений. Список доступных для выбранной кнопки целевых приложений включает все приложения на компьютере, подпадающие под эту категорию. Эти настройки выбраны по умолчанию для кнопки 8. Также список включает принтеры и другие устройства, подключенные к компьютеру. Например, можно сразу получить наспечатанный отсканированный документ.

**"Выбор целевых приложений"** — этот параметр позволяет индивидуально выбрать типы приложений для включения в список целевых приложений. Установите флажки около названий необходимых приложений.

- **"Управление документами"** включает приложения PaperPort и другие, связанные с обработкой и последующим после сканирования отслеживанием местоположения отсканированного материала.
- **"Графические редакторы"** включают Microsoft Paint и другие приложения для рисования и обработки графики.
- **"Текстовые редакторы"** включают Microsoft Word, WordPad, Microsoft Excel и другие приложения для обработки текста и работы с таблицами. Выберите этот параметр, если требуется, чтобы система распознавания конвертировала отсканированные документы в текст, готовый для редактирования. Дополнительные сведения о распознавании см. в разделе "[Сканирование](#page-68-0) с оптическим [распознаванием](#page-68-0) текста (OCR)" на странице 64.
- **Приложения PDF** для документов, отсканированных в формат PDF.
- **"Эл. почта"** включает Microsoft Outlook и другие приложения для работы с электронной почтой. Для получения подробной информации о вложении отсканированных документов в электронные сообщения см. раздел "Свойства электронной почты" на странице 40
- **"Хранилище и запись на компакт-диск"** для хранения отсканированных документов в целевой папке или отправки их в программу записи на компакт-диск для записи диска с этими документами. Для получения подробной информации см. раздел "Перемещение [отсканированных](#page-79-0) документов в место хранения" на [странице](#page-79-0) 75 и "[Сканирование](#page-72-0) и запись на компакт-диск" на [странице](#page-72-0) 68.
- **"Факс и печать"** для отправки отсканированных документов непосредственно на печать или в приложение для работы с факсом.
- **"Пересылка событий STI"** для использования интерфейса другого приложения в процессе сканирования. Открывается диалоговое окно пересылки событий One Touch, в котором можно выбрать приложения, используемые в продолжение процесса сканирования. Для получения более подробной информации см. раздел "[Сканирование](#page-75-0) с пересылкой событий" на странице 71.
- 4. После выбора новой категории целевых приложений перейдите на вкладку **"Многофункциональность"** для просмотра приложений, добавленных к списку.

**"Показывать окно прогресса"** — выберите этот параметр для просмотра в специальном окне, как идет процесс сканирования.

**Использовать расширенный проводник** — Выберите этот параметр, если необходимо сохранить отсканированные изображения на сетевом диске, не подключенном к вашему компьютеру.

**Cоздавать копии отсканированных документов** — иногда изображение отсканированного документа сохраняется в качестве временного файла до того момента, пока целевое приложение не закончит работу с ним. В этом случае может потребоваться дополнительная, постоянно хранимая на жестком диске копия документа.

Например, при сканировании картинки для электронной почты, отсканированное изображение сохраняется как временный файл, затем прикрепляется к сообщению и отсылается с ним. Позднее временный файл с изображением удаляется. Такая же ситуация может сложиться при сканировании для печати или отправки по факсу. После печати или отправки по факсу временный файл удаляется. Тем не менее, выбрав параметр **"Создавать копии отсканированных документов"** всегда можно будет воспользоваться дополнительной копией документа на жестком диске.

Копии сохраняются в папке, определенной в разделе "Параметры папки для копий" (см. ниже рисунок и описание на страница 48).

Этот параметр недоступен в случае, если выбраны режимы **"Управление документами"** или **"Хранение и CD-R/W"**, поскольку по умолчанию копии файлов для таких типов целевых приложений автоматически сохраняются в папку для копий.

По этой причине данный параметр недоступен при настройках по умолчанию для кнопок 1 и 2. Для этих кнопок в качестве целевого приложения определена программа PaperPort, которая по типу относится к категории **"Управление документами"**.

Аналогично этот параметр недоступен при настройках по умолчанию для кнопки 7 (Архив), потому что у нее в качестве целевого приложения задано "Переместить в место хранения", а тип целевого приложения **"Хранение и CD-R/W"**.

**Параметры папки для копий** — этот раздел диалогового окна устанавливает место хранения отсканированных документов и способ их группировки.

Нажмите кнопку **"Обзор"**, чтобы найти папку для копий. Выберите параметр группировки документов. В режиме "Группировать по кнопкам" документы группируются под именем кнопки панели One Touch. Например, если кнопка имеет название Printer, документы группируются под именем Printer. Режим "Группировать по типу" группирует отсканированные документы по типам файла, таким, как DOC или JPG. Если требуется также сгруппировать документы по дате, можно выбрать режимы группировки по месяцу и неделе.

5. Нажмите кнопку **"OK"** для сохранения выбранных параметров кнопки.

# <span id="page-53-0"></span>Создание новой конфигурации сканирования

В конфигурации сканирования выбирается разрешение сканирования, яркость, режим (цветной, черно-белый, оттенки серого), а также ряд других настроек.

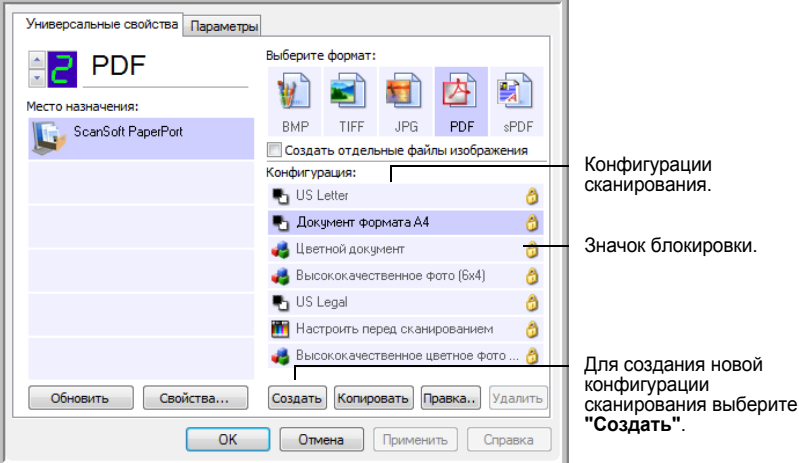

Обратите внимание на значок блокировки на предустановленной конфигурации. Хотя можно разблокировать и изменить предустановленные конфигурации, рекомендуется оставить их заблокированными, просто добавляя к ним новые конфигурации. В этом случае под рукой всегда будут предустановленные заводские конфигурации.

### Для создания новой конфигурации выполните следующие действия:

- 1. Откройте окно "Свойства One Touch" и убедитесь, что выбрана вкладка "Многофункциональность".
- 2. Прокрутите список целевых приложений и выберите приложение для новой конфигурации сканирования.

При создании новой конфигурации сканирования она будет присутствовать в списке для кнопок, настроенных для этих же типов целевых приложений. Например, при создании новой конфигурации для кнопки, настроенной для отображения приложений редактирования изображений, эта новая конфигурация также отображается для всех других кнопок, настроенных для редакторов изображений, но не для кнопок, настроенных для текстовых процессоров. Таким образом можно создавать специальные наборы конфигураций сканирования для определенных функций, которые будут отображаться только в соответствующих случаях.

3. Нажмите кнопку "Создать".

Если требуется принять за основу настройки другой конфигурации, выберите эту конфигурацию, а затем нажмите на кнопку "Копировать".

В случае, если вкладка "Настройки сканирования" не выбрана, перейдите на нее.

4. Введите имя в диалоговом окне "Параметры сканирования".

**СОВЕТ.** При создании новой конфигурации, предназначенной для двустороннего сканирования документов, указывайте это в имени (например, "Сканирование темных документов (двустороннее)"), чтобы не забыть о том, что сканирование является двусторонним.

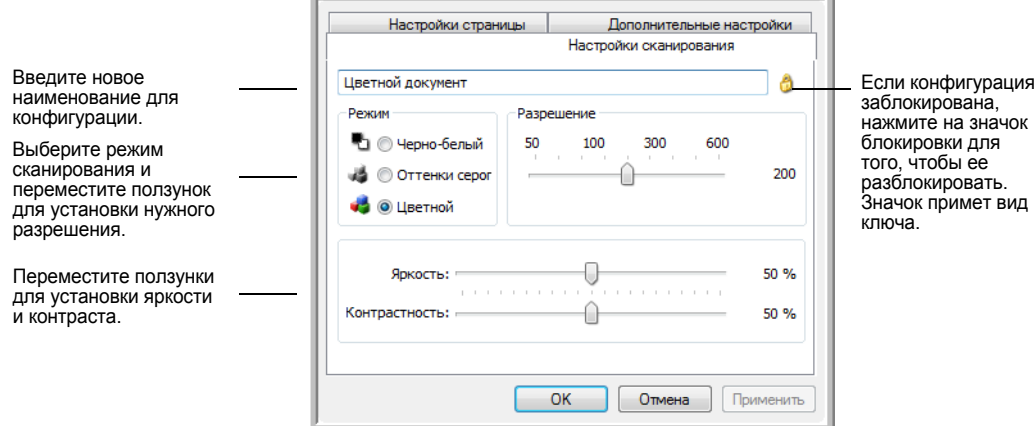

**ПРИМЕЧАНИЕ:** Если в списке целевых приложений выбран принтер или другое устройство, в диалоговом окне может появиться дополнительная вкладка "Настройки устройства" для определения параметров конкретного устройства.

5. Выберите настройки сканирования для новой конфигурации сканирования.

**"Режим"** — выберите один из следующих режимов сканирования.

- **"Черно-белый"** для сканирования в черно-белом режиме. Например, сканирование писем или служебных записок обычно производится в черно-белом режиме. Этот режим сканирования имеет наименьший по размерам выходной файл.
- **"Оттенки серого"** для сканирования документов, содержащих рисунки или черно-белые фотографии. При сканировании в этом режиме создается картинка, отображающая до 256 оттенков серого цвета.
- **"Цветной"** для сканирования цветных фотографий и других цветных изображений. Сканирование в цвете создает наибольший по размеру выходной файл.

**"Разрешение"** — переместите ползунок влево или вправо для установки разрешения в точках на кв. дюйм. Максимальное разрешение составляет 600 т/д; минимальное 50 т/д. Чем больше значение т/д, тем более четко и ясно выглядит отсканированное изображение. Однако чем больше задано точек на дюйм, тем дольше длится сканирование, и тем больше размеры файлов отсканированных изображений.

**"Яркость"** и **"Контрастность"** — иногда документ сканируется с такими параметрами яркости и контрастности, в результате которых изображение получается слишком светлым или слишком темным. Например, записку, написанную карандашом без нажима, возможно, необходимо сканировать темнее для увеличения разборчивости.

Яркость влияет на то, насколько темным или светлым получится отсканированное изображение. Контрастность влияет на распределение самых светлых и самых темных мест на изображении. Чем больше параметр контрастности, тем больше разница на изображении между самыми светлыми и самыми темными оттенками.

Переместите ползунок вправо или влево для установки яркости и контрастности отсканированного изображения. Настройки контрастности не применимы к черно-белому режиму.

- 6. Если требуется заблокировать конфигурацию, нажмите значок с изображением ключика, после чего ключик на значке сменится на замок.
- 7. Для выбора настроек страницы перейдите на вкладку **"Настройки страницы"**.

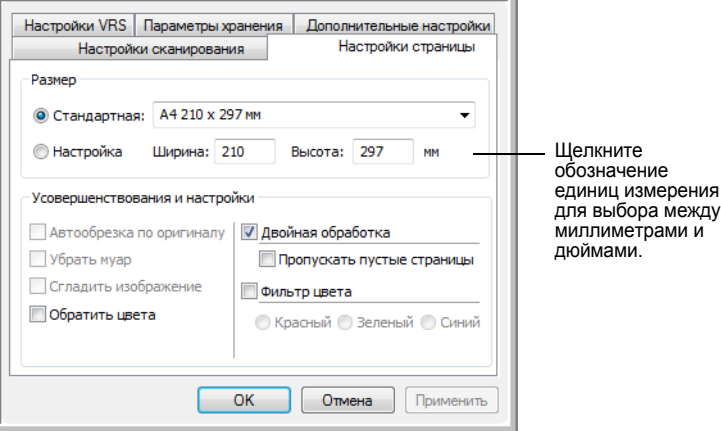

**"Размер"** — нажмите **"Стандартный"**, щелкните стрелку меню и выберите из списка необходимый размер страницы или нажмите **"Пользовательский"** и введите размеры страницы по горизонтали и по вертикали в диалоговом окне. Максимальный размер страницы 8,5" x 14". Единицы измерения миллиметры или дюймы. Щелкните обозначение единиц измерения для выбора между миллиметрами и дюймами.

**"Усовершенствования и настройки"** — доступны только те параметры, которые применимы к целевому приложению.

• **"Автообрезка до исходного размера"** — выберите этот параметр для автоматического определения сканером размера сканирования. Например, при сканировании фотографии размером 5" x 7" сканер сам определит размер фотографии.

*При использовании параметра "Автообрезка до исходного размера" используйте направляющие для бумаги, чтобы она подавалась в сканер без наклона. Перекошенные страницы могут быть неправильно обрезаны.*

Для односторонних сканируемых документов область сканирования равна размеру изображения. Для двусторонних сканируемых документов область сканирования равна размеру большей из двух областей на лицевой и оборотной сторонах страницы.

• **"Удалить муаровые полосы"** – муаровые полосы — это неровные волнистые линии, которые иногда появляются на отсканированных фотографиях или картинках, особенно при сканировании иллюстраций в газетах или журналах. Чтобы

устранить муаровые полосы или сократить их количество при сканировании, выберите параметр **"Удалить муар"**. Этот параметр доступен только для режимов "Оттенки серого" или "Цветной" при разрешении не более 300 т/д.

- Используйте параметр **"Выпрямить изображение"**, чтобы разрешить сканеру автоматически определять перекошенные страницы. В этом случае их изображение будет выпрямлено. Сканер определяет размеры страницы и может находить страницы, вставленные под углом. Однако в случае, если страница помещена под слишком большим углом, сглаживание может привести к искажениям изображения. В этом случае необходимо выполнить сканирование еще раз. При этом рекомендуется использовать направляющие для бумаги, чтобы она подавалась в сканер без наклона.
- **"Обратить изображение"** этот параметр доступен только в черно-белом режиме и позволяет обращать (инвертировать) черный и белый цвета изображения.

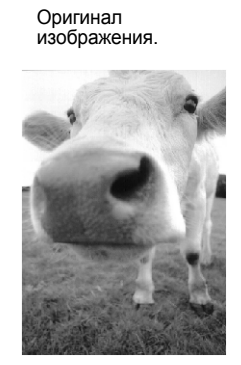

Обращенное изображение.

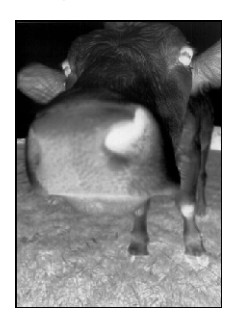

• **"Двустороннее сканирование"** — эта опция используется для сканирования листа с обеих сторон. Если эта опция не включена, сканируется только лицевая сторона документа.

**ПРИМЕЧАНИЕ:** Кнопки "Одностороннее сканирование" и "Двустороннее сканирование" имеют приоритет над настройками One Touch. Другими словами, если на светодиодном экране показана опция двустороннего сканирования, нажмите кнопку "Одностороннее сканирование" для сканирования только одной стороны и наоборот.

• **"Пропускать пустые страницы оригинала"** — Эта опция позволяет пропускать пустые страницы. Обычно используется для сканирования больших пачек двусторонних листов с пустыми страницами. Этот параметр доступен только для двустороннего сканирования в черно-белом режиме.

• **"Фильтр цвета"** — фильтр цвета позволяет сканеру автоматически удалять определенный цвет из отсканированного изображения. Например, при сканировании письма с водяными знаками красного цвета можно удалить красный цвет таким образом, чтобы на отсканированном письме был виден только текст без водяных знаков. Фильтр цвета доступен только в режиме оттенков серого и черно-белом режиме.

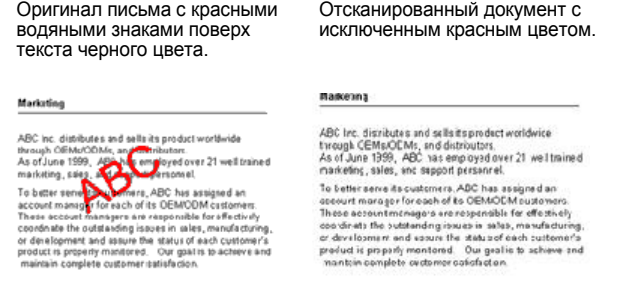

8. Перейдите на вкладку **"Дополнительные настройки"**.

Параметры на вкладке "Дополнительные настройки" предназначены для режимов цветного сканирования и оттенков серого.

Параметр Насыщенность определяет интенсивность или чистоту цвета изображения, параметр Оттенок устанавливает уровень цвета изображения, а параметр Гамма управляет яркостью цветовых полутонов.

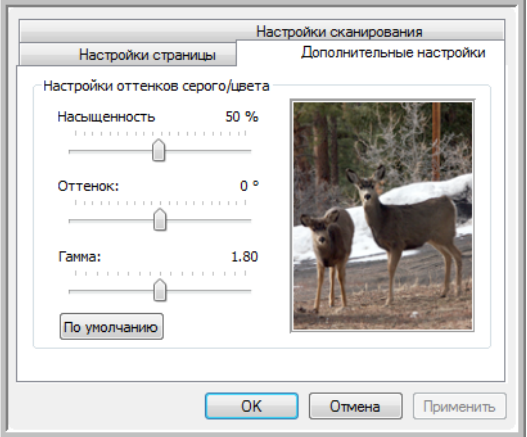

- 9. Для изменения параметров цвета переместите ползунок вправо или влево. При этом изображение будет изменяться, показывая эффект от новых настроек.
- 10. Нажмитекнопку **"ОK"**, чтобы сохранить новую конфигурацию.

После этого данная конфигурация появится в списке конфигураций сканирования в окне свойств панели One Touch для всех возможных целевых приложений.

#### Вкладка "Настройки устройства"

Вкладка "Настройки устройства" появляется в диалоговом окне конфигураций сканирования в тех случаях, когда выбранное целевое приложение отправляет отсканированное изображение приложению для работы с факсом, принтеру или другому устройству. Используйте параметры вкладки "Настройки устройства" для настройки устройства.

1. Перейдите на вкладку "Настройки устройства".

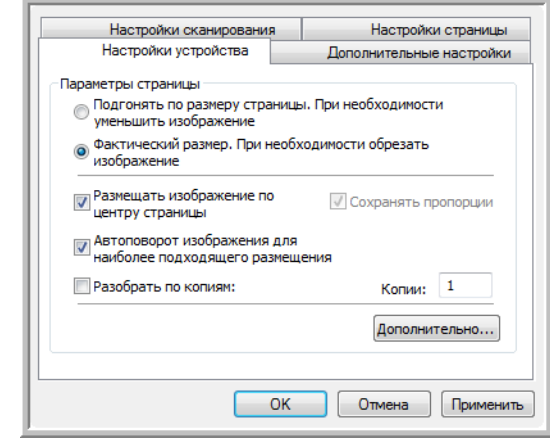

# "Подгонять по размеру страницы. При необходимости уменьшить изображение" - данный параметр позволяет

уменьшить отсканированное изображение до нужного размера в том случае, если оно слишком велико для того, чтобы его можно было распечатать или отправить по факсу на одной странице.

#### "Фактический размер. При необходимости обрезать

изображение" - этот параметр позволяет обрезать отсканированное изображение до нужного размера в случае, если оно слишком велико для того, чтобы его можно было распечатать или отправить по факсу на одной странице.

"Разместить изображение по центру страницы" - изображение будет распечатано в центре страницы вместо верхнего правого угла.

"Сохранить пропорции" - пропорцией называют отношение длины к ширине изображения. Данный параметр позволяет сохранить пропорции изображения неизменными.

"Автоповорот изображения для наиболее подходящего размещения" - если изображение имеет альбомный формат, а печатающее устройство настроено на печать в портретном режиме или наоборот, поверните изображение, чтобы оно поместилось на странице.

"Разобрать по копиям" - используйте этот параметр при печати нескольких страниц. Введите количество копий в окне "Копии".

"Дополнительно" - выберите этот пункт, чтобы просмотреть дополнительные настройки устройства. Открывшееся диалоговое окно может отличаться для разных устройств. Например, если в роли этого устройства выступает принтер, то откроется диалоговое окно с его параметрами настройки.

2. Нажмите "ОК" или "Применить".

#### **Вкладка "Параметры хранения" (Архив)**

Вкладка "Параметры хранения" появится в диалоговом окне конфигураций сканирования в случае, если для целевого приложения было установлено значение "Переместить в место хранения". Используйте данный параметр для указания места сохранения отсканированных документов при сканировании с использованием данной конфигурации сканирования. Кнопка 7 является кнопкой архивирования по умолчанию с параметром "Переместить в место хранения" в качестве целевого приложения. Для изменения конфигурации кнопки 7 переключитесь на кнопку 7 и создайте новую "Конфигурацию сканирования".

**ПРИМЕЧАНИЕ:** Новые параметры во вкладке "Параметры хранения" заменят выбранные параметры в окне "Свойства хранения". Таким образом, можно создать отдельные конфигурации сканирования не только для папки, определенной во вкладке "Свойства хранения", но и для хранения отсканированных документов в разных папках. Для получения дополнительной информации см. разделы "Свойства хранилища" на странице 39 и "Перемещение [отсканированных](#page-79-0) [документов](#page-79-0) в место хранения" на странице 75.

1. Перейдите на вкладку **"Параметры хранения"**.

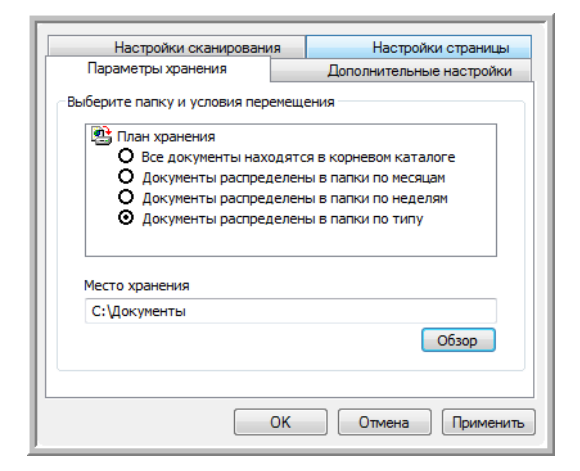

2. Выберите нужные параметры плана хранения.

**Все документы находятся в корневом каталоге** отсканированные документы сохраняются в корне папки, указанной в меню "Место хранения".

**Документы распределены в папки по неделям** — папки создаются в соответствии с выбором (месяц, неделя или тип), и отсканированные документы сохранены в этих папках. Новые папки созданы для каждого месяца и недели. Таким образом, при сканировании документов можно вести учет папок.

По умолчанию архивные документы находятся в папке **C:\Documents and Settings\<имя пользователя>\My Documents\My OneTouch Archive,** а также в папке, указанной в меню "Место хранения". Например, если файл имеет расширение TIFF, и был выбран параметр **"Документы распределены в папки по типу"**, по умолчанию документы будут сохраняться в папку **C:\Documents and Settings\<имя пользователя>\My Documents\My OneTouch Archive\TIFF Documents**.

- 3. Нажмите **"Обзор"** для определения места сохранения отсканированных документов или указать путь к этому месту прямо в диалоговом окне.
- 4. Нажмите **"ОK"** или **"Применить"**.

#### **Сканирование в несколько папок**

При архивировании документов с параметром "Переместить в место хранения" можно выполнить сканирование с последующим сохранением файлов в несколько папок. Например, одну папку можно назначить на хранение документов с перечислением доходов от бизнеса, вторую — на хранение документов с перечислением личных доходов, а третью на хранение документов с годовыми отчетами.

Для сохранения документов в несколько папок создайте несколько конфигураций сканирования с указанием пункта "Переместить в место хранения" в качестве целевого приложения, укажите и назначьте отдельную конфигурацию сканирования для кнопок сканнера.

## **Настройка нескольких папок для перемещения в место хранения:**

- 1. В ОС Microsoft Windows создайте папки, в которых будут находиться отсканированные документы. Обратите внимание, что также папки можно создать позже, во время создания новой конфигурации сканирования.
- 2. Откройте окно свойств панели One Touch.
- 3. Выберите пункт **"Переместить в место хранения"** в качестве целевого приложения.
- 4. Нажмите кнопку **"Создать"**.

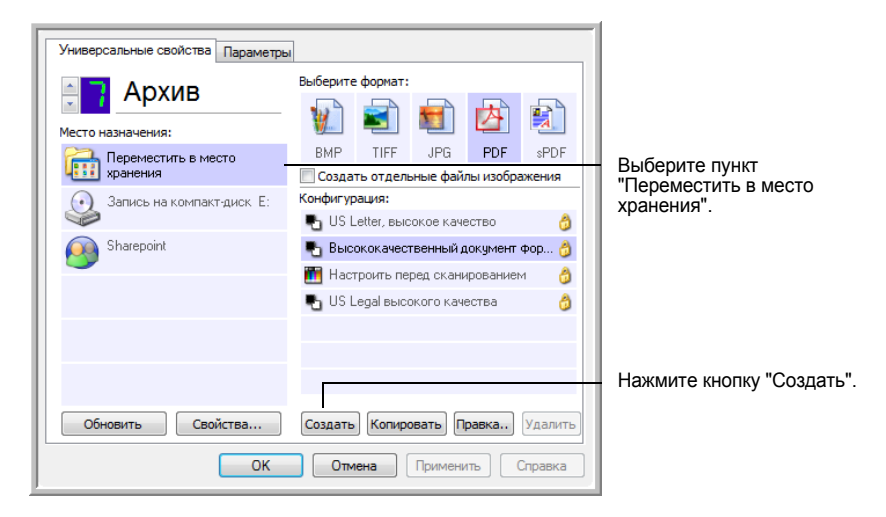

Откроется диалоговое окно "Параметры сканирования".

- 5. Во избежание путаницы рекомендуется использовать одно и то же имя как для новой конфигурации, так и для имени папки: например, "Документы с доходами от бизнеса".
- 6. Перейдите к вкладкам **"Настройки сканирования"**, **"Настройки страницы"** и **"Дополнительные настройки"** и внесите необходимые изменения в настройки.
- 7. Перейдите на вкладку **"Параметры хранения"**.

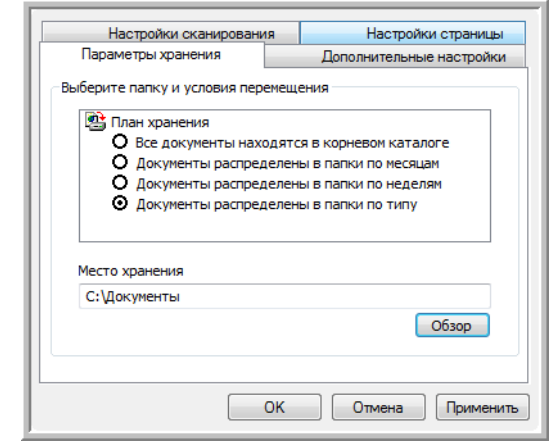

- 8. Нажмите кнопку **"Обзор"**.
- 9. Выберите папку, которая была создана для хранения отсканированных документов.

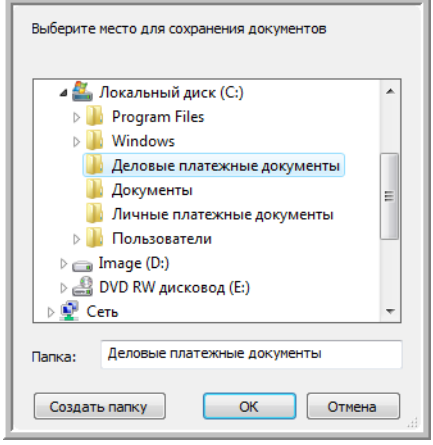

Если такой папки еще нет, нажмите на кнопку **"Создать папку"** и введите ее имя.

10. Нажмите **"ОK"**. Выбранная папка будет назначена местом хранения документов определенного типа: например, "Доходы от бизнеса".

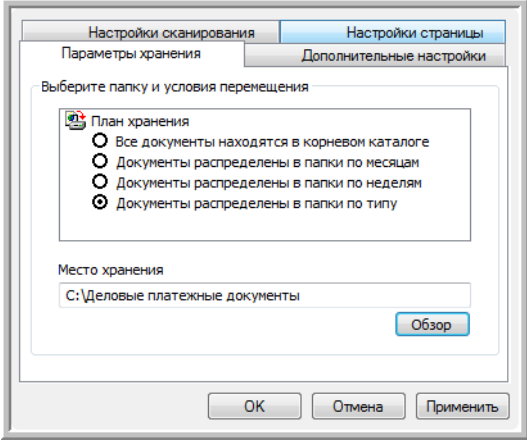

- 11. Нажмите **"ОK"**. Конфигурация с именем "Переместить в место хранения" появится в списке доступных конфигураций.
- 12. Повторите вышеперечисленные шаги для создания других конфигураций, таких как "Документы с доходами от бизнеса" и т.д.
- 13. Убедитесь, что в качестве мест хранения созданных конфигураций назначены верные папки.

Теперь в списке конфигураций появились конфигурации, использующие функцию "Переместить в место хранения". Каждая конфигурация настроена на отправку отсканированных документов в определенную папку.

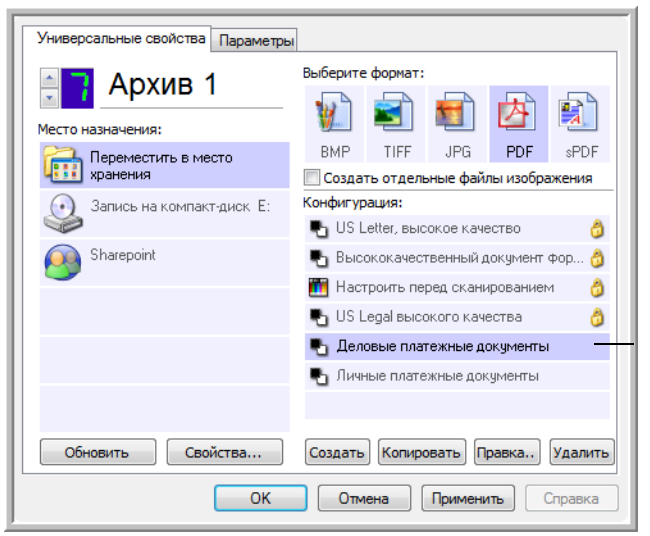

Для всех созданных конфигураций в качестве целевого приложения установлено "Переместить в место хранения".

14. После этого нажмите кнопки со стрелками ВВЕРХ/ВНИЗ для выбора кнопки сканера для каждой новой конфигурации. Нажмите **"Применить"** для настройки кнопки на эту конфигурацию.

В следующем примере показаны настройки кнопок 7 и 8. Эти кнопки были настроены на сканирование с разными конфигурациями.

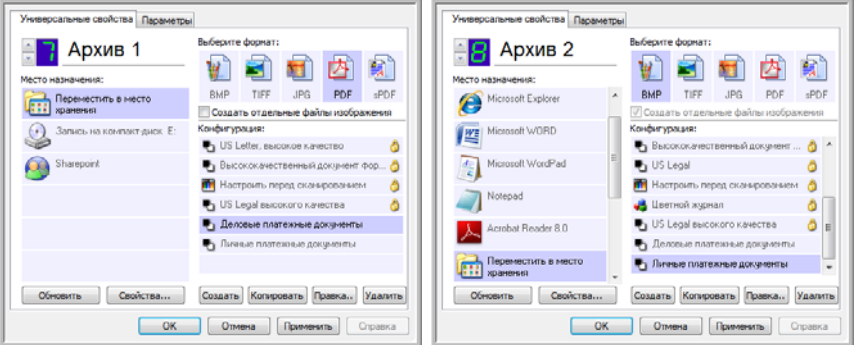

Обратите внимание, что имена кнопок были изменены на "Хранение 1" и "Хранение 2", т.е. эти кнопки отправляют документы на хранения в разные папки. Для изменения имени кнопки см. "[Переименование](#page-49-0) кнопки панели [One Touch"](#page-49-0) на странице 45.

## **Отправка отсканированных документов в несколько папок:**

- 1. Вставьте документ для сканирования.
- 2. Нажмите на кнопки сканера **"Выбор целевого приложения"** для выбора одной из кнопок, настроенных на перемещение документов в место хранения.
- 3. Нажмите кнопку **"Одностороннее сканирование"** или **"Двустороннее сканирование"** для сканирования документов.
- 4. По завершении сканирования вставьте следующий документ и выберите следующую **кнопку**, назначенную на сканирование.
- 5. Нажмите кнопку **"Одностороннее сканирование"** или **"Двустороннее сканирование"** для сканирования документов.

По завершении сканирования документы будут сохранены в двух отдельных папках.

# **Редактирование или удаление конфигураций сканирования**

**ПРИМЕЧАНИЕ:** Сканеры поставляются с определенным набором конфигураций. Чтобы в наличии всегда был набор определенных конфигураций сканирования, не удаляйте предустановленные конфигурации. Также рекомендуется заблокировать данные конфигурации, чтобы они не были удалены по ошибке. В этом случае настройки по умолчанию будут доступны всегда. При удалении или изменении данных настроек для повторного доступа к ним потребуется переустановить сканер.

## **Чтобы изменить или удалить конфигурацию сканирования, выполните следующие действия:**

- 1. Откройте окно свойств панели One Touch.
- 2. Выберите конфигурацию сканирования, которую необходимо изменить или удалить.

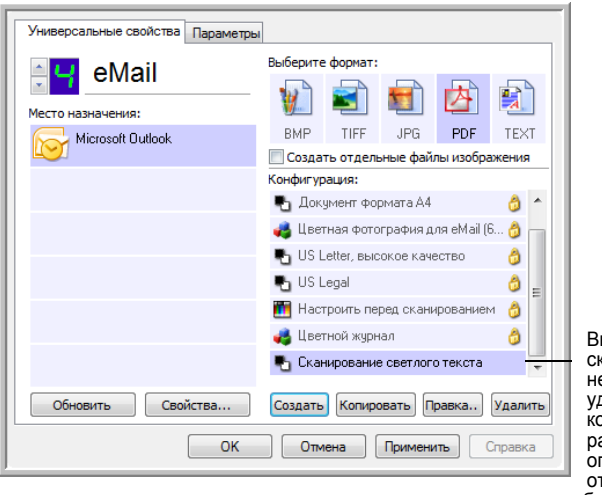

Выберите конфигурацию сканирования, которую необходимо изменить или удалить. Выбираемая конфигурация должна быть азблокирована. Это можно определить по наличию и отсутствию индикатора блокировки.

- 3. Чтобы удалить конфигурацию, нажмите кнопку **"Удалить"**.
- 4. Чтобы изменить конфигурацию, нажмите кнопку **"Правка"**.

Для этой конфигурации откроется диалоговое окно "Параметры сканирования".

Параметры конфигурации можно изменить, однако изменения будут сохранены только после того, как данная конфигурация будет разблокирована. Щелкните значок "Блокировка", чтобы разблокировать конфигурацию. Щелчок значка позволяет включить и выключить блокировку конфигурации. Значок с изображением ключа указывает, что данная конфигурация разблокирована.

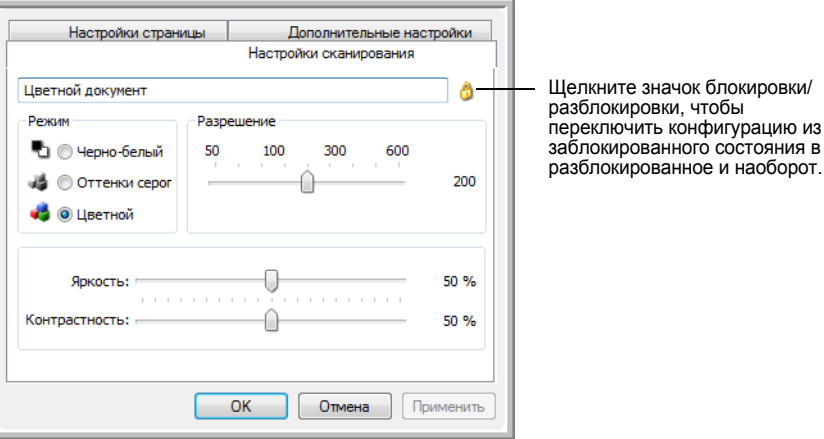

- 5. Внесите необходимые изменения в настройки и нажмите кнопку **"ОK"**.
- 6. Нажмите **"ОK"** для того, чтобы закрыть диалоговое окно.

# <span id="page-65-0"></span>**Настройка перед сканированием**

При выборе параметра "Настроить перед сканированием" просто открывается окно интерфейса сканирования при щелчке или нажатии кнопки сканирования. В этом окне можно изменить разрешение, режим сканирования и другие настройки. Отсканированное изображение в зависимости от типа файла будет передаваться в целевое приложение, установленное в окне свойств панели One Touch для этой кнопки.

#### **Для настройки перед сканированием:**

- 1. Откройте окно свойств панели One Touch.
- 2. Пользуясь стрелками, выберите кнопку, которую требуется настроить перед сканированием.
- 3. Выберите конфигурацию сканирования **"Настроить перед сканированием"**.

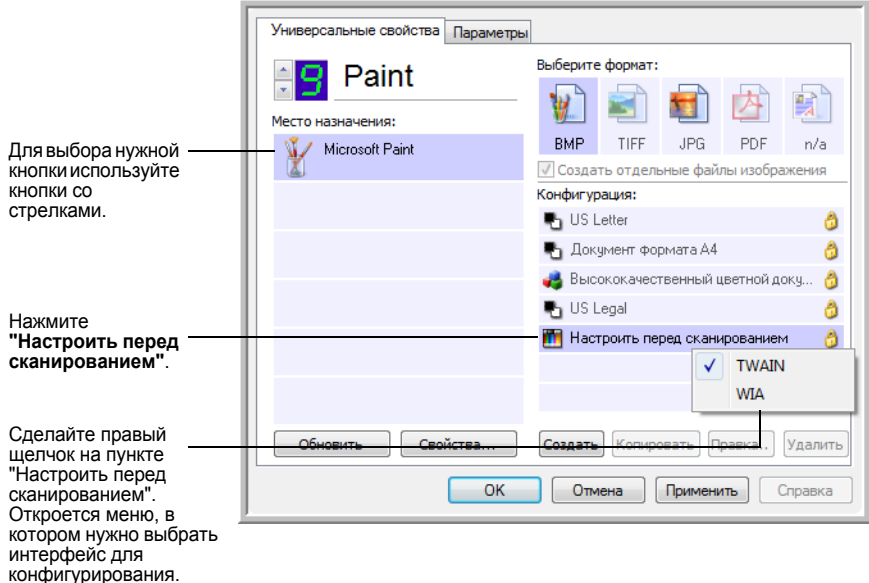

4. Щелкните правок кнопкой параметр **"Настроить перед сканированием"** и выберите интерфейс, используемый для сканирования.

**TWAIN** — откроется интерфейс TWAIN, в который нужно внести необходимые изменения перед сканированием. См. "[Получение](#page-85-0) доступа к [интерфейсу](#page-85-0) TWAIN в программе PaperPort" на странице 81.

**WIA** — интерфейс Windows Image Acquisition (WIA) позволяет вносить изменения перед началом сканирования (поддерживается только в Windows XP). См. "Сканирование с [использованием](#page-97-0) интерфейса WIA" на [странице](#page-97-0) 93.

5. В окне "Свойства панели One Touch" нажмите **"ОK"** или **"Применить"**.

## Сканирование с использованием параметра "Настроить перед сканированием"

- 1. Вставьте документы в лоток или планшет сканера.
- 2. Нажмите кнопку, назначенную для использования параметра "Настроить перед сканированием".

В примере на предыдущей странице на использование функции "Настроить перед сканированием" был настроен девятый параметр.

3. Откроется интерфейс TWAIN.

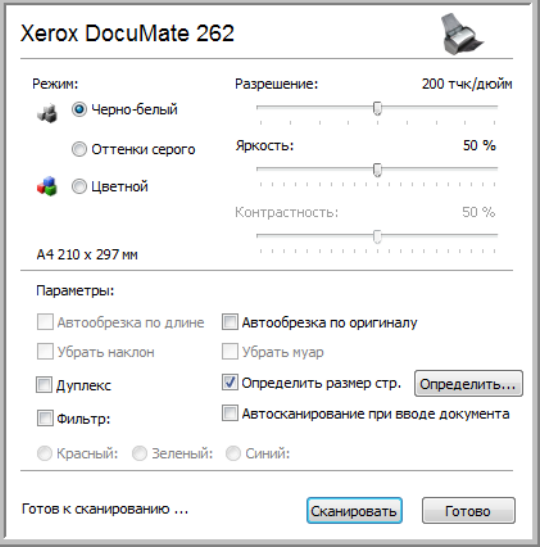

- 4. Выберите опции для сканируемых документов.
- 5. Нажмите кнопку "Сканировать" в интерфейса TWAIN.
- 6. Будет запущено сканирование документов, после чего они будут отправлены в целевое приложение, указанное в параметрах настройки окна свойств панели One Touch.

В примере, приведенном на предыдущей странице, в качестве целевого приложения была установлена программа Microsoft Paint.

В окне интерфейса TWAIN содержится несколько параметров сканирования, которые доступны для использования со сканером Хегох DocuMate 262. см. раздел "Сканирование с помощью интерфейса TWAIN в программе PaperPort" на странице 80

#### **Отмена параметра "Настроить перед сканированием"**

Чтобы отменить сканирование после его начала, выполните следующие действия.

1. Нажмите кнопку **"Отмена"** в диалоговом окне прогресса сканирования.

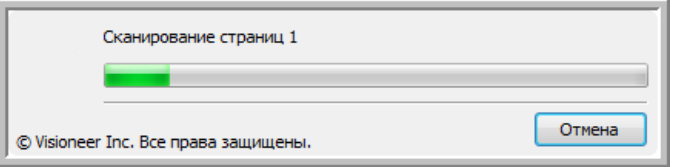

2. Откроется окно с запросом отмены сканирования.

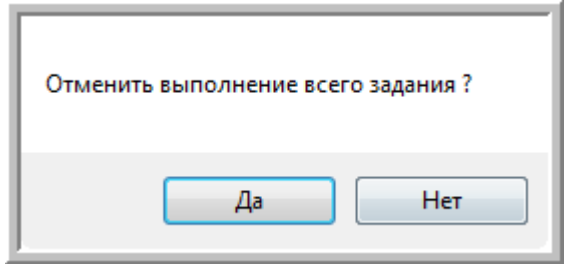

• При нажатии кнопки **"Да"** сканирование будет прервано, и все отсканированные до данного момента страницы из этой партии будут удалены. Интерфейс TWAIN закроется, и можно будет запустить сканирование с самого начала.

Нажмите кнопку **"Да"**, если настройки сканирования TWAIN для текущей партии сканирования неверны.

Например, режим сканирования установлен как черно-белый, а необходимо отсканировать цветные документы. Нажмите кнопку "Да", чтобы удалить все отсканированные документы, установите нужный тип изображения и запустите сканирование заново.

• При нажатии на кнопку **"Нет"** сканирование будет прервано, но все отсканированные страницы, включая последнюю, останутся нетронутыми, а TWAIN-интерфейс останется открытым. Чтобы продолжить сканирование, достаточно поместить новую страницу в устройство автоматической подачи документов, внести необходимые изменения в настройки интерфейса TWAIN для новой страницы и нажать кнопку Сканировать. После того, как все документы в очереди будут отсканированы, они будут отправлены в установленное целевое приложение.

Выберите этот параметр, чтобы можно было вставить цветной документ в очередь, в которой уже находятся черно-белые документы. Вместо того, чтобы заново сканировать все документы в очереди, достаточно просто остановить текущее сканирование, изменить тип изображения с черно-белого на цветной, и возобновить сканирование. В этом случае отсканированные страницы останутся нетронутыми.

## <span id="page-68-0"></span>**Сканирование с оптическим распознаванием текста (OCR)**

Система оптического распознавания текста (OCR) – это как бы "принтер наоборот". В отличие от принтера, распечатывающего изображение с экрана на бумаге, система OCR конвертирует текст со сканируемой страницы в редактируемый текст, состоящий из букв, цифр, печатных символов. После конвертирования можно работать с текстом, редактировать его, проверять орфографию, изменять размера шрифта, выполнять сортировки, подсчет статистики и др.

**ПРИМЕЧАНИЕ:** При распознавании текста рекомендуется использовать изначальные заводские настройки режима сканирования с распознаванием. При сканировании с другими настройками используйте разрешение не менее 300 т/д. Если исходные документы имеют низкое качество изображения и на них имеется текст с мелким шрифтом, то в качестве максимального разрешения можно использовать 400 т/д.

Для использования опций OCR с программным обеспечением One Touch 4.0 в сканере DocuMate 262 на компьютере должен быть установлен модуль One Touch OmniPage **или** программное обеспечение OmniPage Pro. ПО One Touch 4.0 и OmniPage Pro объединяют процесс сканирования и оптического распознавания текста. Модуль One Touch OmniPage устанавливается автоматически при установки драйвера, ПО OmniPage Pro находиться на отдельном компакт-диске 2, поставляемом вместе со сканером. Модуль One Touch OmniPage и ПО OmniPage можно одновременно устанавливать на одном компьютере. В этом случае при использовании One Touch 4.0 функции модуля One Touch OmniPage будут иметь приоритет над ПО OmniPage. Краткое мини-руководство One Touch OmniPage находится на установочном диске 1.

При установленном модуле One Touch OmniPage или ПО OmniPage Pro оптическое распознавание текста начинается автоматически, если формат страницы в окне свойств панели One Touch указан как текстовый, например, DOC, TEXT, XLS, RTF и т.д.

**ПРИМЕЧАНИЕ:** При удалении модуля One Touch Omni Page или ПО OmniPage Pro сканируемые текстовые документы будут также конвертироваться системой оптического распознавания текста, но количество опций будет ограничено.

#### **Сканирование с системой оптического распознавания текста:**

1. Для сканирования при помощи кнопок сканера нажмите кнопку выбора и выберите режим 6, затем нажмите кнопку **"Одностороннее сканирование"** или **"Двустороннее сканирование"**.

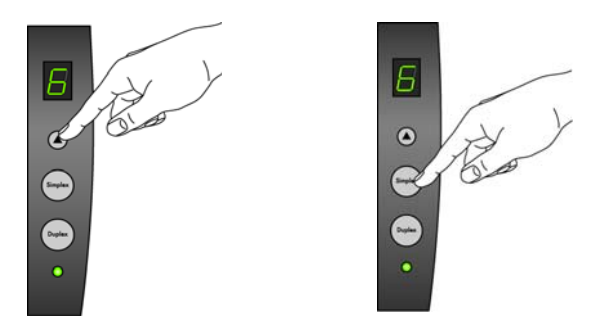

**ПРИМЕЧАНИЕ:** Кнопка 6 на панели кнопок "One Touch" по умолчанию настроена на функцию оптического распознавания текста. Также на сканирование и распознавание текста можно назначить любую другую кнопку.

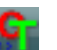

2. Для сканирования при помощи панели One Touch щелкните значок One Touch в области уведомлений Windows и нажимайте кнопки со стрелками до тех пор, пока не появится кнопка 6, после чего щелкните эту кнопку.

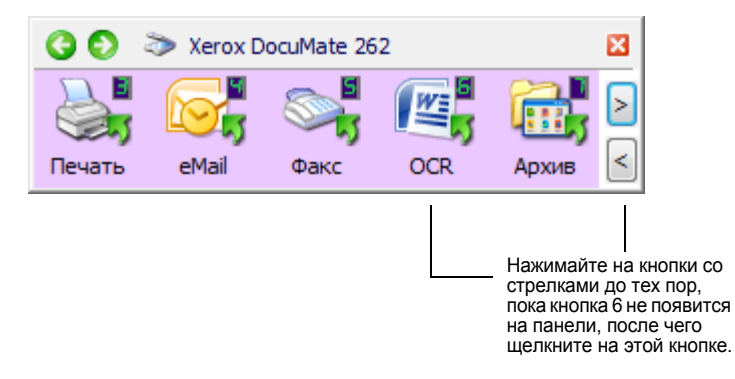

Отсканированные документы появятся в целевом приложении с текстом, готовым для редактирования и других видов обработки.

**ПРИМЕЧАНИЕ:** Система оптического распознавания подходит также и для таблиц, так что можно работать в Microsoft Excel (или других табличных приложениях) с рисунками и текстом из исходных таблиц.

**ПРИМЕЧАНИЕ:** Более подробную информацию по конфигурированию и сканированию с расширенными функциями оптического распознавания текста см. **мини-руководство One Touch OmniPage** на диске 1, поставляемом со сканером.

# <span id="page-70-0"></span>Сканирование в формате sPDF или nPDF и поиск по тексту

Документы PDF с функцией поиска (sPDF) и обычный PDF (nPDF) представляют собой специальные форматы файлов Adobe PDF. sPDF конвертирует отсканированный текст в формат PDF с возможностью поиска по тексту и оптического распознавания текста. Формат nPDF обладает теми же возможностями, и, кроме того, при наличии редактора PDF можно редактировать текст, сохраненный как изображение nPDF. Можно поэкспериментировать с двумя форматами для определения наиболее подходящего для сканируемых документов, т.к. PDF-форматы создают изображения различного качества. Для модуля One Touch OmniPage и ПО OmniPage Pro форматы sPDF и nPDF доступны только как параметры формата страницы.

#### Для сканирования в формате sPDF или nPDF:

- 1. Откройте окно свойств панели One Touch.
- 2. Используя кнопки со стрелками, выберите кнопку на панели One Touch, которую необходимо назначить для сканирования в формате sPDF или nPDF.
- 3. Выберите целевое приложение, использующее текстовый формат в качестве формата страницы.
- 4. Щелкните правой кнопкой мыши на значке текстового формата.

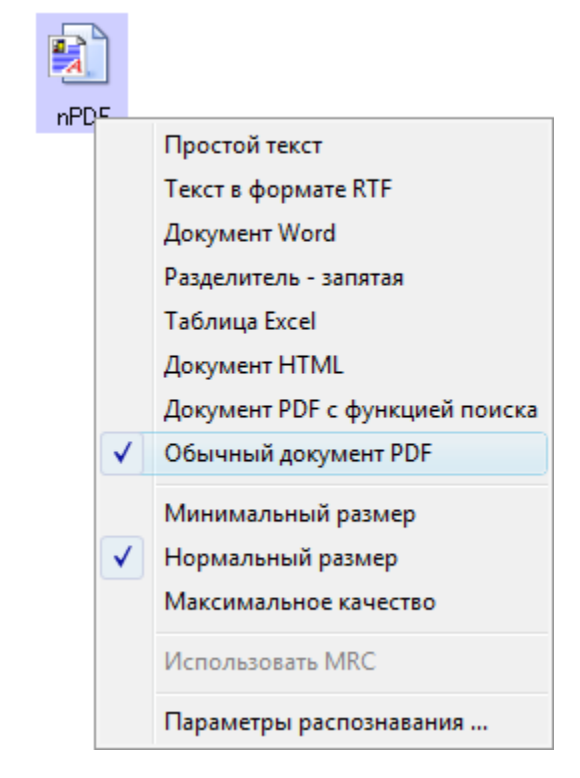

5. Выберите "PDF с функцией поиска" или "Обычный PDF" в качестве формата страницы.

**ПРИМЕЧАНИЕ:** Не все целевые приложения обладают опциями sPDF и nPDF. Например, Microsoft Word не использует их в качестве опций сканирования.

Настройки кнопки (в следующем примере показаны настройки для кнопки 8) отражают выбранный формат страницы.

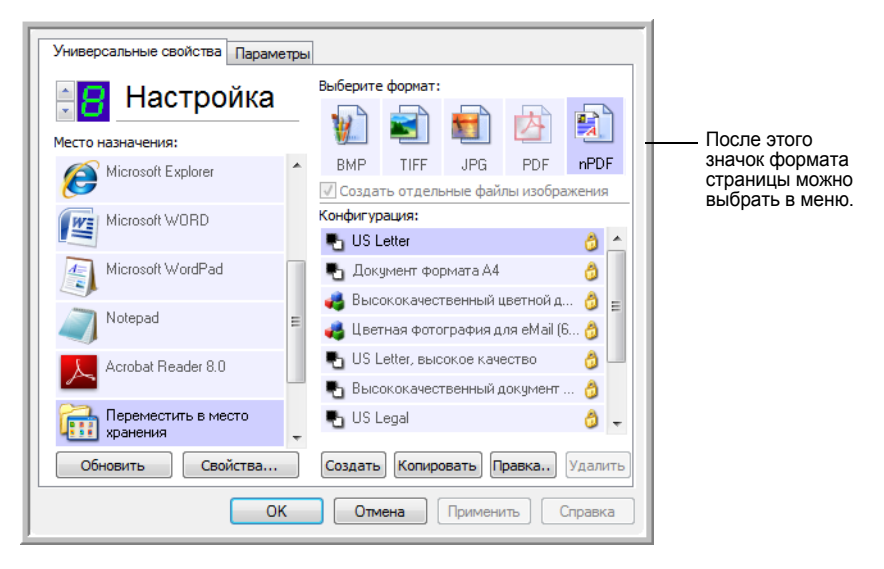

- 6. Выберите конфигурацию сканирования.
- 7. Нажмите **"ОK"**. Окно свойств панели One Touch будет закрыто.
- 8. Для сканирования документа нажмите кнопку. Документ будет отсканирован в формате sPDF или nPDF в зависимости от настроек кнопки.

**ПРИМЕЧАНИЕ:** Для документов в формате sPDF and nPDF можно также использовать функцию "Переместить в место хранения" в качестве целевого приложения. Таким образом, в этих форматах можно сканировать и хранить документы непосредственно на сервере.

- 9. Для поиска по тексту откройте Adobe® Acrobat® Reader® или Adobe<sup>®</sup> Acrobat<sup>®</sup>.
- 10. В программе Adobe® Acrobat® в меню **"Файл"** выберите **"Открыть"** и откройте отсканированный файл.
- 11. В меню Adobe® Acrobat® **"Правка"** выберите **"Найти"**.

Откроется диалоговое окно "Найти".

12. Введите текст для поиска и нажмите кнопку **"Найти"**.

Для дополнительной информации по поиску по тексту или редактированию документа PDF см. инструкцию Adobe® Acrobat®.
#### Сканирование и запись на компакт-диск

Если в компьютере установлен оптический дисковод, способный записывать диски, то отсканированные на сканере Xerox DocuMate 262 файлы можно сразу записать на компакт-диск. Данная функция поддерживается только на компьютерах с установленной ОС Windows XP или Windows Vista.

Чтобы выполнить сканирование и записать отсканированные файлы на компакт-диск, выполните следующие действия:

- 1. Вставьте пустой компакт-диск в оптический дисковод.
- 2. Откройте окно свойств панели One Touch.
- 3. Используя кнопки со стрелками, выберите кнопку, которую необходимо назначить для сканирования и записи на компакт-диск.
- 4. Выберите пункт "Запись на компакт-диск" в качестве целевого приложения.

Целевое приложение "Запись на компакт-диск" доступно только при наличии установленного в компьютере устройства записи оптических дисков. Однако при выборе данного назначения не обязательно вставлять компакт-диск в дисковод.

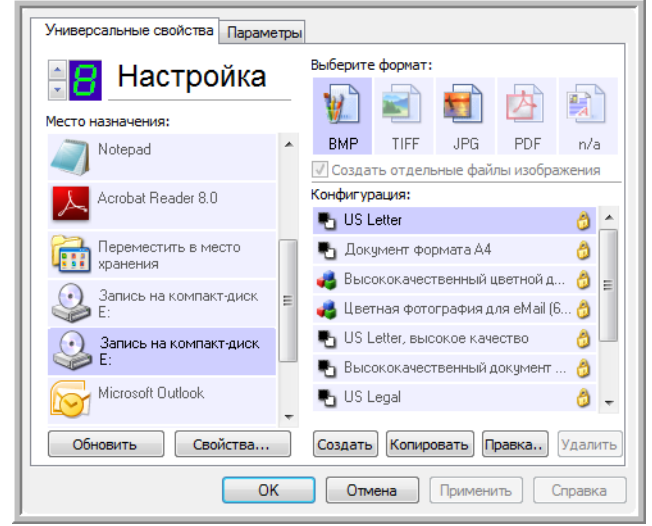

- 5. Установите нужные значения для формата страницы и выберите конфигурацию сканирования.
- 6. Нажмите "ОК".

Окно свойств панели One Touch будет закрыто.

7. Теперь можно перейти к сканированию, нажав на кнопку, которая была выбрана для сканирования и записи отсканированных файлов на компакт-диск.

После завершения сканирования появится сообщение о том, что отсканированные файлы готовы для записи на компакт-диск.

8. Откройте окно свойств панели One Touch и убедитесь, что в качестве целевого приложения выбрано **"Запись на CD"**, после чего нажмите кнопку **"Свойства"**.

Откроется окно свойств One Touch 4.0.

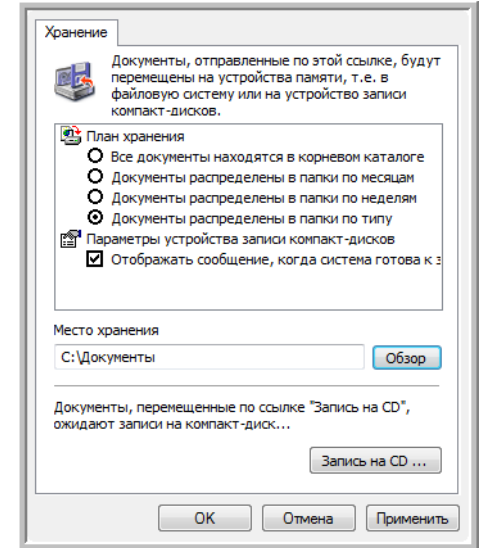

- 9. Убедитесь, что пустой компакт-диск вставлен в дисковод.
- 10. Нажмите на кнопку **"Запись на компакт-диск"**. Запустится программа записи дисков, и отсканированные документы будут записаны на компакт-диск.

**ПРИМЕЧАНИЕ:** До нажатия на кнопку **"Запись на компакт-диск"** отсканированные файлы хранятся в папке **C:\Documents and Settings\<имя пользователя>\Local Settings\Application Data\Microsoft\CD Burning**. В этой папке ОС Windows XP и Windows Vista хранят файлы, которые должны быть записаны на диск встроенной программой записи. Если в этой папке находятся другие файлы, ожидающие записи на диск, они будут записаны на компактдиск вместе с файлами ПО One Touch.

ПРИМЕЧАНИЕ: При сканировании документов, которые будут впоследствии записаны на компакт-диск, необходимо использовать только предустановленные конфигурации или конфигурации, созданные специально для записи отсканированных материалов на компакт-диск. Предустановленные конфигурации изначально настроены на отправку отсканированных изображений в определенные папки. Таким образом, встроенная в ОС Windows XP и Windows Vista программа записи дисков сможет без труда найти файлы, ожидающие записи на компакт-диск. А при создании пользовательских конфигураций для записи на компакт-диск программа One Touch автоматически проверяет местоположение папки для хранения отсканированных файлов.

Чтобы создать пользовательскую конфигурацию для записи на компакт-диск, выберите "Запись на компакт-диск" в качестве целевого приложения, нажмите кнопку "Создать" и создайте новую конфигурацию. Нет необходимости указывать место хранения файлов, так как оно будет определено самой программой One Touch.

Однако необходимо обратить внимание на то, что при создании пользовательских конфигураций с другими местами хранения (см. "Сканирование в несколько папок" на странице 56), не следует использовать их для целевого приложения "Запись на компакт-диск". В противном случае программа записи дисков, встроенная в ОС Windows XP и Windows Vista, не сможет найти изображения, записываемые на компакт-диск.

### **Сканирование с пересылкой событий**

Если необходимо указать приложение для сканирования в начале процесса, можно использовать функцию пересылки событий. Сканер загрузит первую страницу, после чего прекратит работу до тех пор, пока не будет выбрано приложение, которое будет использоваться в дальнейшем. После выбора данное приложение откроется, и можно будет использовать его для продолжения сканирования.

#### **Чтобы выполнить сканирование с пересылкой событий, выполните следующие действия:**

- 1. Откройте окно свойств панели One Touch.
- 2. Используя кнопки со стрелками, выберите кнопку, назначаемую для пересылки событий.
- 3. Выберите пункт **"Клиент неподвижных изображений"** в качестве целевого приложения.

Обратите внимание, что для данного режима невозможно выбрать формат страницы, так как текущее целевое приложение не будет выбрано до тех пор, пока сканер не загрузит первую страницу документа.

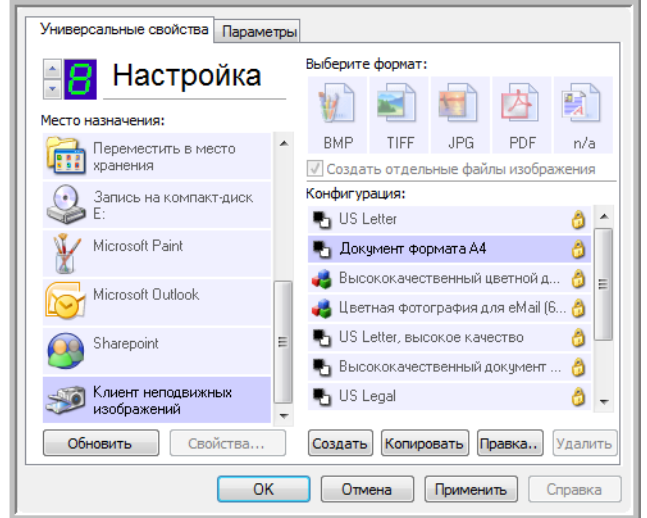

- 4. Выберите конфигурацию сканирования.
- 5. Нажмите **"ОK"**.

Окно свойств панели One Touch будет закрыто.

6. Запустите сканирование, нажав на кнопку, назначенную для пересылки событий.

Откроется диалоговое окно, в котором необходимо выбрать приложение, используемое для сканирования.

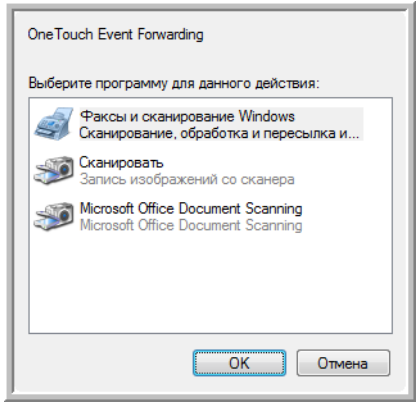

7. Выберите нужное приложение и нажмите кнопку **"OK"**.

Теперь выбранное приложение откроется, и можно продолжить сканирование из интерфейса TWAIN данного приложения.

### Создание веб-страницы в формате HTML из отсканированных **ДОКУМЕНТОВ**

Отсканированный документ (вне зависимости от количества страниц в нем) можно преобразовать в HTML-формат. Такие документы можно разместить на любом веб-сайте. Страницы в формате HTML доступны всем посетителям сайта, и для их просмотра в обозревателе не потребуется устанавливать дополнительные модули. Кроме того, такие документы не требуют какой-либо дополнительной обработки. Преобразование страниц в этот формат можно выполнить всего за один шаг.

#### Чтобы выполнить сканирование и создать HTML-документ, выполните следующие действия:

- 1. Откройте окно свойств панели One Touch.
- Используя кнопки со стрелками, выберите кнопку 8 или любую другую  $\mathcal{P}$ кнопку, одним из целевых приложений которой является обозреватель Microsoft Explorer.
- $3.$ Выберите пункт "Обозреватель Microsoft Explorer" в качестве целевого приложения.
- 4. В качестве формата страницы укажите HTML.

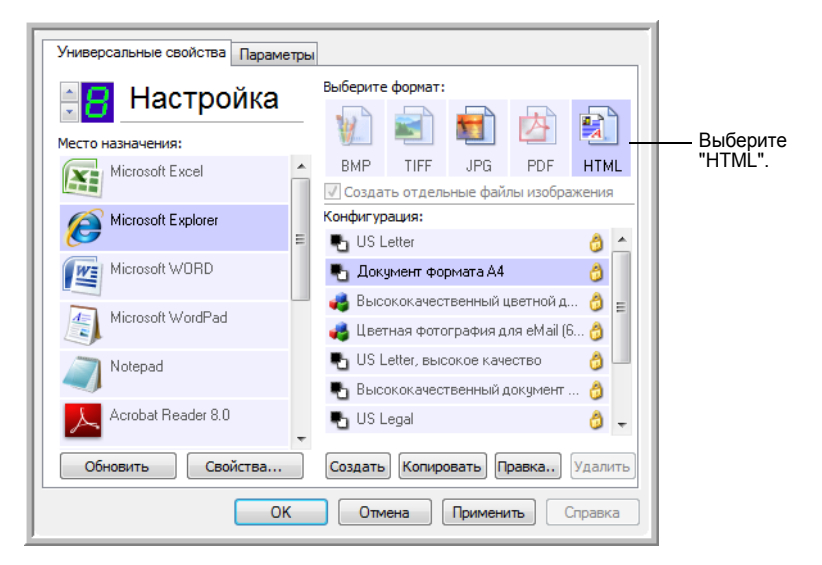

5. Выберите конфигурацию сканирования, в которой будут доступны параметры настройки изображений HTML-страниц.

Например, если необходимо наличие цветных изображений на HTML-документе, выберите цветную конфигурацию.

6. Нажмите "ОК".

Окно свойств панели One Touch будет закрыто.

7. Теперь на панели кнопок One Touch нажмите кнопку 8 (или другую выбранную).

После завершения сканирования с помощью процесса ОСR документ будет преобразован в редактируемый текст, после чего будет выполнено преобразование в формат HTML. Откроется окно браузера Microsoft Internet Explorer, в котором будет отображена преобразованная страница.

ПРИМЕЧАНИЕ: В зависимости от сложности документа преобразование в HTML-формат может занять несколько минут.

ПРИМЕЧАНИЕ: Если на компьютере установлена программа OmniPage Pro страница будет отображаться на экране в виде эскиза. Щелкните на эскиз для просмотра страницы целиком.

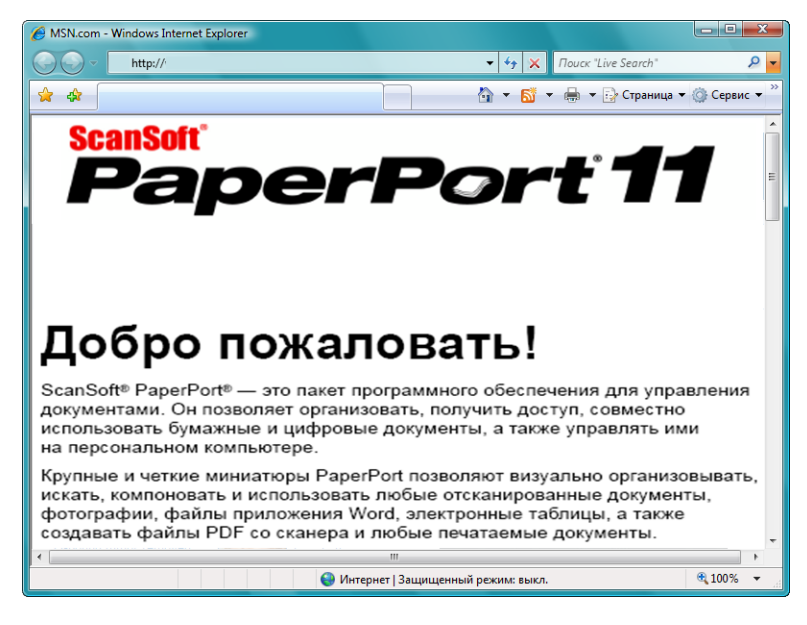

8. Выберите пункт "Сохранить как" в меню "Файл" обозревателя, введите имя страницы и сохраните ее на локальном диске.

Рекомендуется записать путь к папке, отображаемый в строке адреса обозревателя, чтобы точно знать, где нужно искать только что отсканированный документ.

9. Теперь можно использовать браузер Microsoft Internet Explorer или другое приложение для размещения данного документа на вашей веб-странице, как это делалось бы с любой другой HTML-страницей.

#### **Перемещение отсканированных документов в место хранения**

С помощью процесса сканирования "Переместить в место хранения" можно выполнить сканирование и сохранение документов в папку за один шаг. Данный процесс является удачным решением для архивирования документов, при котором данные документы не потребуется сохранять или обрабатывать вручную. При выборе текстового формата в качестве типа файла документы также автоматически преобразовываются процессом OCR в редактируемый текст.

**ПРИМЕЧАНИЕ:** Кнопка 7 на панели One Touch по умолчанию настроена на функцию архивирования. Также на сканирование и архивирование текста можно назначить любую другую кнопку.

1. Для сканирования при помощи кнопок сканера нажмите кнопку выбора и выберите режим 7, затем нажмите кнопку **"Одностороннее сканирование"** или **"Двустороннее сканирование"**.

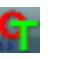

2. Для сканирования при помощи панели One Touch щелкните значок One Touch в области уведомлений Windows и нажимайте на кнопки со стрелками до тех пор, пока кнопка 7 не появится на панели, после чего щелкните эту кнопку.

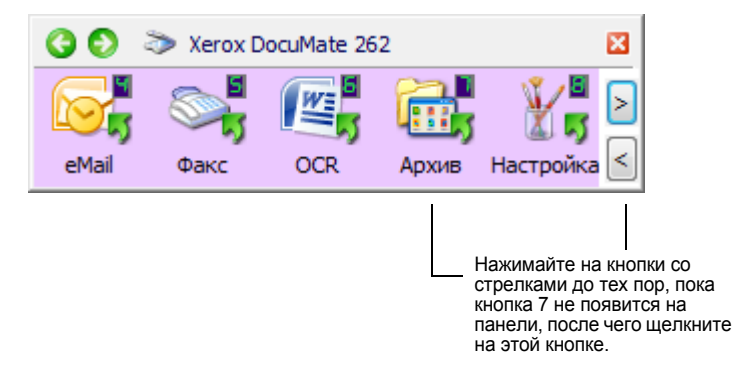

Отсканированные документы будут сохранены в папке, указанной в окне свойств One Touch 4.0 Link.

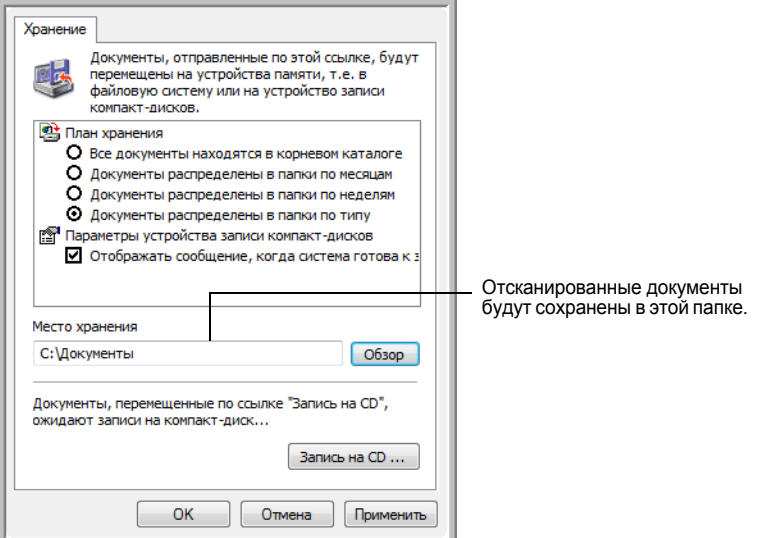

#### **Сохранение документов на удаленном сервере или ленточном накопителе**

Местом хранения отсканированных документов можно назначить как локальную папку, так и удаленный сервер или накопитель на магнитной ленте. Чтобы выбрать ленточный накопитель, нажмите кнопку **"Обзор"**. Более подробную информацию о параметрах хранения см. в разделе "Вкладка "Параметры хранения" (Архив)" на странице 55.

1. Нажмите кнопку **"Обзор"** в окне свойств One Touch 4.0 или окне параметров сканирования.

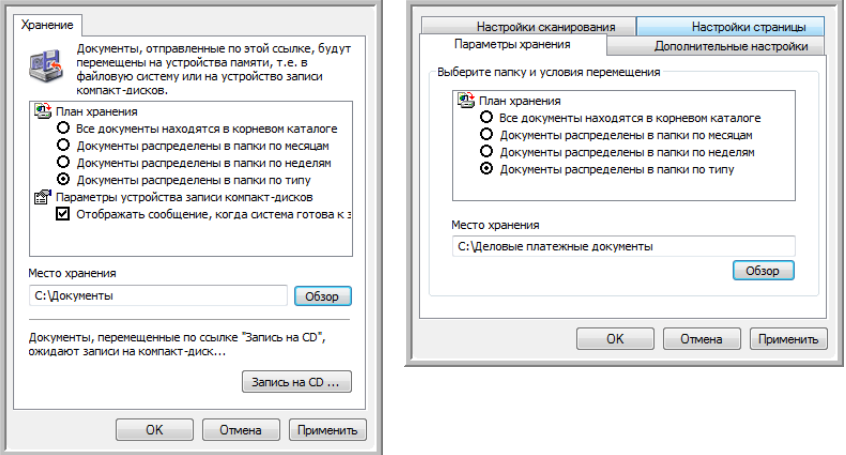

Откроется окно "Обзор папок".

2. Выберите место хранения на ленточном накопителе или удаленном сервере для сканируемых документов.

Серверы и накопители на магнитной ленте обозначаются соответствующими значками, которые также отображают используемое сетевое подключение.

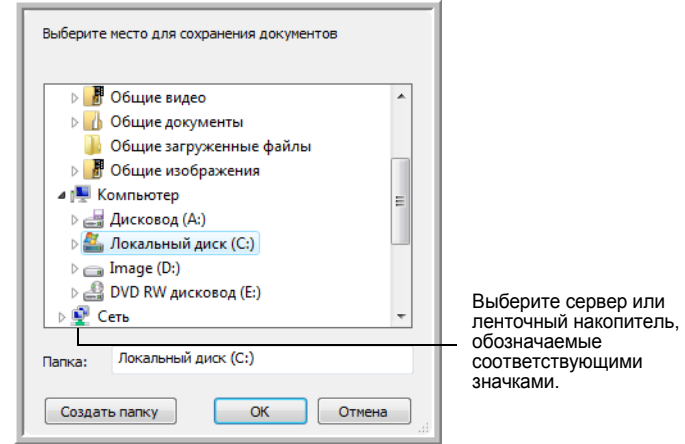

3. Нажмите **"ОK"**.

Теперь при сканировании с использованием функции "Переместить в место хранения" в качестве целевого приложения документы будут сохраняться на удаленном сервере или ленточном накопителе.

#### Использование функции распознавания перед перемещением документов в место хранения

Если перемещаемые в место хранения материалы являются текстовыми документами или таблицами, то перед сохранением можно выполнить преобразование данных документов с помощью процесса OCR.

- 1. Откройте окно свойств панели One Touch.
- 2. Используя кнопки со стрелками, нажмите кнопку 7 или любую другую кнопку, целевым приложением которой является функция "Переместить в место хранения".
- 3. В качестве формата файла установите "Текстовый документ".
- 4. Щелкните правой кнопкой мыши на значке текстового формата и выберите формат страницы для сканируемых документов.

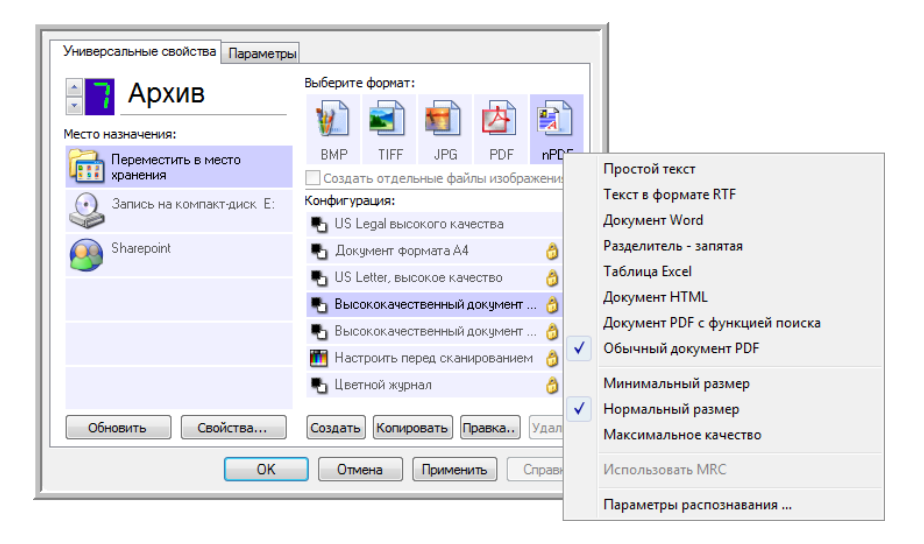

- Выберите конфигурацию сканирования.  $5<sub>1</sub>$
- 6. Нажмите "ОК".

Окно свойств панели One Touch будет закрыто.

7. После этого запустите процесс сканирования, нажав на кнопку 7 (или любую другую кнопку, назначенную для архивирования).

По завершении сканирования документы будут сохранены в текстовом формате в папке, указанной в настройках конфигурации.

## <span id="page-82-0"></span>**Проверка аппаратного обеспечения и настройка функции энергосбережения лампы**

1. Сделайте правый щелчок на значке One Touch и выберите во всплывающем меню пункт **"Оборудование"**.

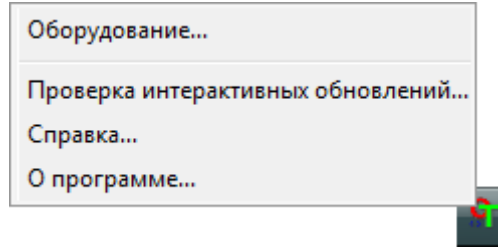

Также можно получить доступ к этому меню, щелкнув на значке сканера в верхней части панели кнопок "One Touch".

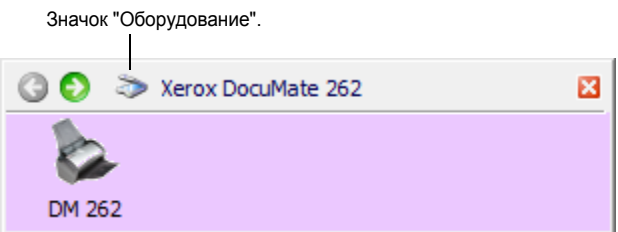

Если на панели включено отображение доступного оборудования, альтернативным методом вызова данного меню является правый щелчок на значке "DM262".

Откроется диалоговое окно со свойствами аппаратных средств сканера, в котором приведена информация о сканере Xerox DocuMate 262.

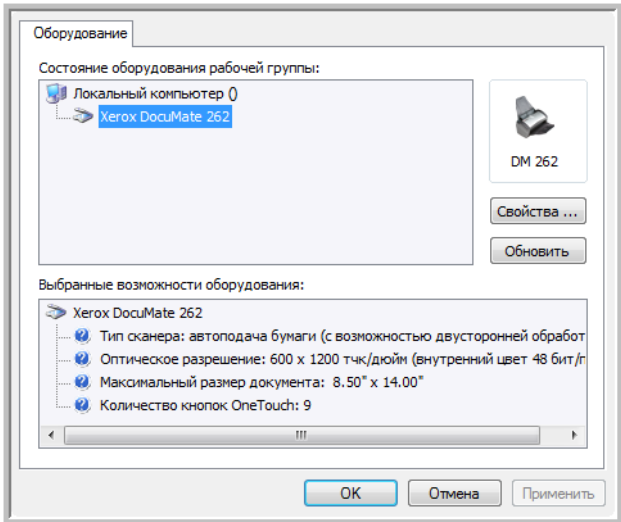

2. Нажмите кнопку **"Свойства"**.

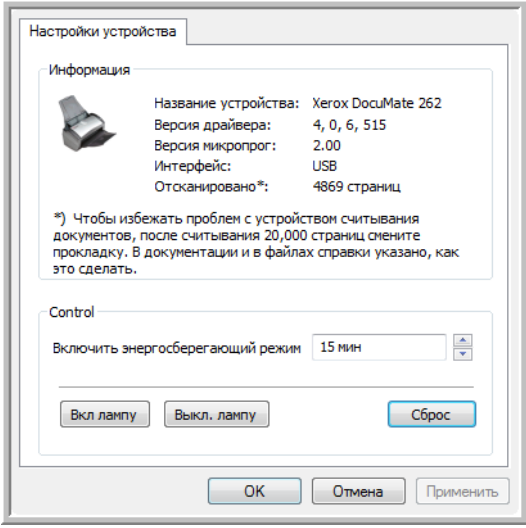

Этот сканер имеет встроенную функцию энергосбережения, которая по умолчанию настроена на отключение сканера после 15-минутного простоя. Время простоя до автоматического отключения сканера можно указать вручную. Для данного параметра доступны значения от 1 минуты до 10 часов.

3. Используя кнопки со стрелками, перейдите к параметру "Отключение лампы" и установите нужное значение времени отключения лампы.

Чтобы вручную включать и выключать лампу без отключения самого сканера, используйте кнопки **"Вкл. лампу"** и **"Выкл. лампу"**.

Чтобы вернуться к заводским настройкам сканера, нажмите кнопку **"Сброс устройства"**.

4. Нажмите кнопку **"ОK",** чтобы сохранить сделанные изменения, и закройте диалоговое окно.

# **Сканирование с помощью интерфейса TWAIN в программе PaperPort**

Вместо того чтобы использовать для сканирования панель кнопок "One Touch" можно выполнить сканирование в интерфейсе TWAIN. Приложение PaperPort, поставляемое в комплекте со сканером, при сканировании использует интерфейс TWAIN. Данный способ сканирования позволяет без особого труда обрабатывать и сохранять отсканированный материал, а также вносить изменения в параметры настройки перед сканированием.

**Дополнительная информация о сканере и стандарте TWAIN** TWAIN является общепризнанной процедурой, используемой различными программами для получения изображений от сканеров, цифровых фотокамер и других цифровых устройств. Программа PaperPort, поставляемая в комплекте со сканером, использует стандарт TWAIN, информацию об использовании которого для сканирования см. в настоящем руководстве. Обращение к данному интерфейсу может выполняться из множества графических приложений. Таким образом, сканирование может выполняться не только в программе PaperPort, но и с помощью других приложений. Поскольку интерфейс TWAIN по своей сути является обыкновенным программным обеспечением, то можно использовать инструкции по сканированию, приведенные в данном *Руководстве пользователя* для сканирования на сканере Xerox DocuMate 262. Чтобы получить доступ к TWAIN-интерфейсу из других приложений, используйте справку, прилагаемую к этим программным продуктам. Вся остальная информация содержится в данном *Руководстве пользователя*. Информацию по сканированию см. в разделе "Сканирование с [использованием](#page-88-0) интерфейса TWAIN" на странице 84.

**ПРИМЕЧАНИЕ:** ПО One TouchYou также предполагает использование интерфейса TWAIN при сканировании. Если текущая конфигурация One Touch использует функцию **"Настроить перед сканированием"** и выбран параметр **TWAIN** то интерфейс TWAIN сразу же будет открыт. При этом приложение PaperPort запущено не будет. Для получения дополнительной информации обратитесь к разделу "[Настройка](#page-65-0) перед [сканированием](#page-65-0)" на странице 61.

# **Получение доступа к интерфейсу TWAIN в программе PaperPort**

Данный раздел содержит информацию о доступе к интерфейсу TWAIN в приложении PaperPort.

**Чтобы получить доступ к интерфейсу TWAIN в программе PaperPort, выполните следующие действия:**

1. На панели задач Windows нажмите **"Пуск"**, выберите **"Программы"**, **"PaperPort"** и нажмите **"PaperPort"**.

Откроется рабочий стол PaperPort.

Значок "Сканировать". Структура папок.

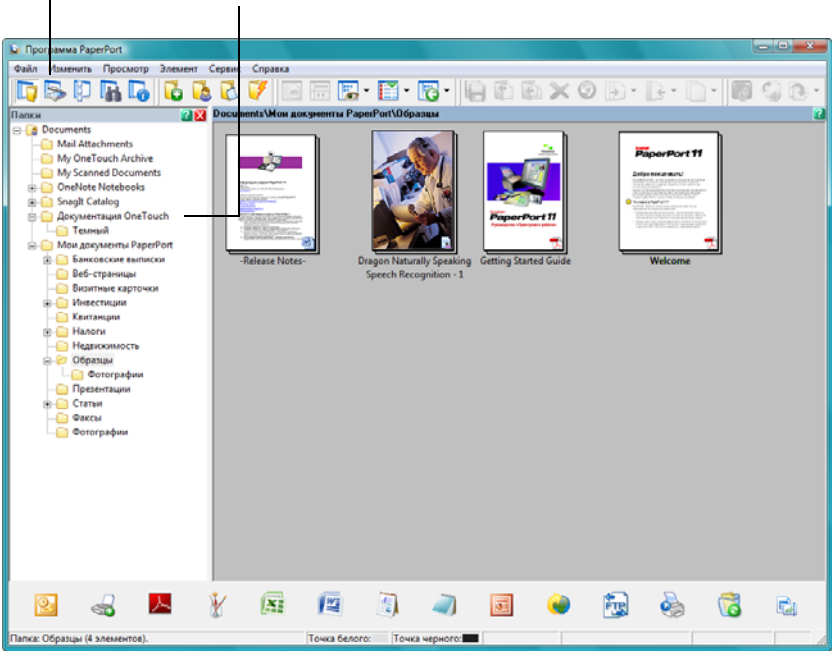

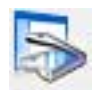

2. Щелкните значок **"Сканировать"** на панели команд PaperPort.

Структура папок (отражающая папки для размещения отсканированных изображений) заменена панелью сканирования.

Панель сканирования.

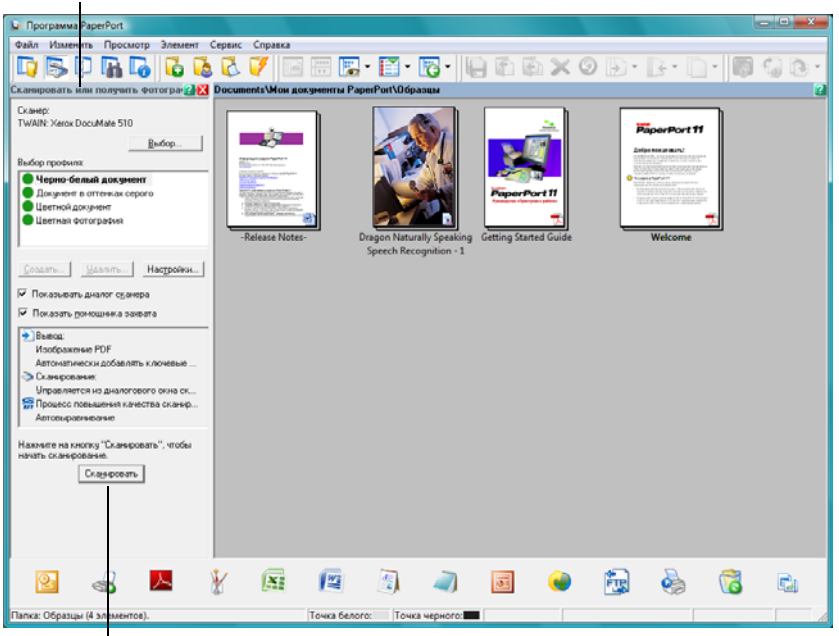

Если кнопка "Сканировать" недоступна, обратитесь к разделу [страница](#page-93-0) 89, чтобы настроить программу PaperPort для опции сканирования TWAIN.

**ПРИМЕЧАНИЕ:** Если кнопка "Сканировать" в нижней части панели недоступна после выбора из раскрывающегося списка сканера, необходимо настроить программу PaperPort для работы с данным сканером. Для получения дополнительной информации см. "[Настройка](#page-93-0) [PaperPort](#page-93-0) для работы со сканером" на странице 89.

3. В раскрывающемся списке "Сканер" выберите **TWAIN: Xerox DocuMate 262**.

**ПРИМЕЧАНИЕ:** Подождите, пока выбранный сканер появится в списке доступных сканеров. Такая задержка проявляется только в первый раз при выборе сканера. Она требуется программе PaperPort для его инициализации. При последующих сканированиях выбор из списка происходит сразу.

4. В разделе "Тип сканируемого документа" выберите сканировать **"Документ"** или **"Фотография"**.

Для изменения формата имени или типа файла сканируемого документа перед сканированием нажмите **"Настройки".** Для документов по умолчанию используется тип файла .pdf, а для фотографий – .jpg. Имя отсканированного изображения по умолчанию –это день, дата и порядковый номер отсканированного документа в этот день. Например, в имени второго документа, отсканированного за день, будет стоять цифра (2), в третьем - (3) и т.д. Для подробной информации по настройкам PaperPort см. *Руководство пользователя PaperPort*.

- 5. При сканировании документов флажок **"Создать файл с одной страницей"** используется следующим образом:
	- Если флажок установлен, все страницы в устройстве автоматической подачи документов сканируются, интерфейс TWAIN закрывается, и каждый документ помещается как отдельная страница на рабочем столе PaperPort.
	- Если этот флажок не установлен, отсканированные страницы не помещаются на рабочий стол PaperPort до тех пор, пока не будет указано, что выполнение сканирования закончено, для чего необходимо щелкнуть кнопку **"Готово"** в интерфейсе TWAIN, а затем щелкнуть **"Готово"** в окне **PaperPort-Scan**. Несколько страниц группируются на рабочем столе программы PaperPort. Учтите, что файлы .jpg нельзя поместить в стек на рабочем столе. Для подробной информации о размещении в стек см. *Руководство пользователя PaperPort.*
- 6. Опция **"Разделение пустыми страницами"** предназначена для разделения отдельных заданий, одновременно загруженных в устройство автоматической подачи документов. Вставьте пустой лист между документами, после завершения сканирования каждое задание будет помещено в отдельный стек на рабочем столе PaperPort.

Для подробной информации см. *Руководство пользователя PaperPort.*

7. Убедитесь, что выбран параметр **"Отображать диалоговое окно сканера"**.

Если данный параметр неактивен, то при нажатии на кнопку **"Сканировать"** интерфейс TWAIN не будет открыт. Вместо этого материалы будут отсканированы с использованием стандартных настроек PaperPort. Документы будут отсканированы в черно-белом режиме и сохранены в формате PDF, а сканирование фотографий будет выполнено в цветном режиме, и полученные изображения буду сохранены в формате JPG.

Сканировать

8. Нажмите кнопку **"Сканировать"** на панели сканирования.

Откроется интерфейс TWAIN и можно приступить к сканированию.

### **Справка PaperPort**

Программа PaperPort содержит справочное руководство, в котором можно найти дополнительную информацию обо всех функциях данного ПО. Чтобы открыть окно справки, нажмите клавишу **F1** или выберите пункт **"Справка PaperPort"** в меню **"Справка".**

Также можно обратиться к *Краткому руководству PaperPort* и *Руководству пользователя PaperPort*, файлы которых находятся на **установочном диске 1**.

# <span id="page-88-0"></span>**Сканирование с использованием интерфейса TWAIN**

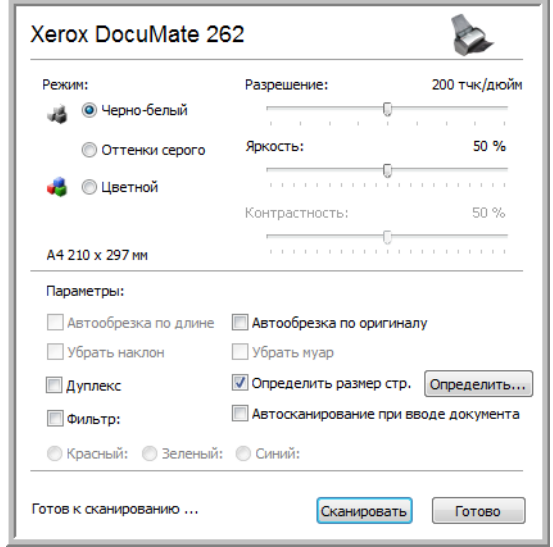

Доступные параметры интерфейса TWAIN для сканера Xerox DocuMate 262.

Параметры интерфейса TWAIN:

• **"Режим"** — выберите один из следующих режимов сканирования.

**"Черно-белый"** — для сканирования в черно-белом режиме. Пиксели сканирования черно-белые, одного размера. Этот режим предназначен для сканирования писем, заметок и других чернобелых документов. Этот режим сканирования имеет наименьший по размерам выходной файл.

**"Оттенки серого"** — для сканирования документов, содержащих рисунки или черно-белые фотографии. При сканировании в этом режиме создается картинка, отображающая до 256 оттенков серого цвета. С помощью данной конфигурации также можно сканировать цветные документы. При этом цвета будут передаваться различными оттенками серого. Размер такого изображения будет примерно втрое меньше, чем размер аналогичного цветного изображения.

**"Цветное"** для сканирования статей из журналов, фотографий и других цветных изображений. Сканирование в цвете создает наибольший по размеру выходной файл.

• **"Разрешение"** — переместите ползунок влево или вправо для установки разрешения в точках на кв. дюйм. Максимальное разрешение составляет 600 т/д; минимальное 50 т/д. Разрешение определяет количество подробностей, которые будут присутствовать на отсканированном изображении. Чем больше значение т/д, тем более четко и ясно выглядит отсканированное изображение. Однако чем больше задано точек на дюйм, тем дольше длится сканирование, и тем больше размеры файлов отсканированных изображений. Обычно высокое разрешение выбирается для прецизионных работ, таких как фотографии или произведения изобразительного искусства.

- **"Яркость"** и **"Контрастность"** иногда документ сканируется с такими параметрами яркости и контрастности, в результате которых изображение получается слишком светлым или слишком темным. Например, записку, написанную карандашом без нажима, возможно, необходимо сканировать темнее для увеличения разборчивости. Увеличение или уменьшение уровня яркости делает изображение светлее или темнее. Контрастность влияет на разницу на изображении между самыми светлыми и самыми темными оттенками. Увеличение контрастности усиливает разницу между светлыми и темными оттенками, а уменьшение снижает эту разницу. Настройка контрастности используется вместе с параметром яркости.
- **"Автообрезка до исходного размера"** выберите этот параметр для автоматического определения сканером размера сканирования. Например, если сканируется фотография размером 5" x 7", сканер определит размер фотографии, и будет задана соответствующая область сканирования.

*При использовании параметра "Автообрезка до исходного размера" используйте направляющие для бумаги, чтобы она подавалась в сканер без наклона.* 

- **"Двустороннее сканирование"** Эта опция используется для сканирования листа в обеих сторон. Если эта опция не включена, сканер сканирует только нижнюю сторону документа.
- **"Фильтр цвета"** фильтр цвета позволяет сканеру автоматически удалять определенный цвет из отсканированного изображения. Например, при сканировании письма с водяными знаками красного цвета можно удалить красный цвет таким образом, чтобы на отсканированном письме был виден только текст без водяных знаков. Фильтр цвета доступен только в режиме оттенков серого и черно-белом режиме.

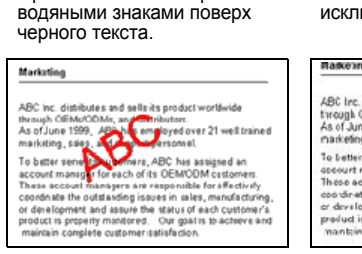

Оригинал письма с красными

Отсканированный документ с исключенным красным цветом.

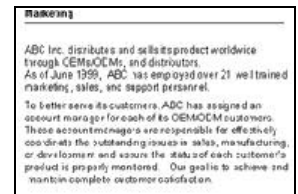

• **"Удалить муаровые полосы"**. Муаровые полосы — это неровные, волнистые линии, которые иногда появляются на отсканированных фотографиях или картинках, особенно при сканировании иллюстраций в газетах или журналах. Чтобы устранить муаровые полосы или сократить их количество при сканировании, выберите параметр **"Удалить муар"**. Этот параметр доступен только для режимов "Оттенки серого" или "Цветной" при разрешении не более 300 т/д.

• **"Определение размера страницы"**—щелкните эту опцию, чтобы активировать кнопку **"Определить"**. Нажмите кнопку **"Определить"** для просмотра диалогового окна **"Определение размера страницы"** и выбора требуемого размера.

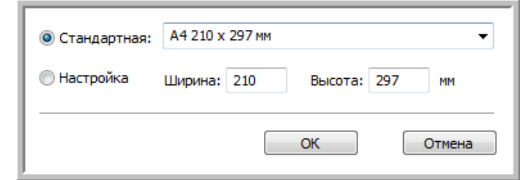

Нажмите **"Стандартный"**, щелкните стрелку меню и из списка выберите необходимый размер страницы или нажмите **"Выбрать"** и введите размеры страницы по горизонтали и по вертикали в диалоговом окне. Максимальный размер страницы 8,5" x 14". Единицы измерения миллиметры или дюймы. Щелкните обозначение единиц измерения для выбора между миллиметрами и дюймами.

Нажмите **"ОK"**.

Выбранный размер страниц появится по середине интерфейса TWAIN с левой стороны.

Параметр "Определении размера страницы" не может использоваться одновременно с параметром **"Автообрезка до исходного размера"**.

• **"Автосканирование при вводе документа"**—сканер Xerox DocuMate 262 обладает технологией автозапуска, определяющей, что документ был вставлен в устройство подачи, и автоматически начинающей сканирование. Для включения параметров автозапуска выберите эту функцию. Сканирование документа осуществляется по настройкам, выбранным для интерфейса TWAIN. Если данный параметр неактивен, нажмите кнопку **"Сканировать"**.

#### **Чтобы сканировать в интерфейсе TWAIN, выполните следующие действия:**

1. Выберите необходимые параметры для интерфейса TWAIN и загрузите документы шапкой вперед в устройство автоматической подачи. Для сканирования одной стороны документа поместите его лицевой стороной вниз. Для сканирования с обеих сторон поместите документ любой стороной вверх.

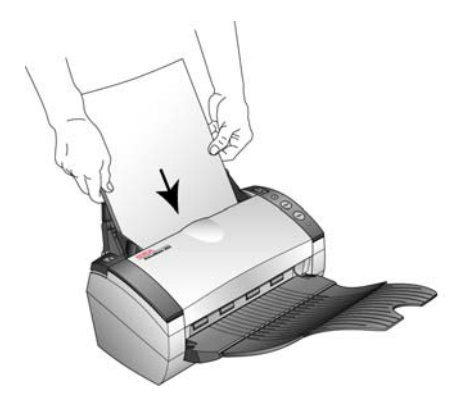

2. Если функция "Автосканирование при вводе документа" включена, сканирование начнется автоматически.

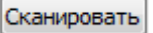

Если функция автоматического сканирования не включена, нажмите кнопку **"Сканировать"**.

Начнется сканирование и откроется окно процесса сканирования.

Если для сканирования используется программа PaperPort и на опции **"Создать файл с одной страницей"** установлен флажок, то сканируются все страницы в устройстве автоматической подачи, интерфейс TWAIN закрывается, и каждый документ помещается как отдельная страница на рабочем столе PaperPort.

Если флажок программы PaperPort **"Создать файл с одной страницей"** не установлен, отсканированные страницы не помещаются на рабочий стол PaperPort, пока пользователь не укажет, что сканирование завершено, щелкнув **"Готово"** на интерфейсе TWAIN и **"Готово"** в **окне "Сканировать" PaperPort**.

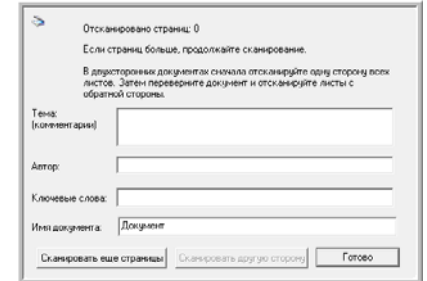

Готово

3. При сканировании нескольких страниц нажмите кнопку **"Готово"** на интерфейсе TWAIN, или, если используется программа PaperPort, нажмите **"Готово"** в **окне "Сканировать" PaperPort-Scan**.

При сканировании одной страницы интерфейс TWAIN закроется автоматически.

После завершения сканирования отсканированные изображения появляются в ПО TWAIN. На следующем примере показаны отсканированные документы, размещенные на рабочем столе PaperPort в виде эскиза.

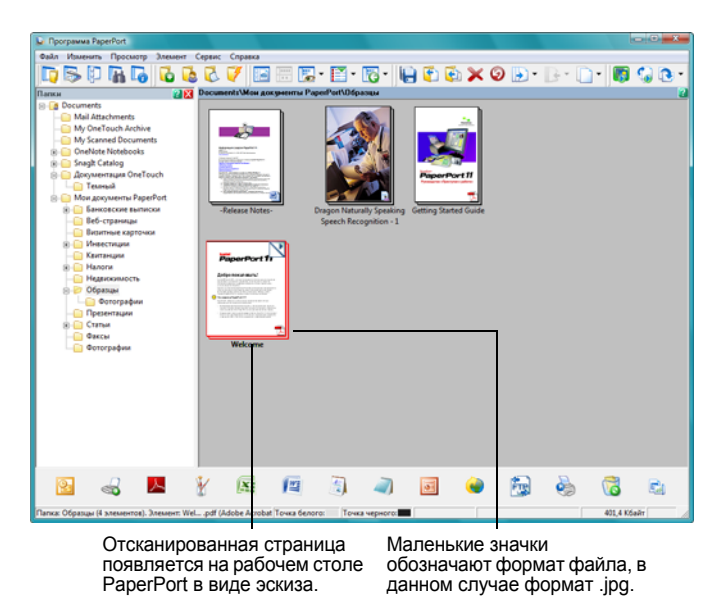

## **Просмотр конфигурации устройства**

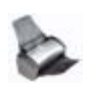

1. Щелкните значок **Xerox DocuMate 262** в верхнем правом углу интерфейса TWAIN.

Открывается окно "Конфигурация устройства" с информацией о конфигурации сканера.

Более подробную информацию о параметрах настройки устройства см. в разделе "Проверка аппаратного [обеспечения](#page-82-0) и настройка функции [энергосбережения](#page-82-0) лампы" на странице 78.

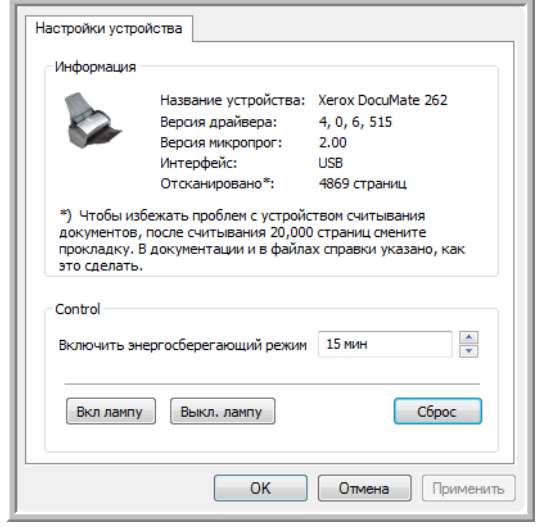

## <span id="page-93-0"></span>**Настройка PaperPort для работы со сканером**

При выборе параметров сканирования в раскрывающемся списке PaperPort **Twain: Xerox DocuMate 262** или **WIA: Xerox DocuMate 262** (только для Windows XP), кнопка **"Сканировать"** в нижней части панели становится активной. Если этого не происходит, необходимо настроить ПО PaperPort на работу с вашим сканером.

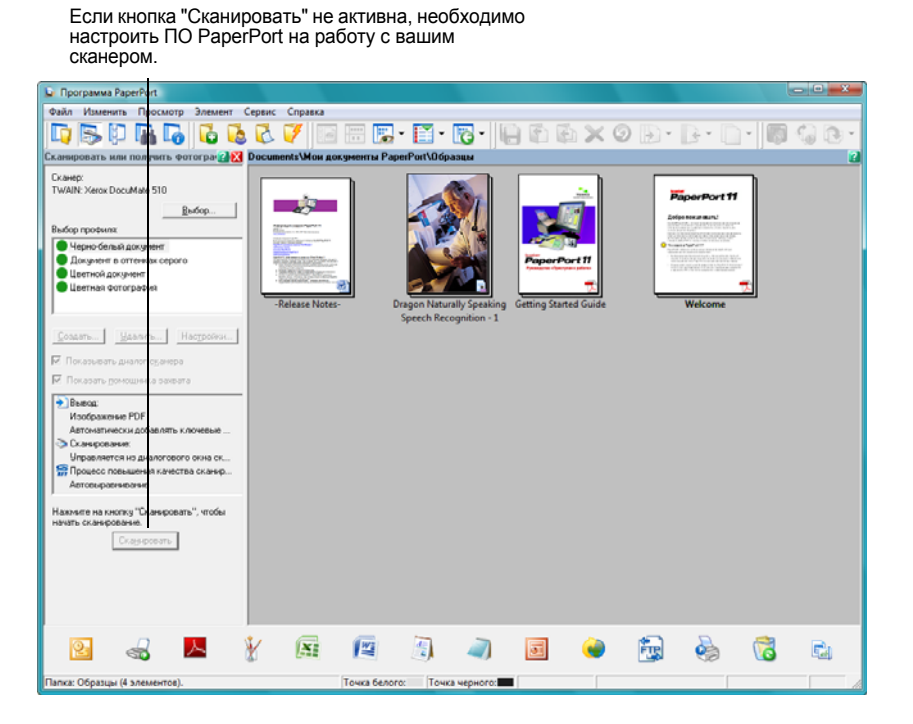

**ПРИМЕЧАНИЕ:** Для каждого из вариантов, перечисленных в окне "Сканеры", настройка ПО PaperPort делается только один раз. Поэтому потребуется настроить PaperPort по одному разу для сканеров **Twain: Xerox DocuMate 262** и **WIA: Xerox DocuMate 262**. Описанный ниже процесс настройки один и тот же для каждого варианта. Снова настраивать PaperPort придется только в том случае, если вы удалите сканер и ПО PaperPort и повторно их переустановите.

#### **Чтобы настроить ваш сканер сделайте следующее:**

- 1. В раскрывающемся списке "Сканеры" выберите один из параметров, например, **Twain: Xerox DocuMate 262**.
- 2. Нажмите кнопку **"Установка"**.

Открывается начальное окно процесса настройки.

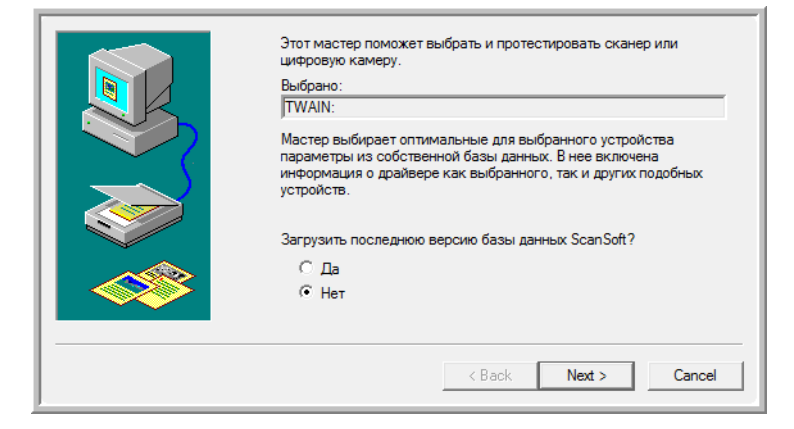

3. Щелкните **"Да"**, затем нажмите **"Далее"**.

В следующем окне предлагается провести диагностику оборудования.

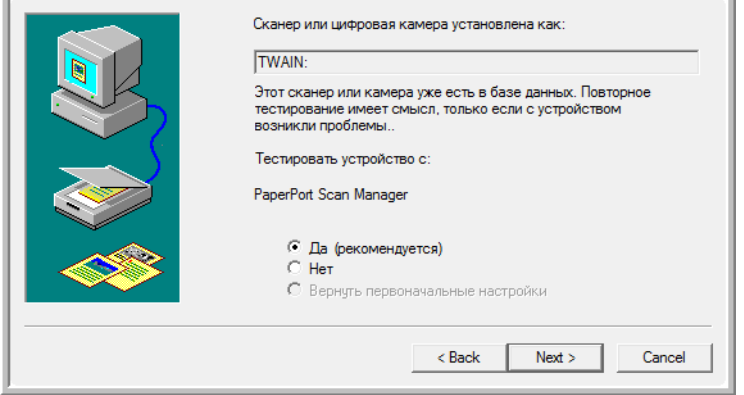

4. Щелкните **"Да" (рекомендуется)**, затем нажмите **"Далее"**.

В следующем окне проверяется соединение между сканером и компьютером.

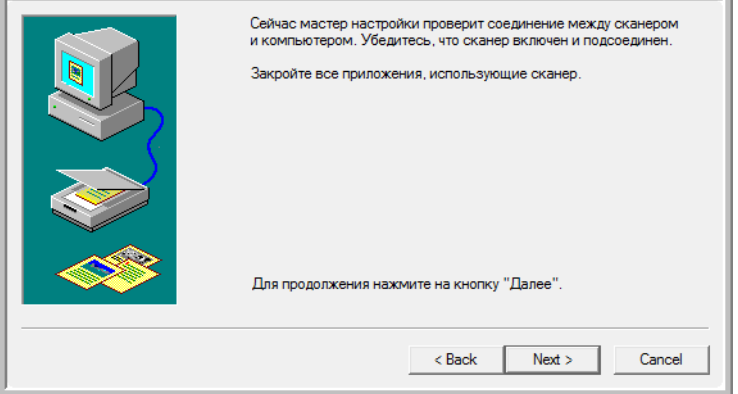

5. Нажмите **"Далее"**.

После того, как мастер установки проверит соединение, открывается следующее окно. В нем имеется ряд параметров настройки, но необходим только "Основной тест сканирования", поскольку ваш сканер уже был проверен и откалиброван во время установки ПО One Touch 4.0.

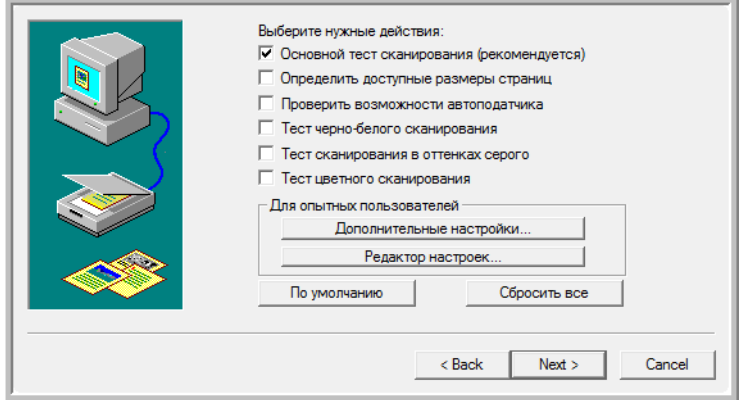

6. Нажмите **"Далее"**.

Открывается интерфейс TWAIN.

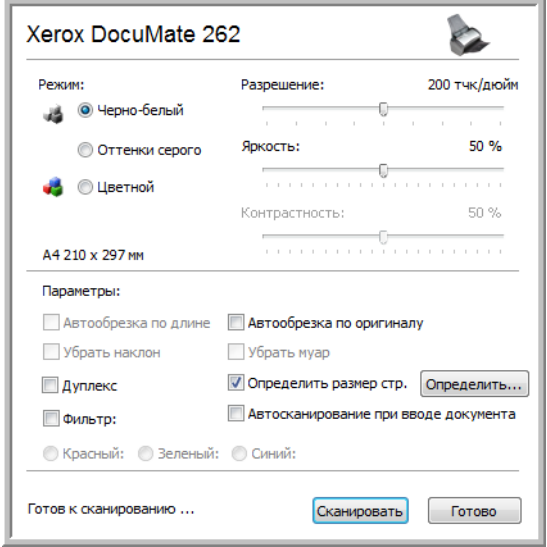

**ПРИМЕЧАНИЕ:** Если сканер настраивается для опции сканирования WIA, открывается интерфейс WIA.

7. Вставьте *одну* страницу в сканер лицевой стороной вниз, при этом кнопка **"Сканировать"** в интерфейсе TWAIN становится активной.

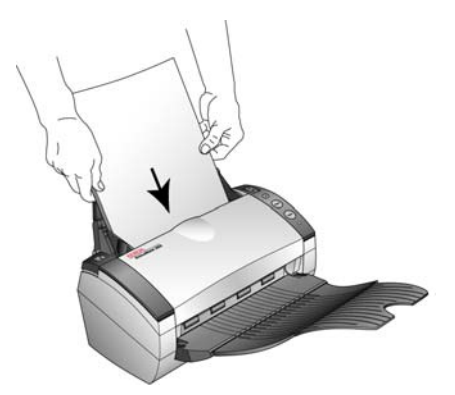

8. Нажмите кнопку **"Сканировать"** в интерфейсе TWAIN.

Мастер установки выполняет тест сканирования.

Затем появляется сообщение "Основной тест сканирования выполнен".

9. В появившемся окне нажмите **"Далее"**.

Открывается завершающее окно настройки с сообщением, что процесс настройки закончен.

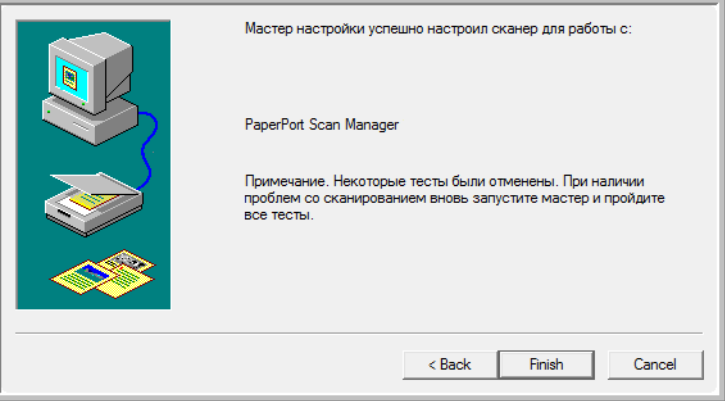

10. Нажмите **"Готово"**.

#### Сканировать

Теперь ПО PaperPort настроено для работы в выбранной опции сканирования (в приведенном выше примере это опция TWAIN), при этом кнопка **"Сканировать"** в окне PaperPort становится активной.

# Сканирование с использованием интерфейса WIA

В операционных системах Microsoft Windows XP и Windows Vista имеется свой собственный интерфейс сканирования, известный как Windows Image Acquisition (WIA) - получения изображений со сканеров, цифровых фотокамер и других цифровых устройств.

В этом разделе показано, как использовать Microsoft Paint для сканирования с помощью интерфейса WIA, но можно также использовать PaperPort и другие приложения Windows.

ПРИМЕЧАНИЕ: С интерфейсом WIA двустороннее сканирование недоступно.

#### Для сканирования с помощью WIA из Microsoft Paint:

1. На панели задач Windows нажмите "Пуск", выберите "Программы", "Аксессуары" и нажмите Paint.

Открывается окно Paint.

В меню "Файл" выберите "Из сканера или фотокамеры".

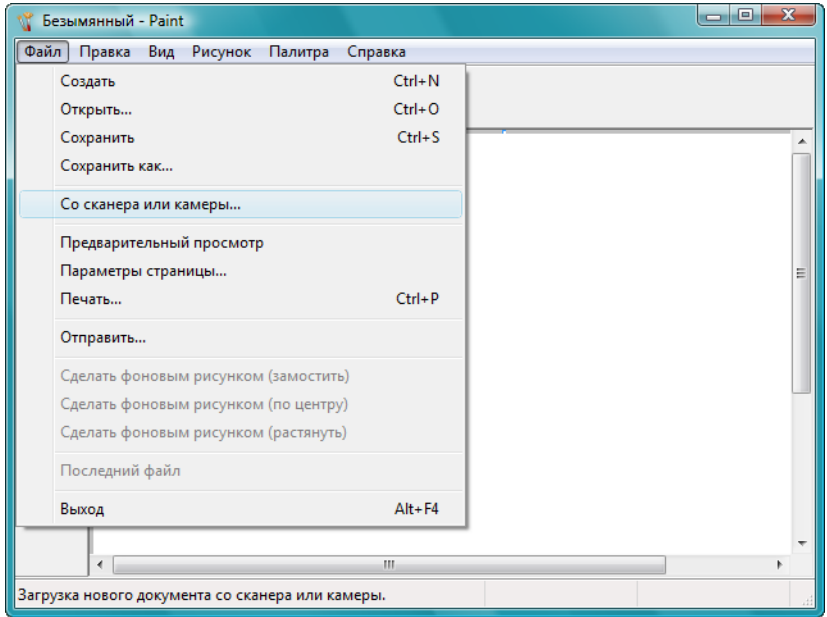

Открывается окно **"Сканировать с использованием Xerox DocuMate 262"**. Используйте это окно для выбора параметров сканирования и запуска процесса сканирования.

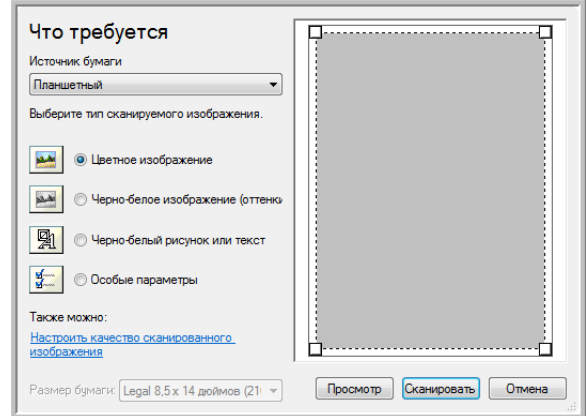

- 2. Нажмите кнопку, соответствующую типу сканируемого документа.
- 3. Выберите размер страницы из раскрывающегося списка "Размер страницы".
- 4. Нажмите кнопку **"Просмотр"** для предварительного просмотра изображения перед сканированием.

Изображение появляется с правой стороны окна.

**ПРИМЕЧАНИЕ:** Если производится просмотр при сканировании стека документов, то для предварительного просмотра через устройство ADF проходит первая страница стека. После настройки параметров сканирования эту страницу необходимо поместить в стек вместе с остальными до начала сканирования.

- 5. Произведите требуемые настройки на основании предварительно просмотренного изображения:
	- Измените выбор кнопки в зависимости от типа элемента.
	- Подкорректируйте пользовательские настройки; см. следующий раздел, "Точная настройка системы [сканирования](#page-99-0)".
	- Измените размер отсканированного изображения. Для этого нажмите и удерживайте указатель мыши на одном из четырех маленьких квадратиков, расположенных по углам просматриваемого изображения. Перетаскивая этот квадратик, можно увеличить или уменьшить размер изображения.

6. Еще раз просмотрите изображение. Если вы удовлетворены изображением, нажмите кнопку **"Сканировать"**.

Отсканированные изображения появятся в Microsoft Paint (или другом используемом приложении WIA).

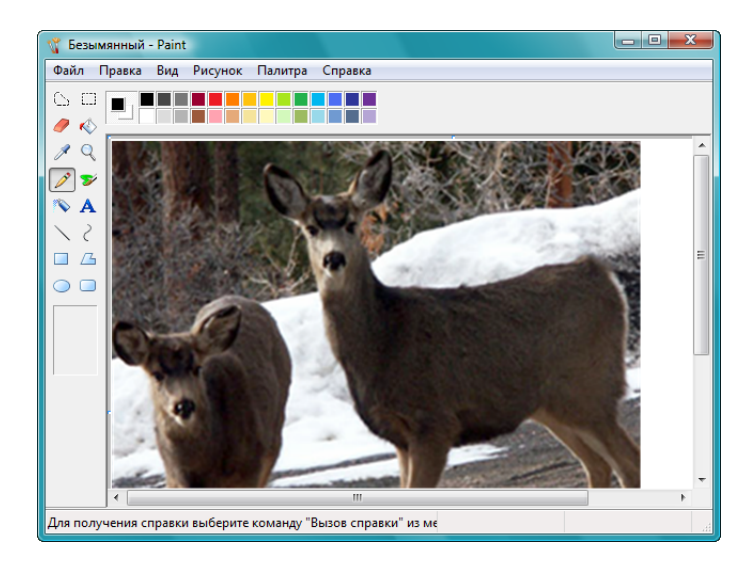

# <span id="page-99-0"></span>**Точная настройка системы сканирования**

Перед сканированием элемента можно выбрать новые настройки, точно соответствующие данному конкретному элементу.

#### **Для выбора параметров сканирования перед началом сканирования:**

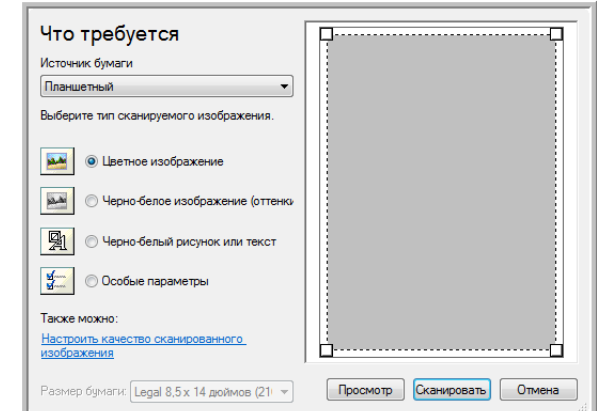

1. В окне сканирования выберите параметр **"Настроить качество сканируемой картинки"**.

Открывается диалоговое окно "Расширенные свойства".

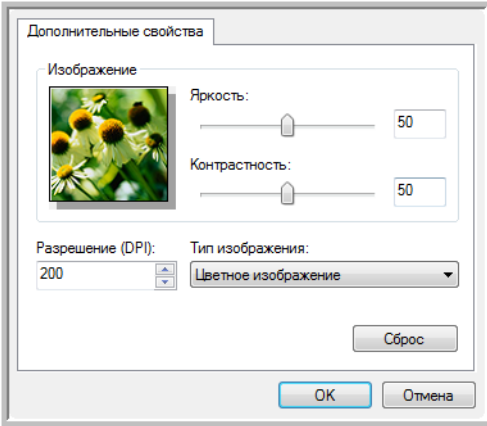

2. Выберите опции для сканирования.

**"Яркость"** и **"Контрастность"**—перемещайте движки вправо или влево для регулировки яркости и контрастности сканируемого изображения. Параметр контрастности не используется в **чернобелых картинках или тексте**.

**"Разрешение (т/д)"**—щелкните стрелку меню и выберите число точек на дюйм (т/д) для обеспечения нужного разрешения. Максимальное разрешение составляет 600 т/д; минимальное 50 т/д. Чем больше значение т/д, тем более четко и ясно выглядит отсканированное изображение. Однако чем больше задано точек на дюйм, тем дольше длится сканирование, и тем больше размеры файлов отсканированных изображений.

**"Тип картинки"**—щелкните стрелку меню и выберите наиболее подходящий тип для сканируемого элемента.

3. Нажмите **"ОK"**.

Теперь кнопка "Пользовательские настройки" настроена на сканирование с заданными параметрами.

Если требуется сбросить установленные настройки и задать их заново, выберите **"Сброс"**.

# **Сканирование с использованием интерфейса ISIS**

Для работы с интерфейсом ISIS используется программа QuickScan или любое другое приложение с доступом к драйверу ISIS. Обратите внимание, что интерфейс ISIS может меняться в зависимости от приложения. Для информации по сканированию в интерфейсе ISIS см. Руководство пользователя для используемого программного обеспечения. Руководство пользователя QuickScan см. на компакт-диске 1, поставляемом в комплекте со сканером.

## **Получение доступа к интерфейсу ISIS в программе QuickScan**

Откройте QuickScan для получения доступа к опциям сканирования драйвера ISIS. Может появиться следующее предупреждение:

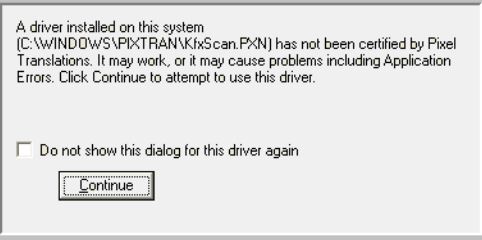

1. Не обращайте внимания на это сообщение и нажмите **"Продолжить"**.

При установке сканера Xerox DocuMate 262 драйвера ISIS Pixel Translations были установлены правильно.

Откроется диалоговое окно "Выбрать сканер".

2. Выберите **Xerox DocuMate 262** из списка сканеров и нажмите **"ОК"**. Ваш сканер готов к работе в QuickScan с драйвером ISIS.

# **Техническое обслуживание**

В этом разделе содержится информация о техническом обслуживании, поиске и устранении неисправностей, деинсталляции, спецификациях сканера и запасных частях.

## **Очистка устройства автоматической подачи документов**

Сканируемые документы должны легко подаваться в ADF по одному, в противном случае необходимо прочистить механизм устройства подачи.

#### **Для очистки ADF:**

- 1. Смочите мягкую ткань изопропиловым протирочным спиртом (95%).
- 2. Нажмите на переключатель для разблокировки крышки устройства слева на верхней панели сканера и откройте крышку устройства автоматической подачи.

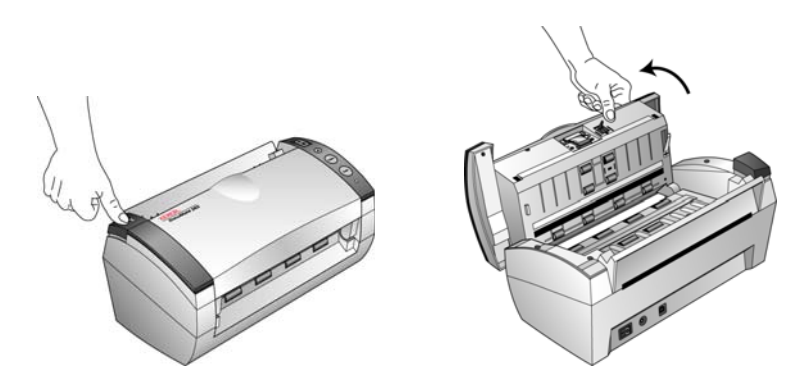

3. Протрите подающий валик, перемещая тканевый тампон из стороны в сторону. Постепенно поворачивайте валик, чтобы очистить всю поверхность.

**ПРИМЕЧАНИЕ:** При очистке валика будьте осторожны. Валик рассчитан на вращение только в одну сторону. Очищая валик, следите за тем, чтобы он поворачивался легко, и продолжайте вращать его в том же направлении, пока полностью не очистите. НЕ пытайтесь силой повернуть валик в противоположную сторону. Применение силы повредит механизм и приведет к некорректной подаче страниц для сканирования.

- 4. Протрите панель сверху донизу. Будьте осторожны, не допускайте застревания ткани в пружинах по обе стороны панели.
- 5. По завершении очистки закройте крышку.

# **Устранение замятия бумаги**

Если сканер перестает работать из-за замятия бумаги в устройстве автоматической подачи документов, через несколько секунд появляется предупреждение.

#### **Чтобы устранить замятие бумаги:**

1. Нажмите на переключатель для разблокировки крышки устройства слева на верхней панели сканера и откройте крышку устройства автоматической подачи.

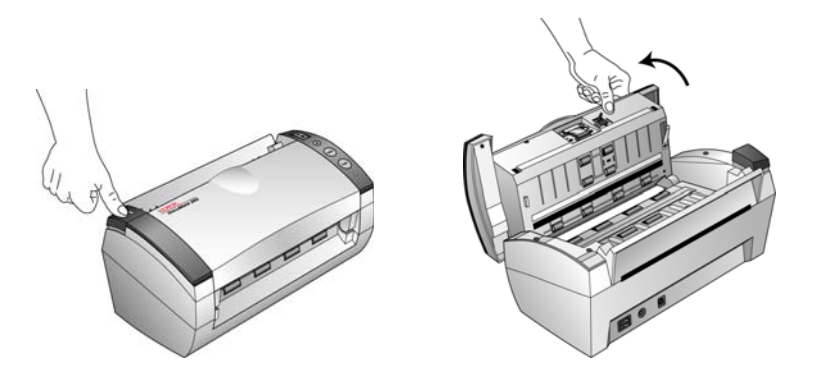

2. Удалите застрявшую бумагу и закройте крышку.

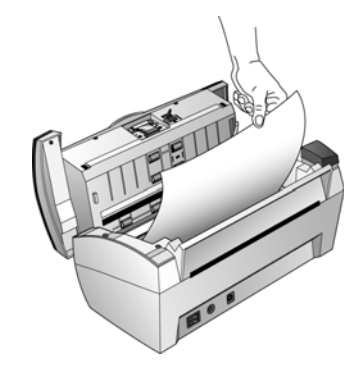

Для уменьшения вероятности замятия распрямляйте и разглаживайте бумагу перед сканированием, регулируйте направляющие под размер бумаги.

## **Замена комплекта панели ADF**

Панель ADF изнашивается и рассчитана на то, чтобы пользователь мог заменить ее самостоятельно. Возникновение проблем с подачей документов в ADF говорит о том, что панель стерлась и стала слишком тонкой.

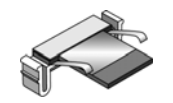

Более подробную информацию о порядке оформления заказа см. в "Список запчастей сканера [Xerox DocuMate 262"](#page-112-0) на странице 108.

#### **Для замены комплекта панели ADF:**

1. Нажмите на переключатель для разблокировки крышки устройства слева на верхней панели сканера и откройте крышку устройства автоматической подачи.

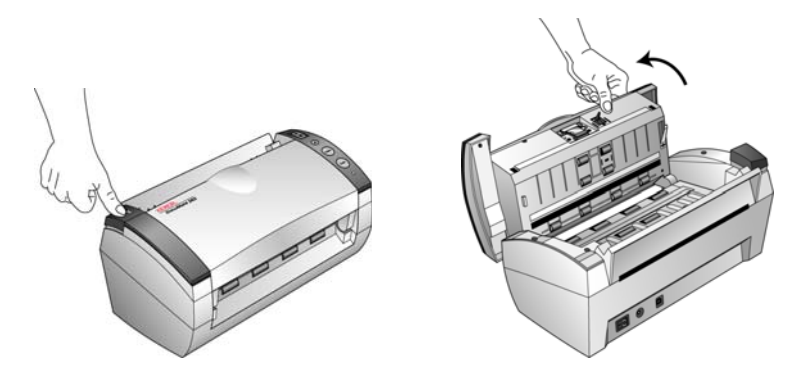

2. Сожмите пластиковые защелки, фиксирующие узел панели на ее посадочном месте, поднимите и выньте панель из устройства.

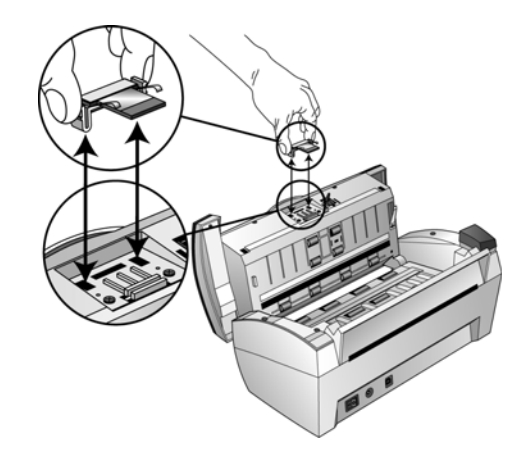

3. Повторите эту процедуру в обратном порядке и поставьте на место новую панель.

### Поиск и устранение неисправностей

В дополнение к информации о поиске и устранении неисправностей, содержащейся в данном разделе, ознакомьтесь с файлом Readme на вашем установочном компакт-диске. В файле Readme содержится дополнительная информация, которая может помочь вам в диагностике проблем со сканером.

Если процедуры поиска и устранения неисправностей, описанные здесь и в файле Readme, не приводят к устранению проблемы, возможно, неисправность более серьезна. См. карточку технической поддержки, которую вы получили вместе со сканером. Для получения дополнительной технической информации рекомендуем также посетить наш веб-сайт www.xeroxscanners.com.

#### Проблема: Сканер не сканирует. В чем дело?

Проверьте наличие одной из следующих возможных проблем:

- Не отстыкован ли кабель или, может быть, вставлен недостаточно плотно? Проверьте кабельные соединения. Убедитесь, что кабели надежно подключены.
- Светится ли индикатор состояния сканера? Включите питание сканера. Если индикатор состояния не светится, подключите блок питания к другой электрической розетке.
- Перезагрузили ли вы компьютер после установки программного обеспечения? Если вы не перезагружали компьютер, он, возможно, загрузил не все файлы программного обеспечения. Попробуйте перезагрузить компьютер.
- Подключен ли сканер к концентратору USB? Если для подключения сканера используется концентратор USB, то концентратор должен быть оснащен собственным блоком питания. Если концентратор не имеет собственного блока питания, подключите сканер к порту USB компьютера.
- Выбран ли другой источник сканирования на панели сканирования PaperPort? Если вы используете со своим компьютером несколько устройств, возможно, вы выбрали другой источник изображений. Запустите ПО PaperPort, щелкните значок "Сканировать", убедитесь, что в качестве сканера выбран Xerox DocuMate 262.

Проблема: Во время установки получено сообщение: Установка PaperPort не завершена. Что мне делать?

Во время установки произошел сбой. Необходимо переустановить ПО PaperPort.

#### **Проблема: Во время установки произошел сбой. Если установка завершается, похоже, что опция сканера One Touch 4.0 работает некорректно. Что мне делать?**

Возможная причина заключается в том, что некоторые программы драйверов уже установлены на ваш компьютер для другого сканера. Они вступают в конфликт с установкой опций One Touch, поэтому необходимо удалить эти ненужные драйверы и переустановить сканер Xerox DocuMate 262. Порядок удаления драйверов описан в документации, полученной вами с другим сканером. Можно также использовать основные шаги в разделе "[Деинсталляция](#page-109-0) сканера" на странице 105, но в шаге 3, вместо деинсталляции One Touch 4.0, деинсталлируйте драйвер другого сканера. После деинсталляции драйвера другого сканера деинсталлируйте One Touch 4.0, выполняя шаги на странице [страница](#page-109-0) 105, затем установите его, выполняя шаги на странице [страница](#page-11-0) 7.

#### **Проблема: Получено сообщение: PaperPort не может выделить достаточно памяти для выполнения важных внутренних операций. Что мне делать?**

Закройте все другие активные приложения, чтобы высвободить дополнительную память. Если вы щелкните "Продолжить", программа PaperPort отправит файл в каталог данных PaperPort и переименует этот файл с префиксом "bad". Это позволит восстановить данный файл позднее.

Для восстановления файла импортируйте его в PaperPort, используя команду "Импорт" в меню "Файл".

#### **Проблема: Как деинсталлировать PaperPort?**

См. раздел "[Деинсталляция](#page-109-0) сканера" на странице 105. Деинсталляция не удаляет отсканированные элементы, они остаются в папке данных PaperPort.

#### **Коды световых индикаторов при неисправности**

Зеленый индикатор состояния отображает нормальное состояние сканера.

#### **Обычная работа**

- **Зеленый мигает:** обозначает, что сканер "просыпается" после состояния энергосбережения и готовится к сканированию.
- **Зеленый светится постоянно:** сканер полностью готов к работе.

#### **Коды ошибок**

Если в сканере возникают аппаратурные проблемы, цвет индикатора состояния меняется на красный и начинает мигать, на светодиодной панели появляется "E" и код ошибки.

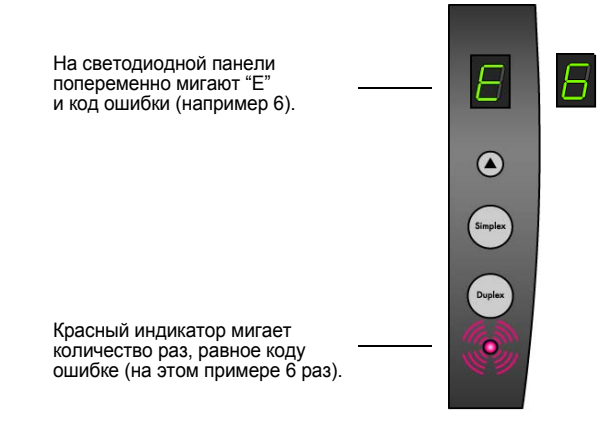

Код E показывает, какая именно проблема возникла с аппаратной частью. Для устранения проблем в аппаратных средствах см. таблицу на следующей странице.

Во всех случаях следует выключить сканер и проверить его настройки. Откройте сканер и убедитесь, что лоток подачи бумаги размещен правильно, убедитесь, что панель ADF надежно закреплена на своем посадочном месте и проверьте соединение к ПК и подключение к розетке.
<span id="page-108-1"></span><span id="page-108-0"></span>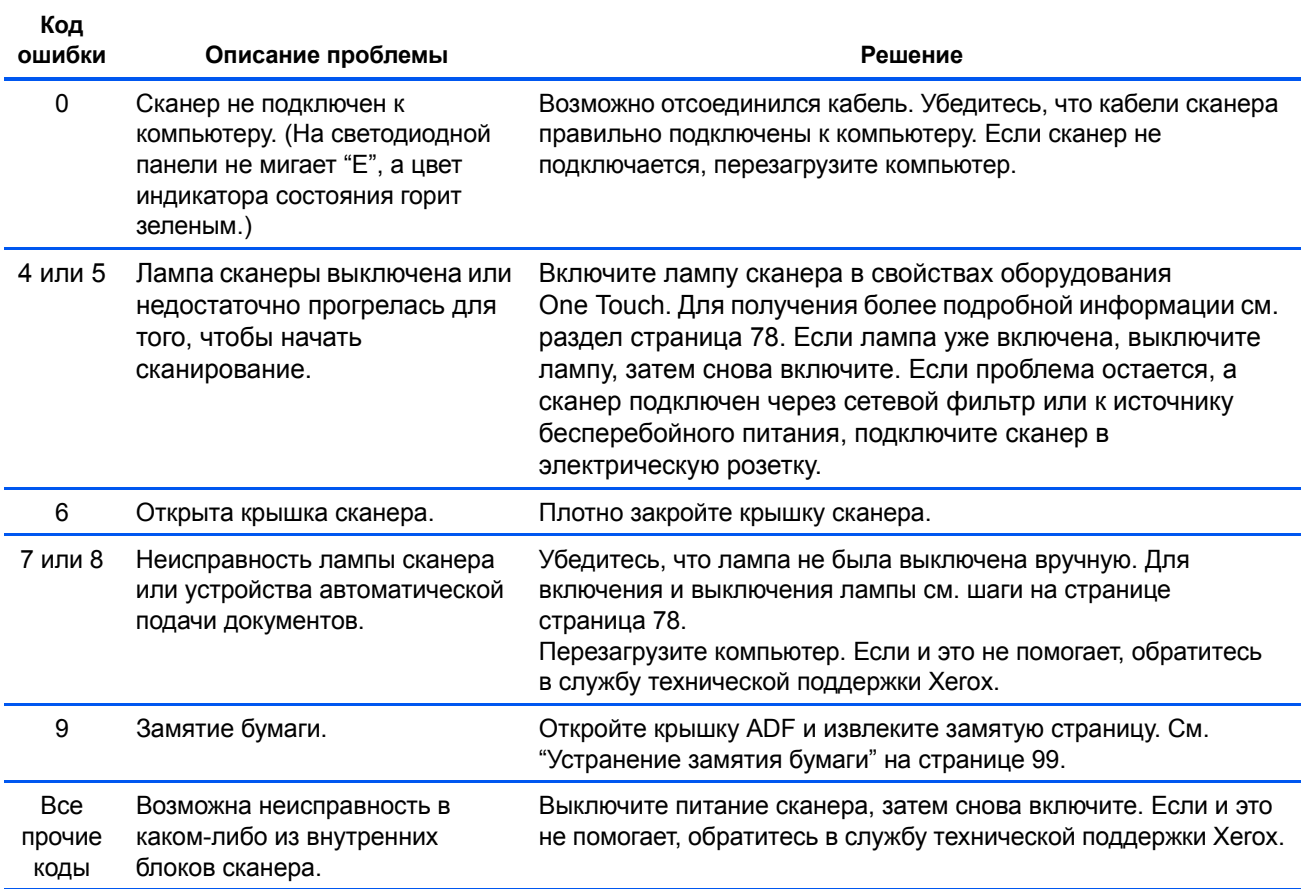

#### **Деинсталляция сканера**

<span id="page-109-1"></span><span id="page-109-0"></span>Для деинсталляции сканера Xerox DocuMate 262 удалите программное обеспечение сканера, PaperPort, или все прочие программы, относящиеся к сканеру.

#### **Деинсталляция сканера и ПО One Touch**

- 1. На панели задач Windows нажмите **"Пуск"**, выберите **"Настройки"**, затем выберите **"Панель управления"**.
- 2. *Windows 2000 и Windows XP:* Дважды щелкните значок **"Установка и удаление программ"**.

*Windows Vista:* Дважды щелкните значок **"Программы и функции"**.

3. Из списка программ выберите **One Touch 4.0**.

Нажмите кнопку **"Изменить/удалить"***.*

- 4. Подтвердите удаление программ, нажав **"Да"** в появившемся окне.
- 5. Выполните те же шаги для удаления модулей **Kofax VirtualReScan 4.10** и **One Touch 4.0 ScanSoft OmniPage OCR** из списка установленных программ.
- 6. ПО One Touch 4.0 удаляется с вашего компьютера.
- 7. **Выньте USB-кабель из сканера.**
- 8. Закройте все открытые окна и перезагрузите компьютер.

#### **Удаление программного обеспечения PaperPort и OmniPage**

- 1. На панели задач Windows нажмите **"Пуск"**, выберите **"Настройки"**, затем выберите **"Панель управления"**.
- 2. *Windows 2000 и XP:* Дважды щелкните значок **"Установка и удаление программ"**.

*Windows Vista:* Дважды щелкните значок **"Программы и функции"**.

- 3. Выберите **PaperPort** или **OmniPage** и нажмите **"Удалить"**.
- 4. Открывается диалоговое окно с вопросом, уверены ли вы, что хотите удалить программу PaperPort. Нажмите **"Да"**.
- 5. Закройте все открытые окна и перезагрузите компьютер.

# Установка другого драйвера

Перед установкой другого драйвера для вашего сканера необходимо удалить ранее установленный драйвер. После этого можно устанавливать новый драйвер.

- 1. Деинсталлируйте драйвер One Touch 4.0.
	- а. Откройте Панель управления Windows.
	- b. Windows 2000 и XP: Дважды щелкните значок "Установка/ удаление программ".

Windows Vista: Дважды щелкните значок "Программы и функции".

- с. Выберите One Touch 4.0, затем нажмите кнопку "Удалить".
- d. Открывается окно "Добавить или удалить" с вопросом, уверены ли вы в том, что хотите удалить программу One Touch 4.0 с вашего компьютера. Нажмите "Да".

ПО One Touch 4.0 удаляется с вашего компьютера.

- 2. Отключите USB-кабель сканера.
- 3. Перезагрузите компьютер.
- 4. Следуйте инструкциям "Шаг 2: Установка программного обеспечения" на странице 7 данного руководства пользователя и выполните шаги по установке другого драйвера.

ПРИМЕЧАНИЕ: Для правильной работы кнопок сканера необходимо установить драйвер One Touch 4.0. При выборе драйвера без ПО One Touch 4.0 кнопки сканера работать не будут.

# **Спецификации сканера Xerox DocuMate 262**

<span id="page-111-0"></span>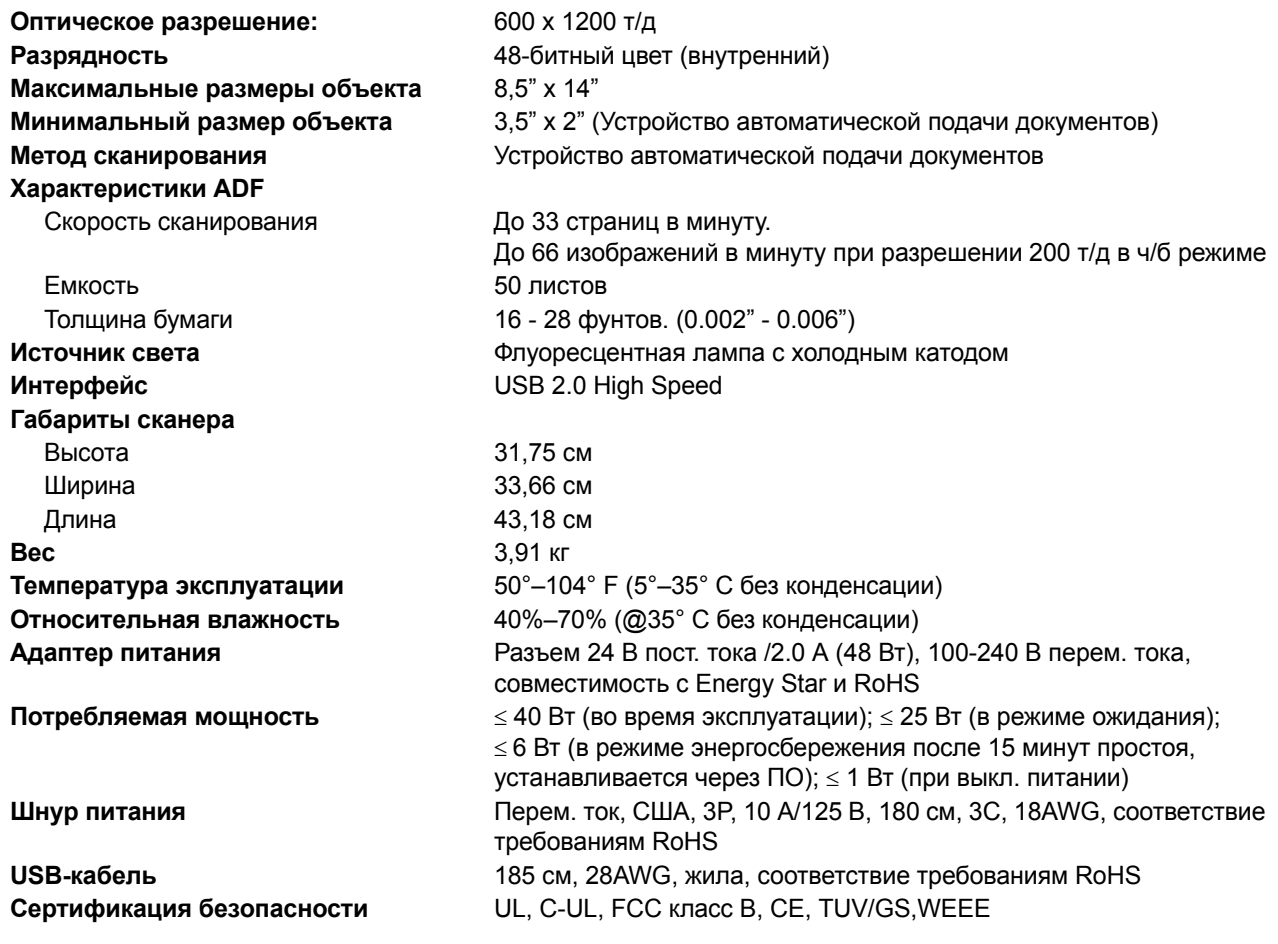

# **Список запчастей сканера Xerox DocuMate 262**

При оформлении заказов на запчасти к сканеру используйте следующие названия и коды запчастей.

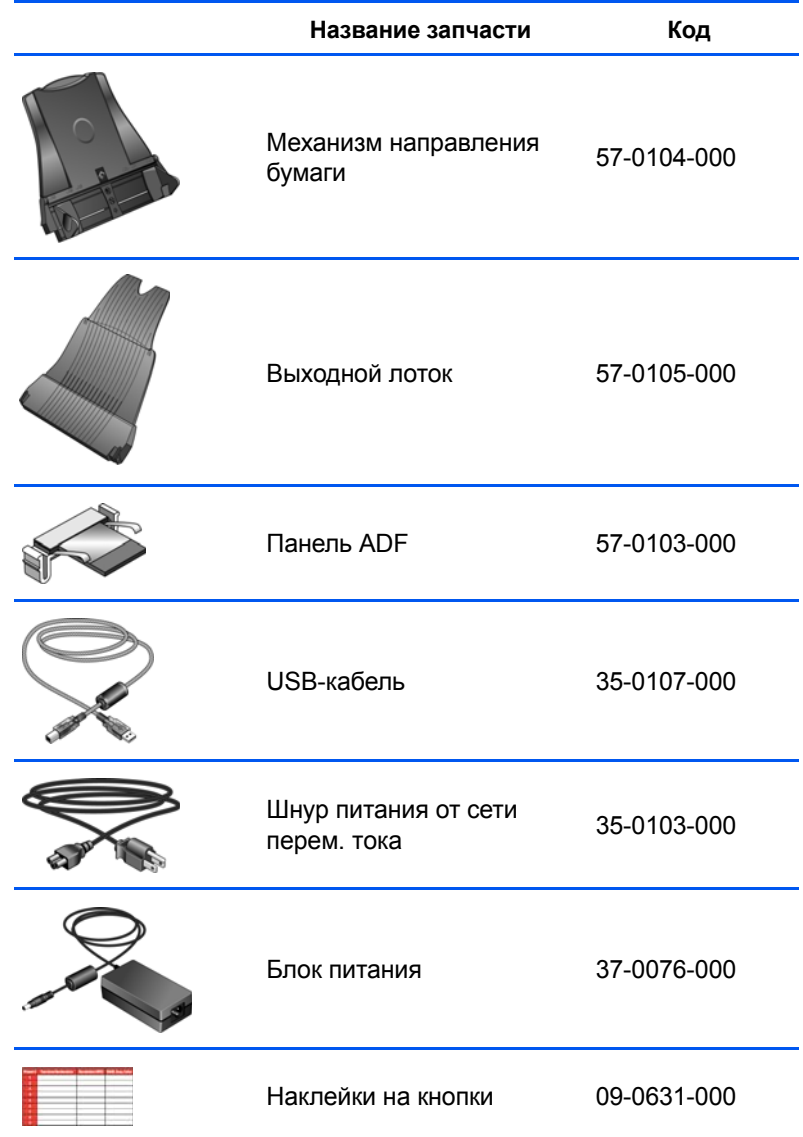

# **Приложение A Объявления**

#### **В США это нелегально**

Подписанием соответствующего законодательного акта Конгресс запретил воспроизведение следующих предметов при определенных обстоятельствах. Действия по такому воспроизведению наказываются штрафом или тюремным заключением.

1. Облигации и ценные бумаги Правительства Соединенных Штатов, такие как:

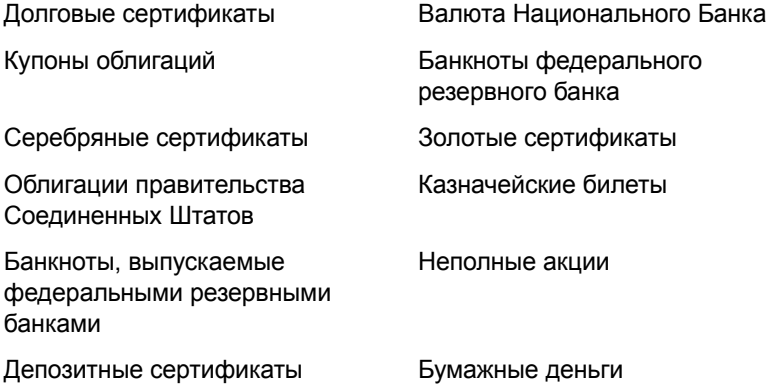

Акции и облигации определенных правительственных агентств, таких как Федеральное жилищное управление и др.

Акции. Сберегательные акции США могут быть сфотографированы только в целях, связанных с кампанией по продаже таких сберегательных облигаций.

Гербовые акцизные марки. (В случае, если необходимо воспроизвести юридический документ, на котором присутствует погашенная гербовая марка, воспроизведение такого документа может быть осуществлено только в законных целях.)

Почтовые марки, погашенные или непогашенные. (В филателистических целях разрешается воспроизводить черно-белое изображение почтовых марок при размере копии не более 75% и не менее 150% линейных размеров оригинала.)

Почтовые денежные переводы

Векселя, чеки и тратты с указанными денежными суммами, подлежащими уплате полномочными должностными лицами США или полномочным должностным лицам США.

Марки и иные ценные бумаги любой номинальной стоимости, выпущенные согласно какому-либо законодательному акту Конгресса.

- 2. Скорректированные компенсационные сертификаты ветеранам мировых войн.
- 3. Облигации и ценные бумаги любого иностранного правительства или иностранной корпорации.
- 4. Материалы, защищенные авторским правом, без разрешения владельца авторского права, кроме случаев, подпадающих под законное использование или положения о правах библиотек на воспроизведение, указанных в законе об авторском праве. Более подробная информация по этим условиям может быть получена в Бюро регистрации авторских прав в Библиотеке Конгресса по адресу Вашингтон, округ Колумбия, 20559. См. Циркуляр R21.
- 5. Свидетельства о гражданстве и о натурализации. (Иностранные свидетельства о натурализации могут быть сфотографированы.)
- 6. Паспорта. (Иностранные паспорта могут быть сфотографированы.)
- 7. Иммиграционные документы.
- 8. Приписные свидетельства.
- 9. Документы о призыве на военную службу, содержащие какую-либо информацию о призывнике, касающуюся:

Заработков или доходов Статуса иждивенчества или опеки

Материалов судебных заседаний Предшествующей службы в ВС

Физического или психического СОСТОЯНИЯ

Исключения: Свидетельство об увольнении с военной службы из рядов ВС и ВМФ США может быть фотографировано.

10. Бейджи, удостоверения личности, пропуски и военные знаки отличия и награды, носимые военным персоналом, или сотрудниками различных федеральных отделов, таких как ФБР, Казначейство и др. (в случае, если фотография заказана главой такого отдела или бюро).

Воспроизведение следующих предметов запрещено в определенных штатах: Автотранспортные лицензии - Водительские права -Сертификат собственности на автотранспорт.

Вышеприведенный список не является абсолютно полным и его неполнота или неточность не влекут за собой никакой ответственности. Если Вы сомневаетесь в этой информации, проконсультируйтесь со своим юристом.

#### В Канаде это нелегально

Подписанием соответствующего законодательного акта Парламент запретил воспроизведение следующих предметов при определенных обстоятельствах. Действия по такому воспроизведению наказываются штрафом или тюремным заключением.

- 1. Находящиеся в обращении банкноты или бумажные деньги.
- 2. Облигации и ценные бумаги любого правительства или банка.
- 3. Казначейские векселя или документы, содержащие информацию о доходах.
- 4. Государственная печать Канады и ее провинций, печати государственных учреждений или администрации Канады, или ее судебных органов.
- 5. Декларации, указы, постановления и назначения, либо извещения об указанных документах (с намерением инициировать путем обмана их воспроизведение Королевским печатным органом Канады или аналогичным учреждением ее провинции).
- 6. Марки, брэнды, печати, упаковочный материал или дизайн, используемые Правительством Канады или ее провинции либо от их имени, используемые другим государством или административной единицей, комитетом, комиссией или агентством, учрежденными правительством Канады или ее провинции либо правительством другого государства.
- 7. Отпечатанные или самоклеющиеся марки, используемые в какихлибо целях правительством Канады или ее провинций или правительством другого государства.
- 8. Документы, реестры или протоколы, хранимые государственными должностными лицами, ответственными за воспроизведение и выпуск регистрируемых копий, в случае, когда их воспроизведение преследует цель создание регистрированной копии таких документов путем обмана.
- 9. Материалы, защищенные авторскими правами или торговые марки любых видов без согласия правообладателей.

Вышеперечисленный список приводится для оказания поддержки Вам, но не является абсолютно полным, и его неполнота или неточность не влекут за собой никакой ответственности. Если Вы сомневаетесь в этой информации, проконсультируйтесь со своим юристом.

#### **Федеральная комиссия по средствам связи (США)**

В ходе тестирования установлено, что данное оборудование соответствует требованиям цифровых устройств класса В согласно части 15 Правил Федеральной комиссии по средствам связи (США). Ограничения разработаны с целью обеспечения необходимой защиты от вредного воздействия при установке оборудования в общественных и жилых помещениях. Оборудование генерирует, использует и может испускать излучение на радиочастотах, в случае если оно не установлено и не используется в соответствии с инструкцией, может повлечь помехи радиосвязи. Вместе с тем нет гарантии, что подобное воздействие не появится в отдельных случаях установки. Если оборудование является причиной вредных помех радиосвязи или приема телевизионного сигнала, что может произойти при включении/выключении оборудования, пользователь имеет возможность попытаться исправить это одним из следующих способов:

Переориентировать или переместить принимающую антенну.

Увеличить расстояние между принимающим устройством и оборудованием.

Подключить оборудование в источник питания другой сети, нежели принимающее устройство.

Проконсультироваться с продавцом или опытным специалистом по радиои телевизионным устройствам.

Оборудование сертифицировано на соответствие с ограничениями класса В для вычислительных устройств согласно правилам Федеральной комиссии по средствам связи (США). На данном оборудование должны применяться экранированные кабели согласно инструкциям правил Федеральной комиссии по средствам связи (США). Работа на оборудовании совместно с устройствами, не имеющими одобрения, или неэкранированными кабелями, скорее всего повлечет за собой вредное воздействие на качество приема радио и ТВ-сигналов. Пользователь

предупреждается, что внесение изменений и модификации в оборудовании, не одобренные производителем, может повлиять на возможность работы пользователя на данном оборудовании.

Устройство соответствует требованиям части 15 Правил Федеральной комиссии по средствам связи (США). Работа оборудования соответствует двум условиям: (1) Данное устройство не может повлечь за собой вредное воздействие, и (2) данное устройство должно принимать любое воздействие, включая такое, которое может привести к нежелательной работе.

# **Стандарт Energy Star в США**

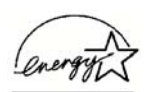

В качестве ЕNERGY STAR Xerox Corporation определяет уровень энергопотребления данного оборудования как соответствующий основным требованиям ENERGY STAR.

ENERGY STAR® является зарегистрированной в США торговой маркой .

Программа ENERGY STAR является разработкой группы организаций, включающей Управление по охране окружающей среды и производителей офисной техники, целью которой является повышение показателей эффективности использования электроэнергии компьютерами, мониторами, принтерами, цифровыми типографскими аппаратами, копировальными аппаратами и факсами. Понижение энергопотребления такого оборудования является мерой борьбы с проблемами смога, кислотных дождей и глобальных климатических изменений путем понижения излучения при генерировании электрической энергии.

#### **Соответствие стандартам RoHS и WEEE**

Данный продукт полностью соответствует нормам RoHS Европейского Парламента и Директиве ЕС по ограничениям использования некоторых вредных материалов в электрическом и электронном оборудовании (2002/95/EC), а также Директиве об утилизации электрического и электронного оборудования (WEEE) (2002/96/EC).

#### **Продукт подлежит и пригоден для переработки и утилизации в США**

Xerox проводит глобальную программу переработки оборудования с целью повторного использования компонентов и утилизации оборудования. Свяжитесь с торговым представителем Xerox (1-800-ASK-XEROX) для того, чтобы выяснить входит ли Ваш продукт в эту программу.

В случае, если Ваш продукт не участвует в программе Xerox и Вы вынуждены сами думать об утилизации, примите к сведению, что оборудование в ссвем составе содержит свинец и другие материалы, утилизация которых может регулироваться в соответствии с соображениями охраны природы. Свяжитесь с местными природоохранными учреждениями по вопросам переработки с целью повторного использования компонентов и утилизации.

# Указатель

#### В

**BMP 42** 

#### н

HTML-страница 74

**ISIS 18** 

#### J

JPG 42

# K

Kofax VRS 18

### M

Microsoft Outlook 40

# N

nPDF 33, 42, 45, 66

# O

OmniPage Pro 38, 45, 64

#### P

PaperPort 80 Панель сканирования. 82 справочная информация 83 PDF 42, 47

# S

sPDF 33, 42, 45, 66

# т

TIFF 42 **TWAIN 61, 72** 

#### W

WIA 61.93 Windows Image Acquisition 93

#### A

Автообрезка до исходного размера 51, 85 Автоповорот изображения 54

#### В

Время отключения лампы 79 Выбор конфигурации 32, 33 Выбор целевого приложения 24, 31, 33, 46 Выбрать формат и страницы 32 Выпрямить изображение 52 водяные знаки, удалить 53, 85 выключатель питания 15

#### г

Графические редакторы 47 гамма 53 графический файл 42

# Д

Двустороннее сканирование 52 Документ HTML 44, 73 Документ PDF с функцией поиска 45, 66 Документ Word 44 деинсталляция 105 дисковод для чтения компакт-дисков 3 документация 3 дополнительные настройки 53

#### 3

Запись на компакт-диск 39, 68 Целевое приложение 69 Значок One Touch 26, 27, 30 замятие бумаги 99, 104 затененные параметры 31

#### И

индикатор состояния 15, 16, 101 коды при неисправности 103

# **К**

Кнопка "Просмотр" *[94](#page-98-0)* Кнопка архивирования *[75](#page-79-0)* Кнопка оптического распознавания текста *[65](#page-69-0)* Кнопочная панель One Touch *[25,](#page-29-0) [26,](#page-30-1) [75](#page-79-1)* имена *[28,](#page-32-0) [45](#page-49-3)* исходные настройки *[29](#page-33-0)* Подробное представление *[27](#page-31-1)* Представление кнопок *[27](#page-31-2)* Представление оборудования *[27](#page-31-3)* Система оптического распознавания текста *[65](#page-69-1)* Контрастность *[50,](#page-54-0) [85,](#page-89-2) [96](#page-100-0)* Конфигурация сканирования *[30](#page-34-1)* кнопка "Двустороннее сканирование" *[2,](#page-6-0) [22,](#page-26-0) [23,](#page-27-0) [24](#page-28-0)* кнопка "Одностороннее сканирование" *[22,](#page-26-0) [23,](#page-27-0) [24](#page-28-0)* кнопка Одностороннее сканирование *[2](#page-6-0)* коды ошибок *[103](#page-107-1)* компоненты *[2](#page-6-1)* конфигурация цвета *[84](#page-88-0)*

# **М**

Муаровые полосы *[51,](#page-55-1) [85](#page-89-3)* место хранения файлов *[75](#page-79-2)* механизм направления бумаги *[5](#page-9-0)* монитор *[3](#page-7-0)*

# **Н**

Настроить перед сканированием *[61](#page-65-2)* Настройки устройства *[50,](#page-54-1) [54](#page-58-1)* настройка *[4](#page-8-0)* настройки кнопки *[33](#page-37-3)* настройки страницы *[51](#page-55-2)* насыщенность *[53](#page-57-1)* неисправность лампы *[104](#page-108-1)*

# **О**

Обозреватель Microsoft Internet Explorer *[74](#page-78-1)* Оборудование *[78](#page-82-1)* Обычный документ PDF *[45,](#page-49-0) [66](#page-70-1)* Окно свойств панели One Touch *[25,](#page-29-1) [30,](#page-34-2) [35](#page-39-0)* параметры *[46,](#page-50-1) [49](#page-53-0)* Отобразить все целевые приложения. *[46](#page-50-2)* Оттенки серого *[50,](#page-54-2) [84](#page-88-1)* Очистка устройства автоматической подачи документов: *[98](#page-102-0)* обратить изображение *[52](#page-56-2)* оттенки *[53](#page-57-1)*

# **П**

Переместить в место хранения *[75](#page-79-3)* Пересылка событий STI *[47](#page-51-2)* Порт USB *[14](#page-18-0)* Простой текст *[44](#page-48-2)*

параметры кнопки *[46](#page-50-3)* параметры формата файла *[41](#page-45-0)* перекос страницы *[51,](#page-55-0) [85](#page-89-0)* поиск и устранение неисправностей *[101](#page-105-1)* полная установка *[11](#page-15-0)* пропорции *[54](#page-58-2)* пропускать пустые страницы оригинала *[52](#page-56-3)*

#### **Р**

Разделитель - запятая *[44](#page-48-3)* Размер файла в формате JPG *[42](#page-46-6)* Размер файла в формате PDF *[42](#page-46-6)* Разрешение *[50,](#page-54-3) [84,](#page-88-2) [96](#page-100-1)* Расширенные свойства *[96](#page-100-2)* размер *[51,](#page-55-3) [86](#page-90-0)* размер стр. *[51,](#page-55-3) [86](#page-90-0)* разрядность *[107](#page-111-0)*

# **С**

Сборка панели ADF заменять *[100](#page-104-0)* Светодиодный цифровой индикатор *[22,](#page-26-1) [23](#page-27-1)* Свойства PaperPort *[35](#page-39-1)* Свойства взаимодействия *[35](#page-39-2)* Свойства графических документов *[38](#page-42-1)* Свойства текстовых документов *[36](#page-40-0)* Свойства хранения *[39](#page-43-1)* Свойства электронной почты *[40](#page-44-1)* Система оптического распознавания текста *[43](#page-47-0)* оптическое распознавание текста *[64](#page-68-1)* хранение *[77](#page-81-0)* Стандарт TWAIN *[80](#page-84-1)* системные требования *[3](#page-7-2)* сканера деинсталляция *[105](#page-109-1)* компоненты *[2](#page-6-2)* подключение *[13](#page-17-0)* поиск и устранение неисправностей *[101](#page-105-2)* сканирование с пересылкой событий *[71](#page-75-0)* сканировать в программе PaperPort *[80](#page-84-2)* имя файла *[82](#page-86-1)* справка *[3,](#page-7-3) [83](#page-87-1)*

#### **Т**

Таблица Excel *[44](#page-48-4)* Текст в формате RTF *[44](#page-48-5)* Текстовые редакторы *[47](#page-51-3)* Текстовые форматы *[43](#page-47-1)* Тип картинки *[96](#page-100-3)* т/д *[96](#page-100-4)* таблицы Система оптического распознавания текста *[65](#page-69-2)*

### **У**

Управление документами *[47](#page-51-4)* усовершенствования и настройки *[51](#page-55-4)* установка *[4](#page-8-1)*

#### **Ф**

Факс и печать *[47](#page-51-5)* Формат документа *[30](#page-34-3)* Формат и страницы *[34](#page-38-0)* Формат страницы HTML *[73](#page-77-1)* фильтр цвета *[53,](#page-57-3) [85](#page-89-4)* флажок "Создать файл с одной страницей" *[83](#page-87-2)* формат графических файлов *[42](#page-46-7)* формат текстового файла *[43](#page-47-2)* формат файла *[44](#page-48-6)* формат файла csv *[44](#page-48-7)* формат файла htm *[44](#page-48-8)* формат файла rtf *[44](#page-48-9)* формат файла xls *[44](#page-48-10)*

# **Х**

Хранение и CD-R/W *[47](#page-51-6)* характеристики ПК *[3](#page-7-4)*

# **Ц**

Цвет *[50,](#page-54-4) [84](#page-88-3)* Цветной документ *[33](#page-37-4)* Целевое приложение *[23,](#page-27-2) [30](#page-34-4)* Система оптического распознавания текста *[33](#page-37-5)* формат текстового файла *[43](#page-47-3)*

# **Ч**

Черно-белый *[50,](#page-54-5) [84](#page-88-4)*

# **Э**

Эл. почта *[47](#page-51-7)* энергосбережение *[79](#page-83-1)*

#### **Я**

Яркость *[50,](#page-54-6) [85,](#page-89-5) [96](#page-100-5)*

05-0665-300